# $\frac{d\ln\ln}{d}$

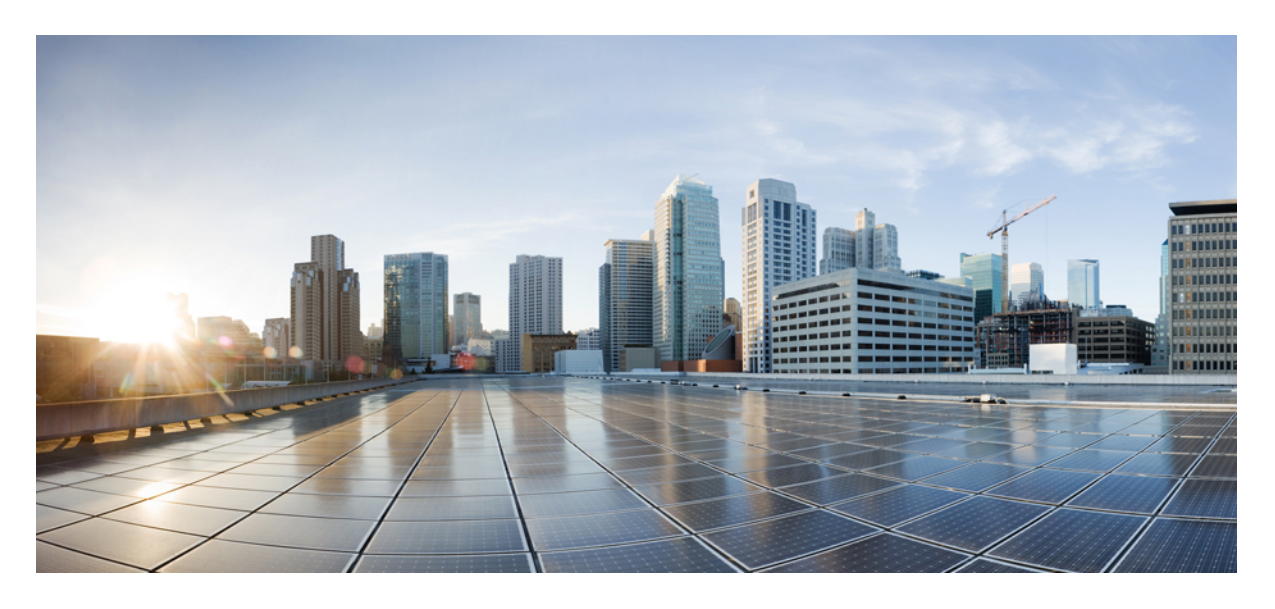

### **Cisco Jabber 12.9** 的團隊訊息傳遞模式部署

第一次發佈日期**:** 2020 年 7 月 9 日

### **Americas Headquarters**

Cisco Systems, Inc. 170 West Tasman Drive San Jose, CA 95134-1706 USA http://www.cisco.com Tel: 408 526-4000 800 553-NETS (6387) Fax: 408 527-0883

THE SPECIFICATIONS AND INFORMATION REGARDING THE PRODUCTS IN THIS MANUAL ARE SUBJECT TO CHANGE WITHOUT NOTICE. ALL STATEMENTS, INFORMATION, AND RECOMMENDATIONS IN THIS MANUAL ARE BELIEVED TO BE ACCURATE BUT ARE PRESENTED WITHOUT WARRANTY OF ANY KIND, EXPRESS OR IMPLIED. USERS MUST TAKE FULL RESPONSIBILITY FOR THEIR APPLICATION OF ANY PRODUCTS.

THE SOFTWARE LICENSE AND LIMITED WARRANTY FOR THE ACCOMPANYING PRODUCT ARE SET FORTH IN THE INFORMATION PACKET THAT SHIPPED WITH THE PRODUCT AND ARE INCORPORATED HEREIN BY THIS REFERENCE. IF YOU ARE UNABLE TO LOCATE THE SOFTWARE LICENSE OR LIMITED WARRANTY, CONTACT YOUR CISCO REPRESENTATIVE FOR A COPY.

The Cisco implementation of TCP header compression is an adaptation of a program developed by the University of California, Berkeley (UCB) as part of UCB's public domain version of the UNIX operating system. All rights reserved. Copyright © 1981, Regents of the University of California.

NOTWITHSTANDING ANY OTHER WARRANTY HEREIN, ALL DOCUMENT FILES AND SOFTWARE OF THESE SUPPLIERS ARE PROVIDED "AS IS" WITH ALL FAULTS. CISCO AND THE ABOVE-NAMED SUPPLIERS DISCLAIM ALL WARRANTIES, EXPRESSED OR IMPLIED, INCLUDING, WITHOUT LIMITATION, THOSE OF MERCHANTABILITY, FITNESS FOR A PARTICULAR PURPOSE AND NONINFRINGEMENT OR ARISING FROM A COURSE OF DEALING, USAGE, OR TRADE PRACTICE.

IN NO EVENT SHALL CISCO OR ITS SUPPLIERS BE LIABLE FOR ANY INDIRECT, SPECIAL, CONSEQUENTIAL, OR INCIDENTAL DAMAGES, INCLUDING, WITHOUT LIMITATION, LOST PROFITS OR LOSS OR DAMAGE TO DATA ARISING OUT OF THE USE OR INABILITY TO USE THIS MANUAL, EVEN IF CISCO OR ITS SUPPLIERS HAVE BEEN ADVISED OF THE POSSIBILITY OF SUCH DAMAGES.

Any Internet Protocol (IP) addresses and phone numbers used in this document are not intended to be actual addresses and phone numbers. Any examples, command display output, network topology diagrams, and other figures included in the document are shown for illustrative purposes only. Any use of actual IP addresses or phone numbers in illustrative content is unintentional and coincidental.

All printed copies and duplicate soft copies of this document are considered uncontrolled. See the current online version for the latest version.

Cisco has more than 200 offices worldwide. Addresses and phone numbers are listed on the Cisco website at www.cisco.com/go/offices.

Cisco and the Cisco logo are trademarks or registered trademarks of Cisco and/or its affiliatesin the U.S. and other countries. To view a list of Cisco trademarks, go to this URL: [www.cisco.com](www.cisco.com/go/trademarks) go [trademarks.](www.cisco.com/go/trademarks) Third-party trademarks mentioned are the property of their respective owners. The use of the word partner does not imply a partnership relationship between Cisco and any other company. (1721R)

© 2020 Cisco Systems, Inc. 版權所有。

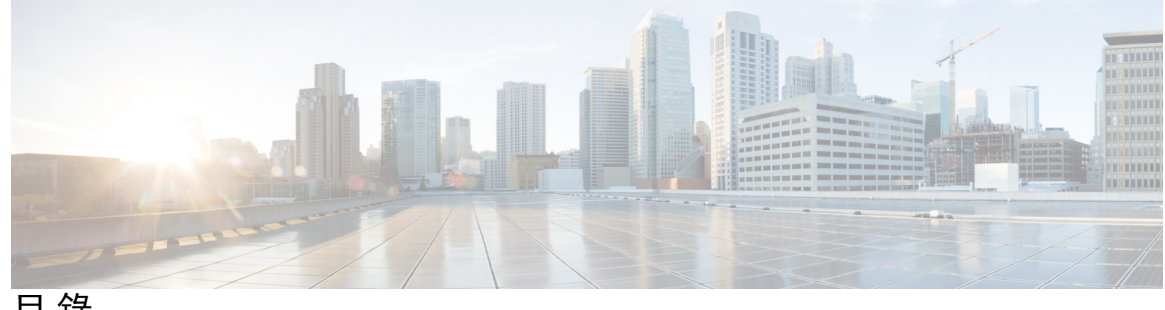

目 錄

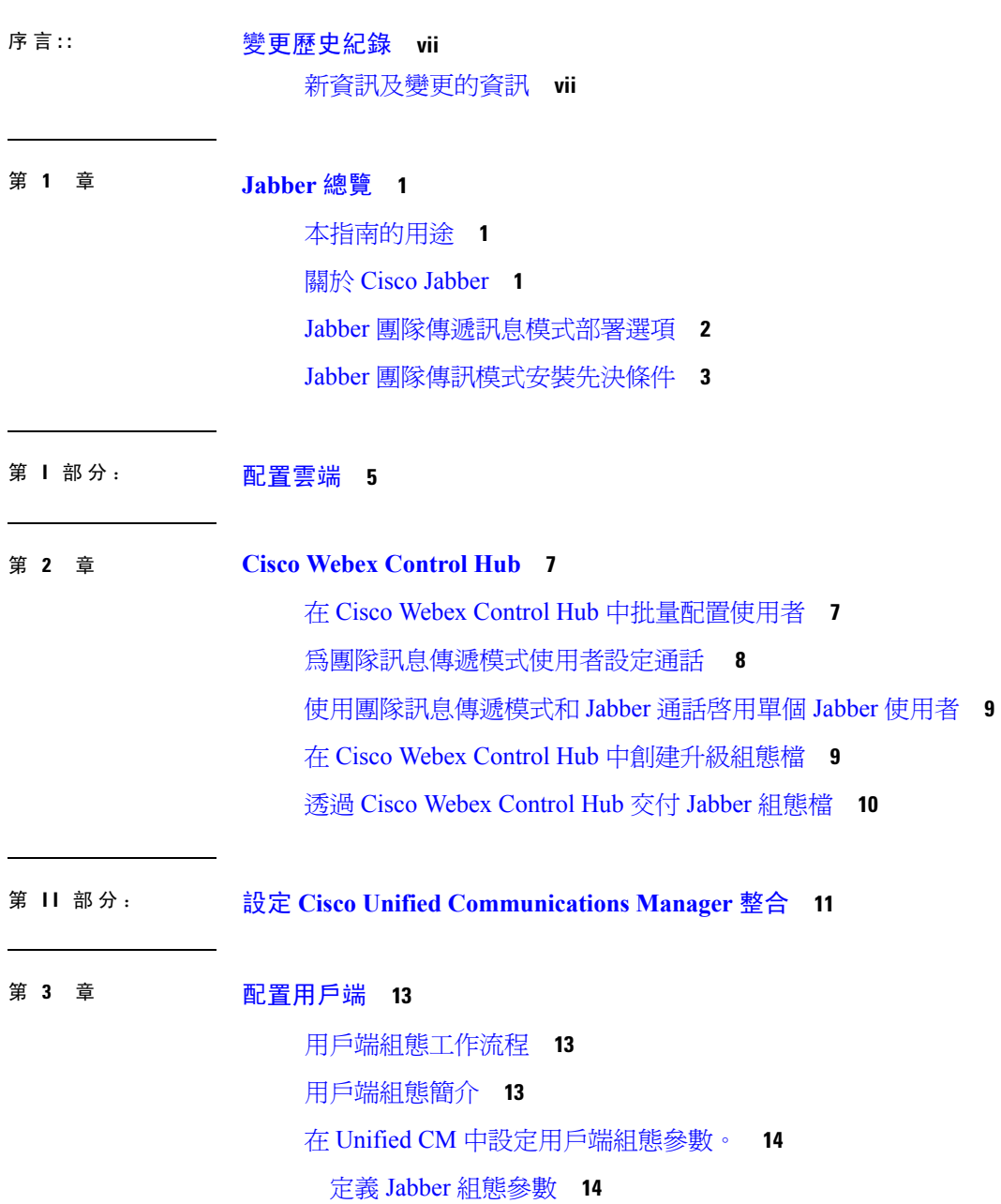

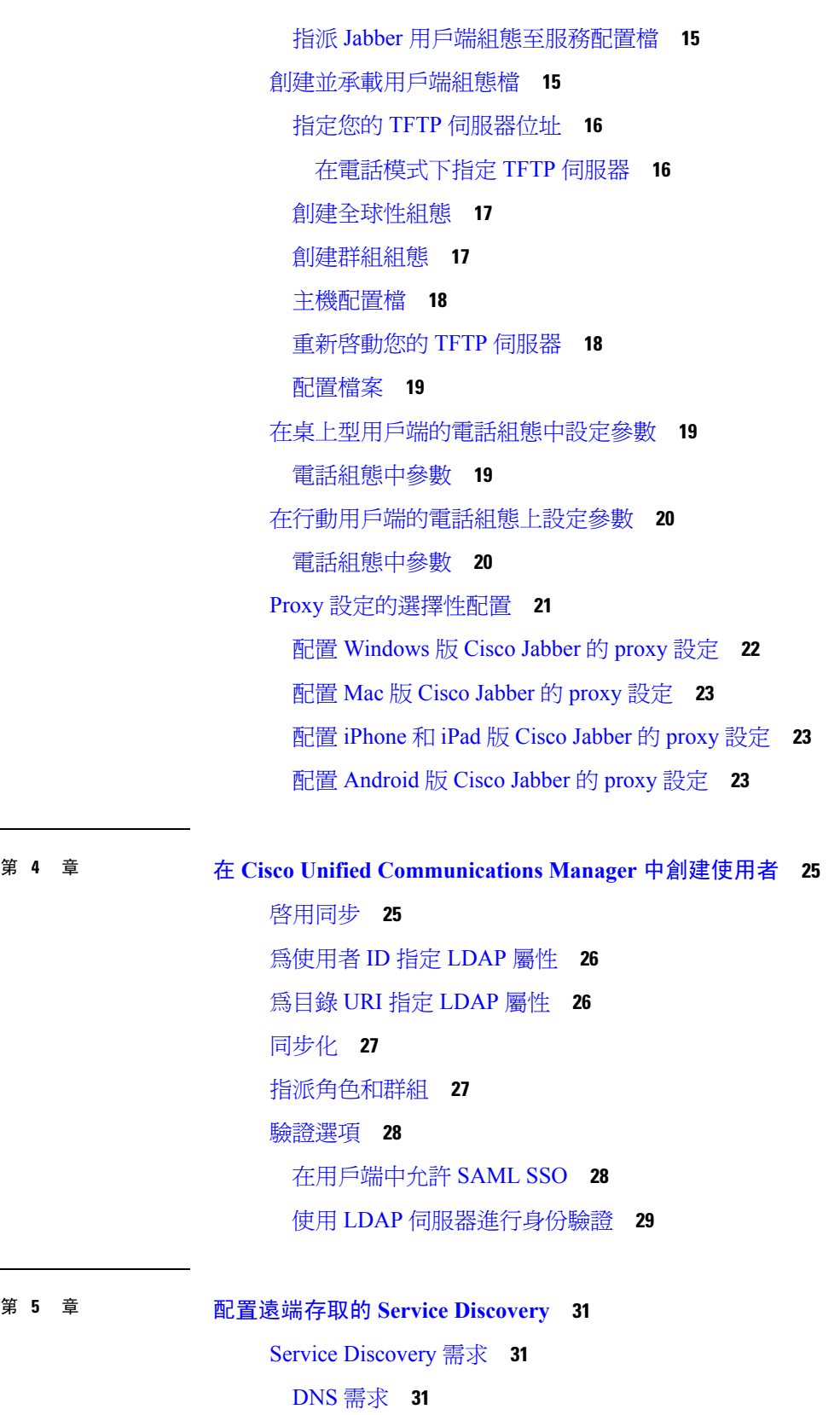

 $\blacksquare$ 

 $\mathbf I$ 

第 [配置遠端存取的](#page-38-0) **Service Discovery 31 5** 章

目錄

[認證需求](#page-38-3) **31**

測試[\\_collab-edge](#page-39-0) SRV 記錄 **32**

#### 第 6 章 **12 [配置桌面電話管控](#page-40-0) 33**

[先決條件](#page-40-1) **33** [配置桌面電話管控的工作流程](#page-40-2) **33** [啟用裝置的](#page-41-0)CTI **34** [配置桌面電話視訊](#page-41-1) **34** [對桌面電話視訊進行故障排除](#page-42-0) **35** [啟用視訊速率調整](#page-42-1) **35** [在通用電話配置檔上啟用](#page-43-0) RTCP **36** [在裝置配置上啟用](#page-43-1) RTCP **36** [配置使用者關聯](#page-44-0) **37** [重設裝置](#page-45-0) **38**

#### 第 配置 **[Softphone](#page-48-0) 41 7** 章

創建 [Softphone](#page-48-1) 工作流程 **41** [創建和配置](#page-48-2) Cisco Jabber 裝置 **41** [向使用者提供身份驗證字元串](#page-51-0) **44** 將目錄號碼 (DN) [新增至裝置。](#page-52-0) **45** [將使用者與裝置建立關聯。](#page-52-1) **45** [創建行動](#page-53-0) SIP 配置檔 **46** [設定系統](#page-54-0) SIP 參數 **47** [配置電話安全性配置檔](#page-55-0) **48**

### 第 配置 **Extend and [Connect](#page-58-0) 51 8** 章 配置 Extend and Connect [工作流程](#page-58-1) **51** [啟用使用者行動化](#page-58-2) **51** 創建 CTI [遠端裝置](#page-59-0) **52** [新增遠端目的地](#page-60-0) **53**

第 部署 **[Jabber](#page-62-0) 55 III** 部分:

#### 第 部署 **Cisco Jabber** [應用程式和適用](#page-64-0) **Cisco VDI** 版 **Jabber Softphone 57 9** 章

[下載多種](#page-64-1) Cisco Jabber 用戶端 **57**

安裝 [Windows](#page-65-0) 版 Cisco Jabber **58**

[使用命令行](#page-65-1) **58**

[安裝過程命令的範例](#page-66-0) **59**

[命令行參數。](#page-66-1) **59**

[語言的](#page-79-0) LCID **72**

[手動執行](#page-80-0) MSI **73**

[創建一自訂安裝程式](#page-81-0) **74**

[獲取預設的轉換檔案](#page-81-1) **74**

\[創建自訂轉換檔案](#page-82-0) **75**

[轉換安裝程式](#page-82-1) **75**

[安裝程式屬性](#page-84-0) **77**

[使用群組原則進行部署](#page-84-1) **77**

[設定語言代碼](#page-85-0) **78**

[使用群組原則部署用戶端](#page-86-0) **79**

[解除安裝](#page-87-0) Windows 版 Cisco Jabber **80**

[使用安裝程式](#page-87-1) **80**

[使用產品代碼](#page-87-2) **80**

安裝 Mac 版 Cisco [Jabber](#page-88-0) **81**

Mac 版 Cisco Jabber [的安裝程式](#page-88-1) **81**

[手動執行安裝程式](#page-89-0) **82**

Mac 版 Cisco [Jabber](#page-90-0) URL 組態 **83**

在 Mac [上配置自動更新](#page-92-0) **85**

安裝 Cisco Jabber [行動用戶端](#page-94-0) **87**

[Android](#page-94-1)、iPhone 和 iPad 版 Cisco Jabber 的 URL 組態 **87**

使用 EMM [進行行動配置](#page-96-0) **89**

EMM 和 [Jabber](#page-97-0) for Intune **90** 

EMM 和 Jabber for [BlackBerry](#page-98-0) **91**

MDM [部署的實用參數](#page-101-0) **94**

[安裝適用於](#page-102-0) Cisco VDI 版 Jabber Softphone **95**

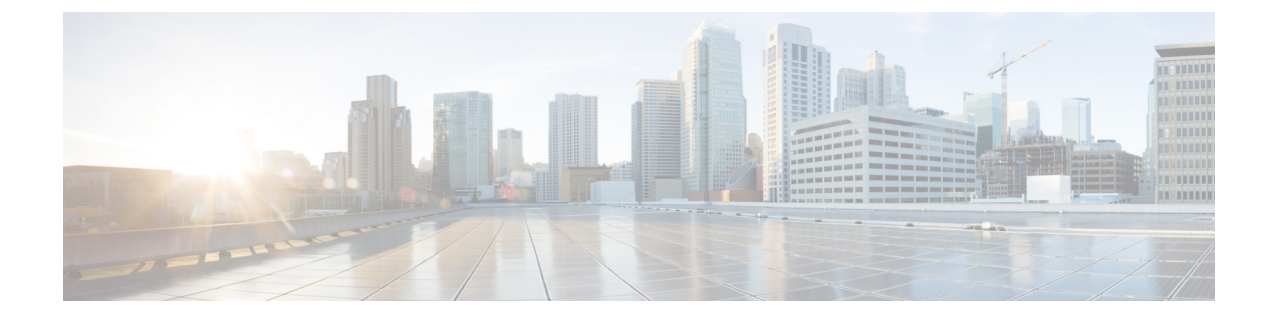

## <span id="page-6-0"></span>變更歷史紀錄

• [新資訊及變更的資訊](#page-6-1) ,第 vii 頁上的

## <span id="page-6-1"></span>新資訊及變更的資訊

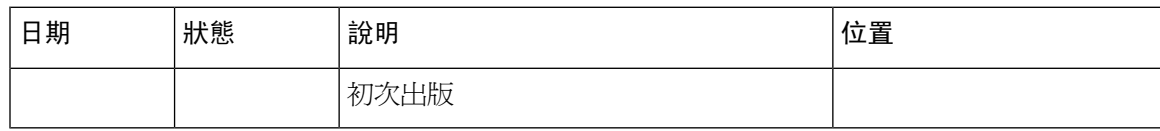

I

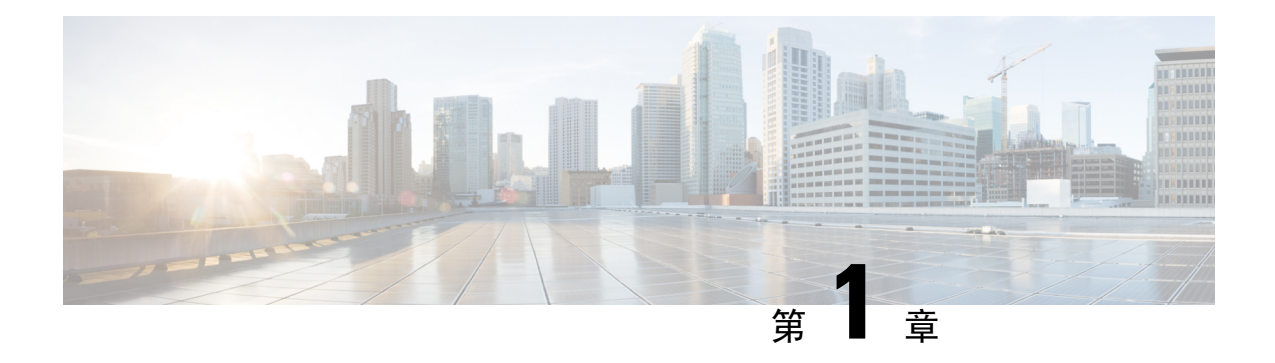

## <span id="page-8-0"></span>**Jabber** 總覽

- 本指南的用涂 , 第1 百上的
- 關於 Cisco Jabber, 第1[頁上的](#page-8-2)
- Jabber [團隊傳遞訊息模式部署選項](#page-9-0),第2頁上的
- Jabber [團隊傳訊模式安裝先決條件](#page-10-0), 第3頁上的

## <span id="page-8-1"></span>本指南的用途

本指南包括啟動和執行具有團隊訊息傳遞模式的Cisco Jabber所需的基本任務。您可以單獨或使用通 話功能來部署團隊訊息傳遞模式。這些任務包括安裝、配置和部署。

- 該指南的第 1 部分重點介紹如何在 Cisco Webex Control Hub 上配置 Cisco Jabber。如果要為僅即 時訊息部署團隊訊息傳遞模式,則此爲唯一需要執行的配置。
- 該指南的第 2 部分重點介紹如何為使用者配置電話。此配置在 Cisco Unified Communications Manager 上完成, 以啓用 softphone, 桌面電話控制, Extend and Connect 以及 Service Discovery。 如果要僅即時訊息部署,則可跳過此部分。
- 該指南的第 3 部分重點介紹如何部署 Windows 版、Mac 版、iPhone 和 iPad 版、Android 和虛擬 環境的Jabber。

有關您可以為 Cisco Jabber 配置的可選功能的資訊,請參閱您版本的 *Cisco Jabber* 的功能設定: [https://www.cisco.com/c/en/us/support/unified-communications/jabber-windows/](https://www.cisco.com/c/en/us/support/unified-communications/jabber-windows/products-installation-guides-list.html) [products-installation-guides-list.html](https://www.cisco.com/c/en/us/support/unified-communications/jabber-windows/products-installation-guides-list.html)。

有關在 Cisco Jabber 中配置參數的資訊,請參閱您版本的 *Cisco Jabber* 的參數參考指南: [https://www.cisco.com/c/en/us/support/unified-communications/jabber-windows/](https://www.cisco.com/c/en/us/support/unified-communications/jabber-windows/products-installation-guides-list.html) [products-installation-guides-list.html](https://www.cisco.com/c/en/us/support/unified-communications/jabber-windows/products-installation-guides-list.html)

## <span id="page-8-2"></span>關於 **Cisco Jabber**

Cisco Jabber 是一套 Unified Communications 應用程式,可讓您從任何地方與您的聯絡人進行無縫的 互動。Cisco Jabber 提供 IM,在線狀態,音訊和視訊通話,語音郵件和會議等功能。

Cisco Jabber 產品系列中的應用程式是:

- Windows 版 Cisco Jabber
- Mac 版 Cisco Jabber
- iPhone 和 iPad 版 Cisco Jabber
- Android 版 Cisco Jabber
- Cisco VDI 版 Jabber Softphone

有關Cisco Jabber產品套件的更多資訊,請參閱<https://www.cisco.com/go/jabber>或[https://www.cisco.com/](https://www.cisco.com/c/en/us/products/unified-communications/jabber-softphone-for-vdi/index.html) [c/en/us/products/unified-communications/jabber-softphone-for-vdi/index.html](https://www.cisco.com/c/en/us/products/unified-communications/jabber-softphone-for-vdi/index.html)。

### <span id="page-9-0"></span>**Jabber** 團隊傳遞訊息模式部署選項

Cisco Jabber 是一個模塊化的 Unified Communications 用戶端,您可以透過多種方式進行部署。您可 以存取許多協作工作流程,包括:

- 在電腦上進行音訊和視訊通話
- 桌面電話控制音訊和視訊通話
- 傳遞即時訊息和在線狀態
- 聯絡人整合
- 會議
- 語音信箱

您可以啟用這些工作流程的一部分或全部以滿足您的需求。例如,僅電話的 Jabber 部署不會啟用訊 息傳遞工作流程。

下圖顯示了Cisco Webex Platform 服務與 Jabber 混合雲端型部署的體系結構。

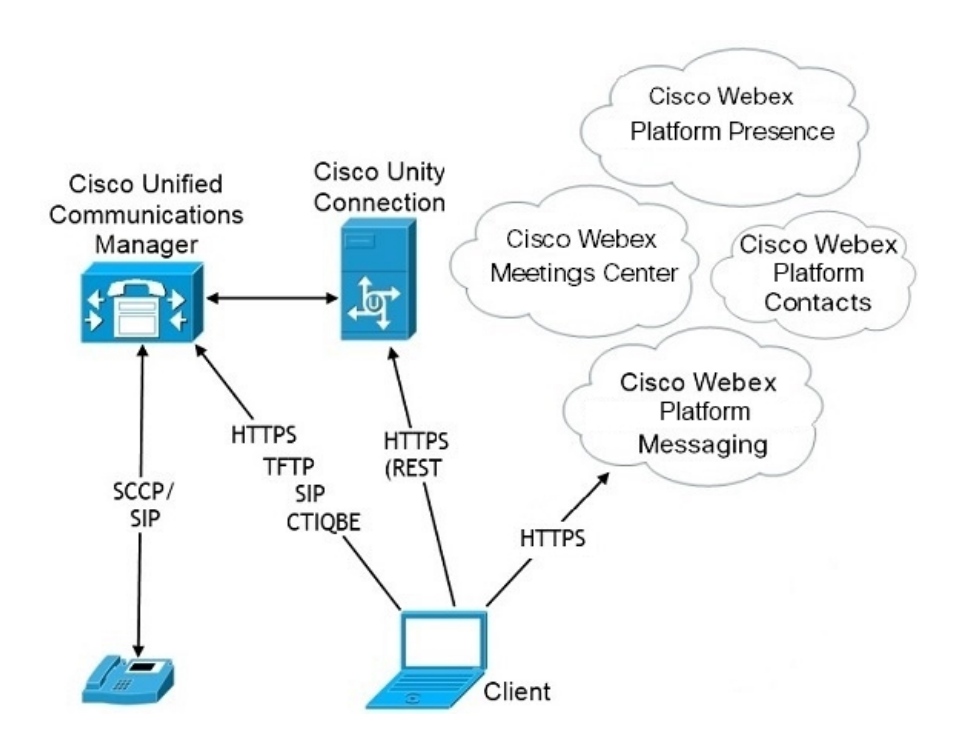

## <span id="page-10-0"></span>**Jabber** 團隊傳訊模式安裝先決條件

在安裝 Jabber 團隊訊息傳遞模式之前,請完成以下任務:

- 1. 為單一登錄 (SSO) 啓用 Unified Communications Manager 和您的 Cisco Webex Teams 網域。在 <https://help.webex.com/en-us/lfu88u/Single-Sign-On-Integration-in-Cisco-Webex-Control-Hub> 查看適 用於 *Cisco Unified Communications Applications* 的 *SAML SSO* 部署指南在[https://www.cisco.com/c/](https://www.cisco.com/c/en/us/support/unified-communications/unified-communications-manager-callmanager/products-maintenance-guides-list.html) [en/us/support/unified-communications/unified-communications-manager-callmanager/](https://www.cisco.com/c/en/us/support/unified-communications/unified-communications-manager-callmanager/products-maintenance-guides-list.html) [products-maintenance-guides-list.html](https://www.cisco.com/c/en/us/support/unified-communications/unified-communications-manager-callmanager/products-maintenance-guides-list.html)和 *Cisco Webex Control Hub* 中的單點登入整合。
- **2.** 在 Cisco Unified Communications Manager 中創建使用者
- **3.** 在 Cisco Webex Control Hub 中創建使用者帳戶。

如果您在 Active Directory 中管理使用者帳戶,請設定 Cisco Directory Connector 將您的使用者資 料自 AD 同步到雲端。在 [https://www.cisco.com/c/en/us/support/unified-communications/spark/](https://www.cisco.com/c/en/us/support/unified-communications/spark/products-installation-guides-list.html) [products-installation-guides-list.html](https://www.cisco.com/c/en/us/support/unified-communications/spark/products-installation-guides-list.html) 參閱思科目錄連線器部署指南。

**4.** 如果您的部署使用 Unified Communications Manager 12.5 版本或更高版本,我們建議您將 SIP OAuth 與 Jabber 團隊訊息傳遞模式一起使用。如需有關 SIP OAuth 的詳細資訊,請於 [https://www.cisco.com/c/en/us/support/unified-communications/](https://www.cisco.com/c/en/us/support/unified-communications/unified-communications-manager-callmanager/products-installation-and-configuration-guides-list.html) [unified-communications-manager-callmanager/products-installation-and-configuration-guides-list.html](https://www.cisco.com/c/en/us/support/unified-communications/unified-communications-manager-callmanager/products-installation-and-configuration-guides-list.html) 參閱《*Cisco Unified Communications Manager* 功能組態指南》。

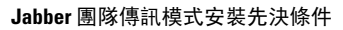

I

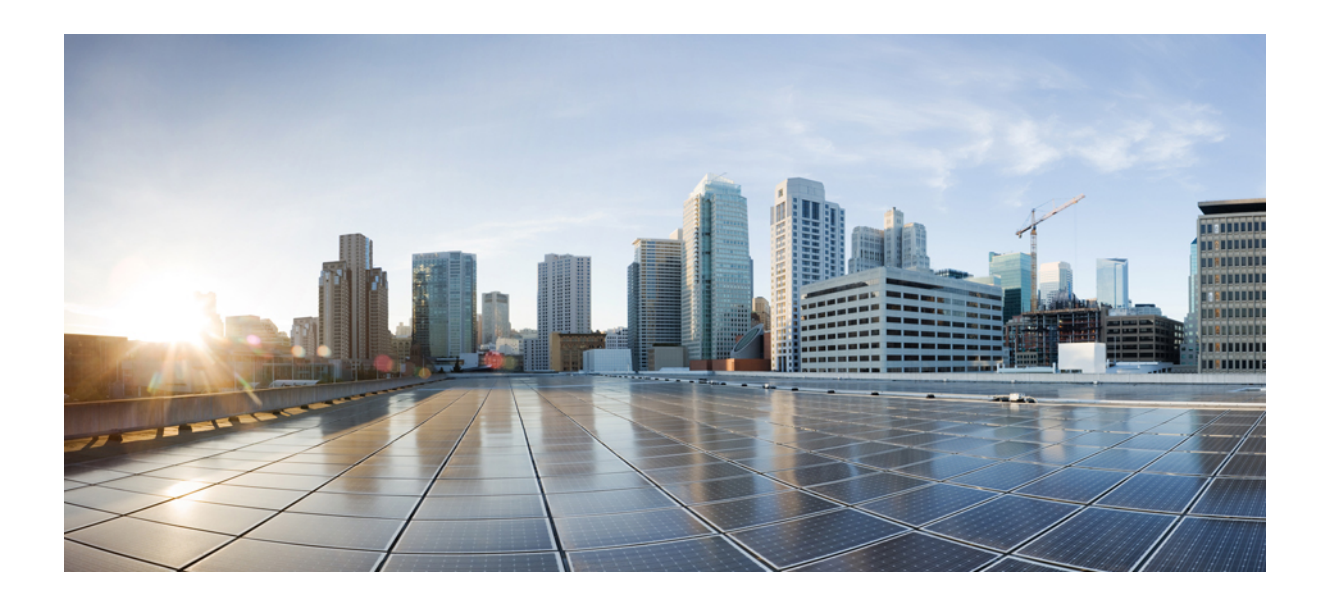

<span id="page-12-0"></span>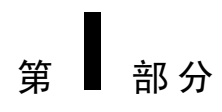

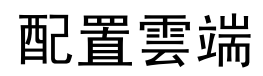

• Cisco Webex [Control](#page-14-2) Hub , 第7頁上的

<span id="page-14-2"></span>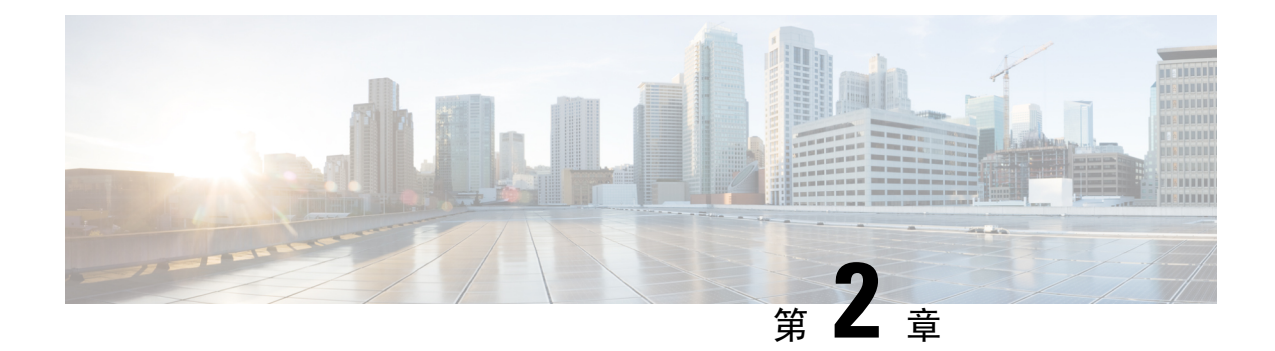

## <span id="page-14-0"></span>**Cisco Webex Control Hub**

- 在 Cisco Webex Control Hub [中批量配置使用者](#page-14-1),第7頁上的
- [為團隊訊息傳遞模式使用者設定通話](#page-15-0) , 第 8 頁上的
- [使用團隊訊息傳遞模式和](#page-16-0) Jabber 通話啓用單個 Jabber 使用者,第9頁上的
- · 在 Cisco Webex Control Hub [中創建升級組態檔](#page-16-1),第9頁上的
- 透過 Cisco Webex [Control](#page-17-0) Hub 交付 Jabber 組熊檔,第10 頁上的

## <span id="page-14-1"></span>在 **Cisco Webex Control Hub** 中批量配置使用者

您可以使用 CSV 檔案在控制中心中最多配置 20,000 個 Jabber 使用者。在 CSV 檔案中添加使用者資 訊時,您還可以為使用者分配服務。

#### 程序

步驟 **1** 在 <https://admin.webex.com> 中的客戶檢視移至使用者,然後按一下管理使用者,並選取 **CSV** 新增或 修改使用者。

您可能會看到一條有關向使用者傳送歡迎電子郵件的訊息。請點選下一個繼續或取消和更改您的帳 戶設定。

步驟 **2** 請點選匯出為您的使用者下載具有當前組態的 CSV 檔案。請點選下載 **CSV** 範本下載沒有貴組織當 前使用者資訊的範本。

在您下載的CSV檔案中,您可以更新現有資訊或在空白行上添加新使用者。在可用列中輸入以下資 訊:

- 若要指定服務,請在該服務的欄位中新增 **TRUE**,若要排除服務,則新增 **FALSE**。
- 使用者 **ID /**電子郵件(必填)—輸入使用者資訊。
- 對於您的 Jabber 部署,請在 CSV 檔案的以下列中輸入每個使用者的資訊:
	- **Jabber** 團隊訊息傳遞模式 新增**true**將團隊訊息傳遞模式分配給您的 Jabber 使用者。
	- **Jabber** 新增**true**將 Jabber 通話指派給您的使用者。
	- **UC Manager** 組態檔—自 Control Hub 添加您的 Cisco UC Manager 組態檔名稱。
- 需要聯絡人遷移 新增**true**將使用者的聯絡人從 Webex Messenger 或 Cisco Unified Communications Manager IM&Presence 服務遷移到其 Jabber 聯絡人。
	- ContactMigrationCompleted保留為**false**的預設情況下,允許管理員稍後對特定使 用者執行聯絡人遷移。 附註
- 更新資料檔—如果創建了組態檔名稱,則添加它。此設定不適用於行動用戶端。
- 如果您有活動的許可證範本,請將所有服務列留空。控制中心將自動為該行中的新使用者分配 範本。

步驟 **3** 按一下匯入,選取檔案,然後按一下開啟。

步驟 **4** 選取新增伺服器或新增及移除伺服器。

如果您有使用中的授權範本,請選取僅新增伺服器。

步驟 **5** 按一下遞交。

遞交CSV檔案將上傳檔案並創建您的任務。您可以關閉瀏覽器或此視窗,而您的工作會繼續執行。 您可以查看任務的進度。如需更多資訊,請參閱將 Cisco Webex Control Hub [中的管理工作](https://collaborationhelp.cisco.com/article/nzq0ztab)。

### <span id="page-15-0"></span>為團隊訊息傳遞模式使用者設定通話

您可以在 Control Hub 中的團隊訊息傳遞模式下為 Jabber 使用者設定通話。您可以在 Control Hub 中 為 Cisco UC Manager 伺服器設定創建組態檔,也可以從現有部署選項中選取。Jabber 用戶端使用這 些設定連線到 Cisco UC Manager 伺服器以進行通話。

#### 程序

- 步驟 **1** 從<https://admin.webex.com>的客戶角度來看,移至服務然後在資訊卡點選設定值,然後開啟啟用**Jabber** 團隊訊息傳遞模式。
- 步驟 **2** 選取 **UC Manager** 組態檔中的新增組態檔。
- 步驟3 輸入組態檔名稱,然後選取以下選項之一:
	- 語音服務網域—輸入語音服務的網域。
	- **UDS** 伺服器—輸入您的 UDS 伺服器和備用 UDS 伺服器的 IP 位址或主機名。
	- (可選)- 點選允許使用者編輯伺服器位址允許您的使用者更改其 Jabber 用戶端中的伺服器設 定。

步驟 **4** 儲存組態檔。

## <span id="page-16-0"></span>使用團隊訊息傳遞模式和 **Jabber** 通話啟用單個 **Jabber** 使 用者

您可以在 Control Hub 中為團隊訊息傳遞模式設定單個 Jabber 使用者,而非使用批量導入方法。

#### 程序

- 步驟 **1** 在 <https://admin.webex.com> 中的客戶檢視移至使用者。
- 步驟 **2** 選取一個使用者,然後在服務部分中選取**Cisco Webex Teams**。
- 步驟 **3** 選取下列選項:
	- 啟用 **Jabber** 團隊訊息傳遞模式 -為 Jabber 使用者分配了團隊訊息傳遞模式。
	- 需要聯絡人遷移—要求使用者將其聯絡人從 Webex Messenger 或 Cisco Unified Communications Manager IM&Presence 服務遷移到 Jabber。
	- 啟用 **Jabber** 通話 -為 Jabber 使用者指派 Jabber 通話。

(可選)您可以爲使用者選取一個 Cisco UC Manager 組態檔。或者,如果您未選取組態檔,則 Jabber 使用 services domain,語音服務網域,使用者網域或 UPN 網域查詢 DNS SRV 記錄以連 線到 Cisco UC Manager。

### <span id="page-16-1"></span>在 **Cisco Webex Control Hub** 中創建升級組態檔

對於具有團隊訊息傳遞模式的 Jabber 部署,您可以控制 Jabber 使用者的升級路徑。您可以套用組織 範圍的設定,也可以創建升級組態檔以指派給各個使用者。

升級組態檔使您可以控制桌面使用者如何升級到新版本。您可以將使用者設定為自動升級到團隊訊 息傳遞模式的最新版本,或者僅升級到特定版本。該組態檔不適用於行動用戶端。

在升級組態檔中指定版本時,使用者不會升級到指定版本之後的版本。但是,指定不受支援的Jabber 版本的升級組態檔無效。在這種情況下,您的使用者將升級到最新的 Jabber 版本。通常,Jabber 對 Jabber 團隊訊息傳遞模式的每個版本支援 1 年的時間。定期更新組態檔以指定使用者升級到的有效 版本。

- 步驟1 從[https://admin.webex.com](https://admin.webex.com/)中的客戶視圖,轉到"服務",然後點擊消息卡上的"設置"。
- 步驟 **2** 在 **Jabber** 團隊訊息傳遞模式下選取添加升級組態檔。
- 步驟 **3** 命名組態檔,並為 Windows 版 Jabber 和 Mac 使用者的 Jabber 指定升級路徑。
- 自動將使用者升級到最新版本。
- 將其用戶端升級到特定版本。

步驟 **4** 儲存升級組態檔。

步驟 **5** 將升級組態檔與適當的使用者相關聯。

## <span id="page-17-0"></span>透過 **Cisco Webex Control Hub** 交付 **Jabber** 組態檔

您可以在僅即時訊息模式下執行 Jabber Team Messaging 模式。此模式不需要 Cisco Unified Communications Manager, 而是通話功能。

要將 Unified CM 替換為 Jabber 組態檔的部署站點,可以將 Jabber 組態檔上載到 Control Hub。您可 以為每個組織上載一個組態檔。該檔案必須為 .xml 格式。如有必要,您可以在 Control Hub 中刪除 組態檔。

如果您的部署包括 Unified CM 伺服器,且在檢測到組態檔,則 Unified CM 組態檔優先。

#### 程序

步驟 **1** 從[https://admin.webex.com](https://admin.webex.com/)中的客戶視圖,轉到"服務",然後點擊消息卡上的"設置"。

步驟 **2** 選取上傳組態檔並選取您的 Jabber 組態檔。

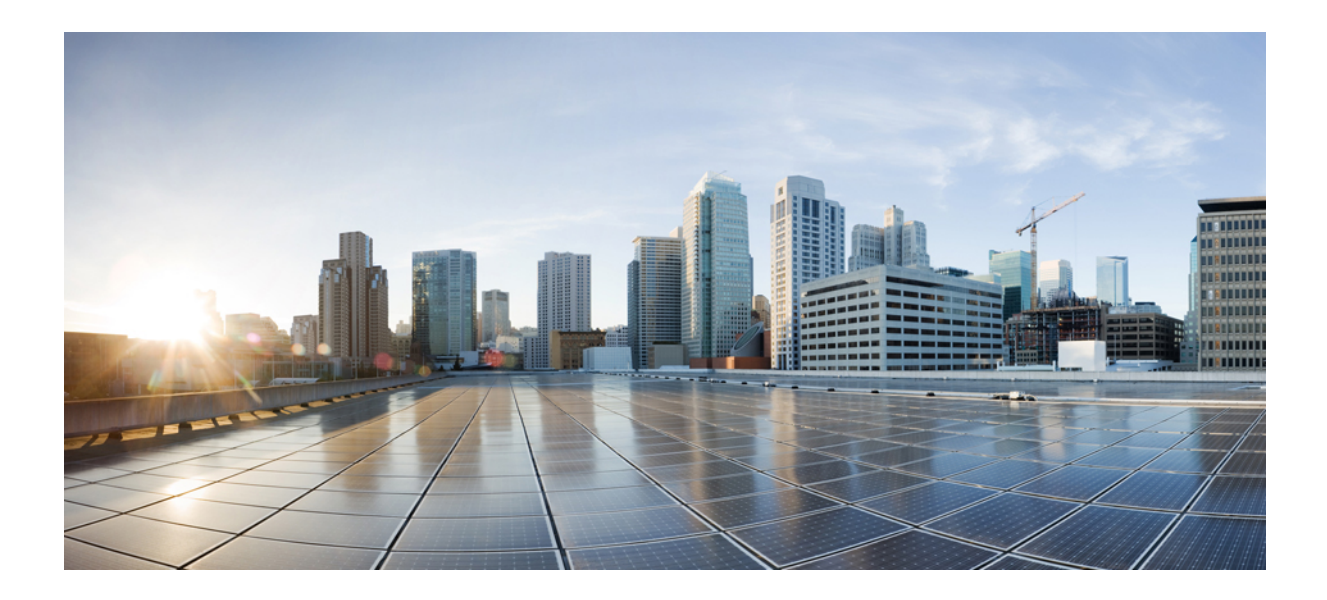

<span id="page-18-0"></span><sup>第</sup> **II** 部 分

## 設定 **Cisco Unified Communications Manager** 整合

- [配置用戶端](#page-20-3) ,第 13 頁上的
- 在 Cisco Unified [Communications](#page-32-2) Manager 中創建使用者,第 25 頁上的
- [配置遠端存取的](#page-38-4) Service Discovery, 第 31 頁上的
- [配置桌面電話管控](#page-40-3) ,第 33 頁上的
- 配置 [Softphone](#page-48-3) ,第 41 頁上的
- 配置 Extend and [Connect](#page-58-3), 第 51 頁上的

<span id="page-20-3"></span>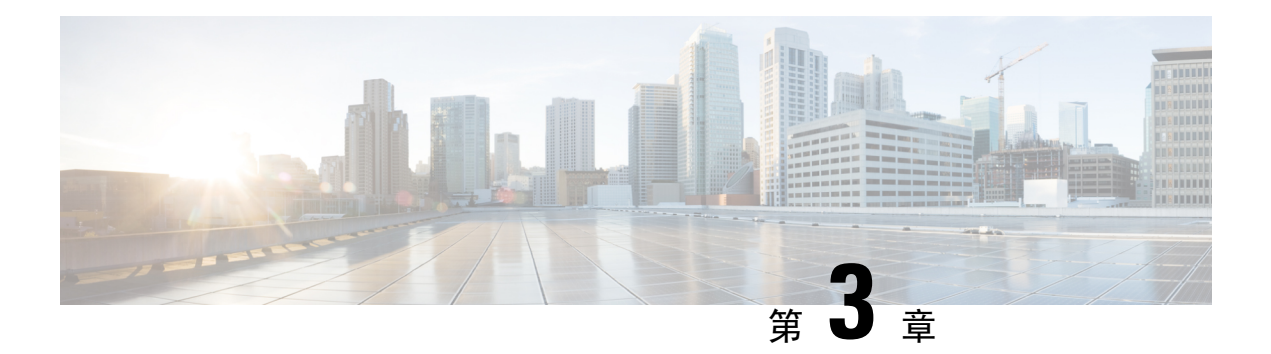

## <span id="page-20-0"></span>配置用戶端

- [用戶端組態工作流程](#page-20-1),第13頁上的
- 用戶端組熊簡介,第13頁上的
- 在 Unified CM [中設定用戶端組態參數。](#page-21-0),第14頁上的
- [創建並承載用戶端組態檔](#page-22-1) ,第 15 頁上的
- [在桌上型用戶端的電話組態中設定參數](#page-26-1) ,第 19 頁上的
- [在行動用戶端的電話組態上設定參數](#page-27-0) ,第 20 頁上的
- Proxy [設定的選擇性配置](#page-28-0) ,第 21 頁上的

## <span id="page-20-1"></span>用戶端組態工作流程

#### 程序

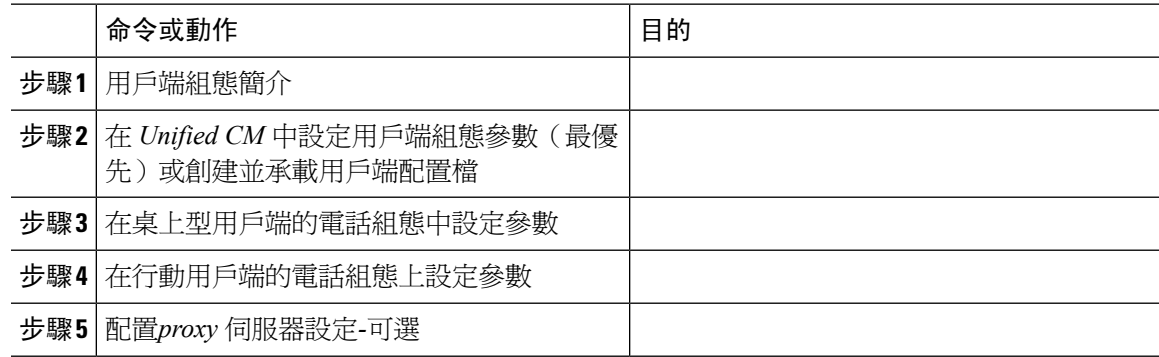

## <span id="page-20-2"></span>用戶端組態簡介

Cisco Jabber 可自以下來源擷取組態設定:

- 用戶端組態-您可以透過以下方式設定在使用者登入時應用的用戶端組態參數:
	- 使用 Unified CM 設定用戶端組態參數。

•

• 使用包含配置參數的 XML 編輯器創建 XML 檔案。然後,將 XML 檔案託管在 TFTP 伺服 器上。

### <span id="page-21-0"></span>在 **Unified CM** 中設定用戶端組態參數。

設定用戶端配置參數並指派到 Unified CM 中的服務組態檔。

iPhone 和 iPad 版 Cisco Jabber 及 Android 版 Cisco Jabber,您必須為以下設定參數:

- 用於公司處所內部署的目錄整合。
- 混合雲端部署的語音信箱服務憑證。

在大多數環境中,Windows 和 Mac 版 Cisco Jabber 不需要任何配置即可連線至服務。當您需自訂內 容(如自動更新、回報問題或使用者原則、選項)時再創建組態檔。 附註

#### 程序

- **步驟1** 定義 Jabber [組態參數](#page-21-1) ,第 14 頁上的
- **步驟 2** 指派 Jabber [用戶端組態至服務配置檔](#page-22-0) ,第 15 頁上的

### <span id="page-21-1"></span>定義 **Jabber** 組態參數

Unified CM 允許您增添、搜尋,顯示和維護有關 UC 服務的資訊,包括 Jabber 用戶端組熊等。

#### 程序

步驟 **1** 開啟 **Cisco Unified CM** 管理介面。

- 步驟 **2** 選取使用者管理 > 使用者設定 > **UC** 服務。
- 步驟 **3** 選取新增。
- 步驟 **4** 將 **Jabber** 用戶端組態 **(jabber-config.xml)** 選定為 **UC** 服務類型。
- 步驟 **5** 選取下一步。
- 步驟 **6** 在 **UC** 服務資訊一節中輸入名稱。請參閱 Unified CM 說明以了解需求。
- 步驟 **7** 在 **Jabber** 組態參數一節中輸入參數。有關參數的資訊請參閱 *Cisco Jabber* 參數參考指南。
- 步驟 **8** 選取儲存。

### <span id="page-22-0"></span>指派 **Jabber** 用戶端組態至服務配置檔

Unified CM 允許您透過服務配置檔將 Jabber 用戶端配置指派給使用者。

程序

步驟 **1** 開啟 **Cisco Unified CM** 管理介面。

步驟 **2** 選取使用者管理 > 使用者設定 > 服務配置檔。

步驟 **3** 選取新增或選取所要指派 Jabber 用戶端組態的現有服務配置檔。

步驟 **4** 在 **Jabber** 用戶端組態(**jabber-config.xml**)檔案中選取要套用到配置檔的組態名稱。

步驟 **5** 選取儲存。

### <span id="page-22-1"></span>創建並承載用戶端組態檔

創建用戶端組態檔並將其託管在 Cisco Unified Communications Manager TFTP 服務上。

iPhone 和 iPad 版 Cisco Jabber 及 Android 版 Cisco Jabber,您必須創建一個全球性組態檔以架起伺服 器:

- 用於公司處所內部署的目錄整合。
- 混合雲端部署的語音信箱服務憑證。

在大多數環境中,Windows 和 Mac 版 Cisco Jabber 不需要任何配置即可連線至服務。當您需自訂內 容(如自動更新、回報問題或使用者原則、選項)時再創建組態檔。 附註

#### 開始之前

請注意以下組態檔之需求:

- 組態檔名有區分大小寫。在檔名中使用小寫字母以避免錯誤而確保用戶端可自 TFTP 伺服器讀 回檔案。
- 請使用 UTF-8 編碼。
- 用戶端無法讀取無效XML結構的組態檔。檢查組態檔的結構以尋找關閉元件並正確嵌套元件。
- 在組態檔中僅使用有效的 XML 字元實體引用,如及而不使用 及。如果您的 XML 包含無效字 元則用戶端無法分析組態檔。

要驗證您的組態檔,請在 Microsoft Internet Explorer 中開啟。

- 若 Internet Explorer 有顯示整個 XML 結構,則您的組態檔有效,
- 若僅顯示 XML 結構的一部分則可能含有無效的字元或實體。

#### 程序

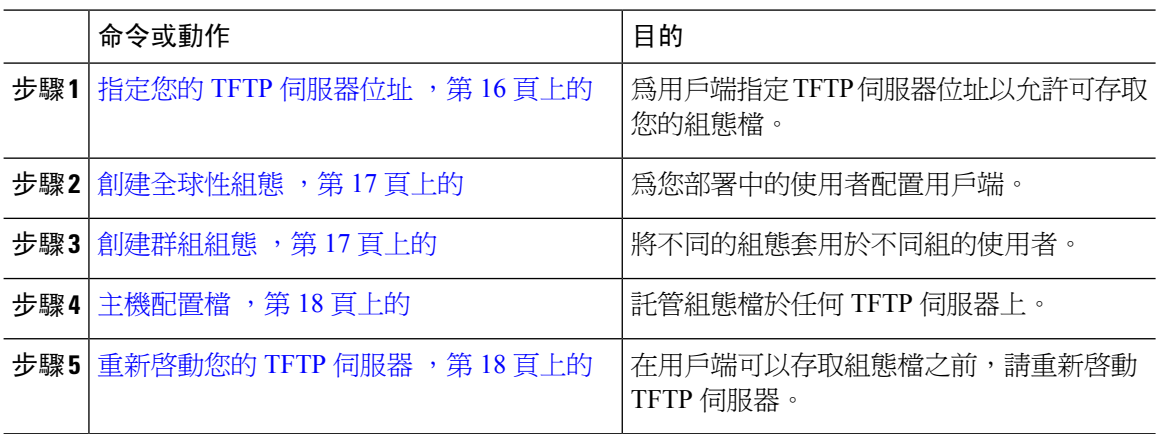

### <span id="page-23-0"></span>指定您的 **TFTP** 伺服器位址

用戶端自一 TFTP 伺服器獲取配置檔。

#### 程序

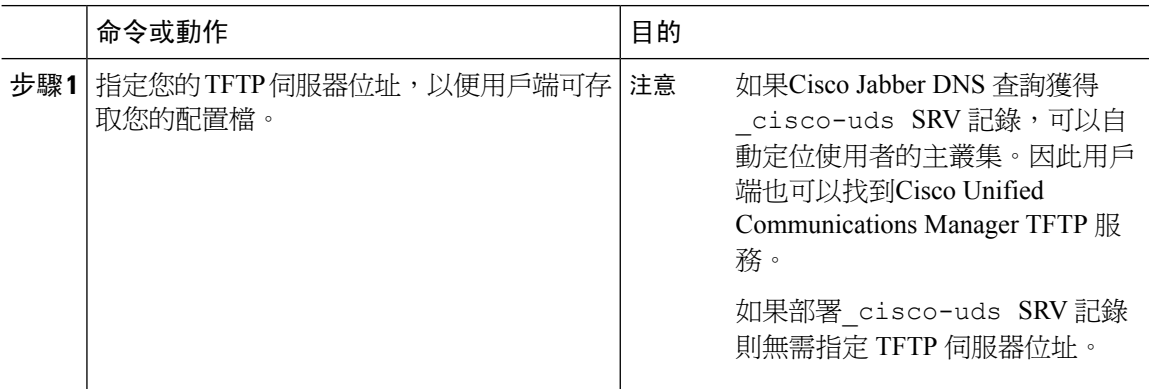

### <span id="page-23-1"></span>在電話模式下指定 **TFTP** 伺服器

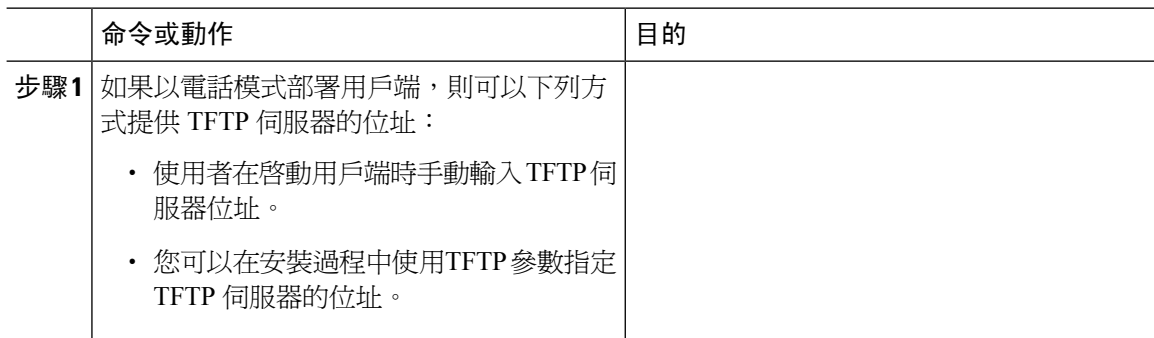

### <span id="page-24-0"></span>創建全球性組態

用戶端在登入的順序期間會自您的 TFTP 伺服器下載全球性配置檔。為貴組織部署中的所有使用者 配置用戶端。

#### 開始之前

如果配置檔的結構無效則用戶端無法讀取您所設定的值。查看本章中的XML示例以獲取更多資訊。

程序

- 步驟 **1** 以任何文字編輯器創建一個名為 jabber-config.xml 的檔案。
	- 在檔名中使用小寫字母。
	- 使用 UTF-8 編碼。
- 步驟 **2** 在 jabber-config.xml中定義所需的組態參數。
- 步驟 **3** 將群組配置檔託管於您的 TFTP 伺服器上。

若您的環境中有多個 TFTP 伺服器,請確保所有 TFTP 伺服器上的配置檔皆為同一個檔案。

### <span id="page-24-1"></span>創建群組組態

群組配置檔適用於使用者子集,且在桌上型裝置 (CSF 裝置) 的 Cisco Jabber 和行動裝置的 Cisco Jabber 上受支援。群組配置檔優先於全球性配置檔。

若提供給使用者 CSF 裝置,請在裝置配置上**Cisco** 支援欄位的欄位指定群組組態的配置檔名。如果 使用者沒有 CSF 裝置,請在安裝過程中使用以下參數為每個群組設定不同的配置檔名: TFTP\_FILE\_NAME 論點。

#### 開始之前

如果配置檔的結構無效則用戶端無法讀取您所設定的值。查看本章中的XML示例以獲取更多資訊。

#### 程序

步驟 **1** 使用任何文字編輯器創建 XML 群組配置檔。

群組配置檔可有任何適當的檔名;如jabber-groupa-config.xml。

- 步驟 **2** 在群組配置檔中定義所需的配置參數。
- 步驟 **3** 將群組配置檔添加到適用的 CSF 裝置。
	- a) 開啟 **Cisco Unified CM** 管理介面。
	- b) 選取裝置 > 電話。
- c) 尋找並選取群組組態可適用的合適 CSF 裝置。
- d) 在電話配置視窗,導覽至產品專屬配置版面 > 桌面用戶端設定。
- e) 在**Cisco** 支援欄位欄位中輸入配置檔= *group\_configuration\_file\_name.xml*。例如,輸 入配置檔= groupa-config.xml。
	- 如果將群組配置檔託管在TFTP伺服器上預設目錄以外的位置則需指定路徑和檔名;如 配置檔= / customFolder / groupa-config.xml。 附註

勿添加多個群組配置檔。用戶端僅使用**Cisco** 支援欄位欄位中的第一個群組組態。

- f) 選取儲存。
- 步驟 **4** 將群組配置檔託管於您的 TFTP 伺服器上。

### <span id="page-25-0"></span>主機配置檔

您可以在任何 TFTP 伺服器上託管配置檔。但是,我們建議將配置檔託管在Cisco Unified Communications Manager TFTP 伺服器,為裝置配置檔所在的位置。

#### 程序

- 步驟 **1** 在Cisco Unified Communications Manager開啟**Cisco Unified** 作業系統管理 介面。
- 步驟 **2** 選取軟體升級 > **TFTP** 檔案管理。
- 步驟 **3** 選取上傳檔案。
- 步驟 **4** 在上傳檔案區段選取瀏覽。
- 步驟 **5** 在檔案系統上選取配置檔。
- 步驟 **6** 勿於上傳檔案區段中的目錄文字方塊中指定一個值,

您應在目錄文字方塊保留空白值以便配置檔繼續位於 TFTP 伺服器的預設目錄中。

步驟 **7** 選取上傳檔案。

### <span id="page-25-1"></span>重新啟動您的 **TFTP** 伺服器

您必須重新啓動 TFTP 伺服器,用戶端才能存取配置檔。

#### 程序

步驟 **1** 開啟 Cisco Unified Communications Manager中的**Cisco Unified Serviceability**介面。

步驟 **2** 選取工具 > 控制中心 **-** 功能服務。

步驟 **3** 在 **CM** 服務區段中選取**Cisco Tftp** ,

步驟 **4** 選取重新啟動,

會顯示一個視窗提示您確認重新啓動,

步驟 **5** 選取確定。

顯示**Cisco Tftp** 服務重啟操作成功狀態。

步驟 **6** 選取重新整理確保**Cisco Tftp** 服務成功啟動。

#### 下一步

要驗證配置檔在 TFTP 伺服器上是否可用,請在任何瀏覽器中開啟配置檔。通常,您可以透過以下 URL存取全球性配置檔:http:// *tftp\_server\_address* :6970 / jabber-config.xml

### <span id="page-26-1"></span><span id="page-26-0"></span>配置檔案

有關 *jabber-config.xml* 組態檔的結構,群組元件,參數和示例的詳細資訊請參閱 Cisco Jabber [的參數](http://www.cisco.com/c/en/us/support/unified-communications/jabber-windows/products-installation-guides-list.html) [參考指南](http://www.cisco.com/c/en/us/support/unified-communications/jabber-windows/products-installation-guides-list.html)。

## 在桌上型用戶端的電話組態中設定參數

用戶端可以自Cisco Unified Communications Manager中的以下位置讀回電話組態中的組態設定:

#### 企業電話組態

適用於整個叢集。

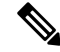

您必須為僅擁有 IM and Presence Service功能(僅即時訊息)的使用者在企業電話配置視窗中設 定電話組態參數。 附註

#### 常用電話配置檔組態

適用於多個裝置群組且優先於叢集的組態。

#### **Cisco Unified Client Services Framework** (**CSF**)電話組態

適用於個別CSF桌上型裝置且優先於群組組態。

### <span id="page-26-2"></span>電話組態中參數

下表列出了您可以在電話組態中產品專屬配置版面設定的參數,並對映用戶端組態檔中的相對應參 數:

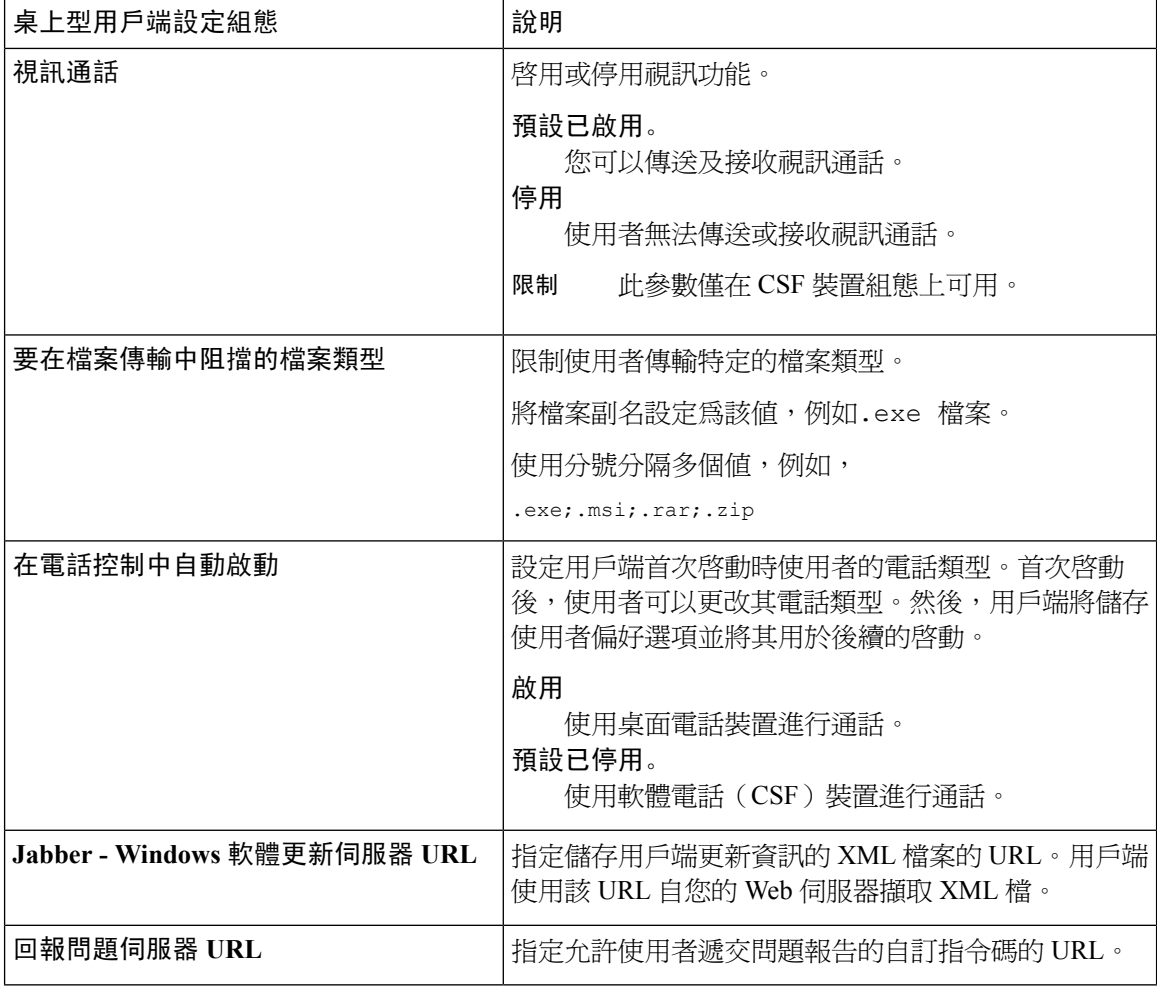

## <span id="page-27-1"></span><span id="page-27-0"></span>在行動用戶端的電話組態上設定參數

用戶端可以自 Cisco Unified Communications Manager中的以下位置讀回電話組態中的配置設定:

- Cisco iPhone 雙用模式(TCT)配置-適用於單個 TCT 裝置,並優先於群組配置。
- 平板電腦版 Cisco Jabber (TAB)配置-適用於單個 TAB 裝置,並優先於群組配置。

### 電話組態中參數

下表列出了您可以在電話組態中產品專屬配置版面設定的參數,並對映用戶端組態檔中的相對應參 數:

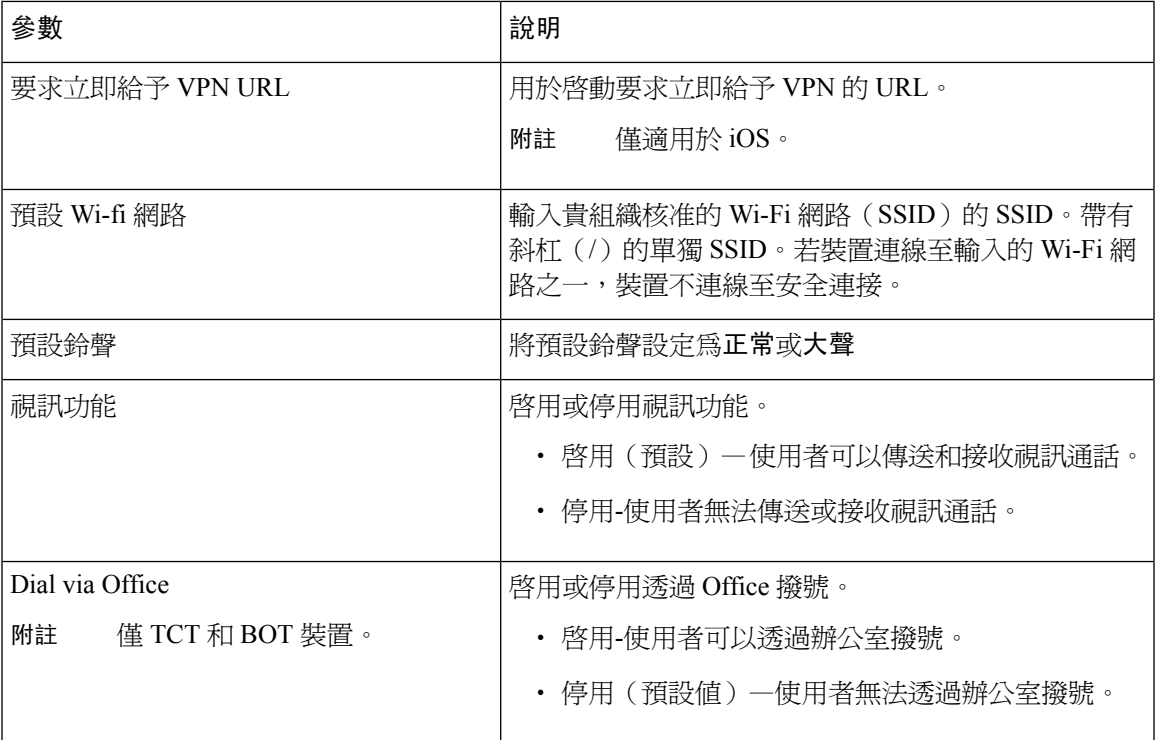

## <span id="page-28-0"></span>**Proxy** 設定的選擇性配置

您的用戶端可能使用 proxy 設定連線至服務。

將proxy用於這些 HTTP 請求時,存在以下限制:

- 迴避清單支援通配符。
- Cisco Jabber 支援使用 HTTP CONNECT 的 HTTP 請求的 proxy, 但使用 HTTPS CONNECT 時不 支援 proxy。
- Cisco Jabber 不支援 Web Proxy 自動探索 (WPAD) Proxy 探索。您必須停用 WPAD。

如有必要,請按照用戶端類型的步驟配置 proxy 設定。

#### 不支援代理身份驗證。

從版本12.7開始,Jabber團隊訊息傳遞模式支援代理身份驗證。根據您的平台,可以使用以下proxy 身份驗證類型:

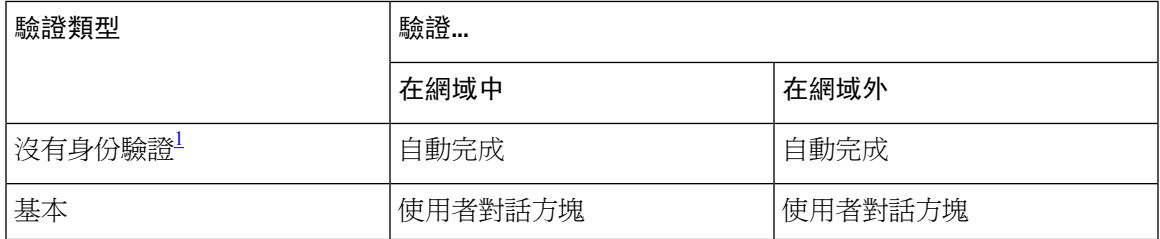

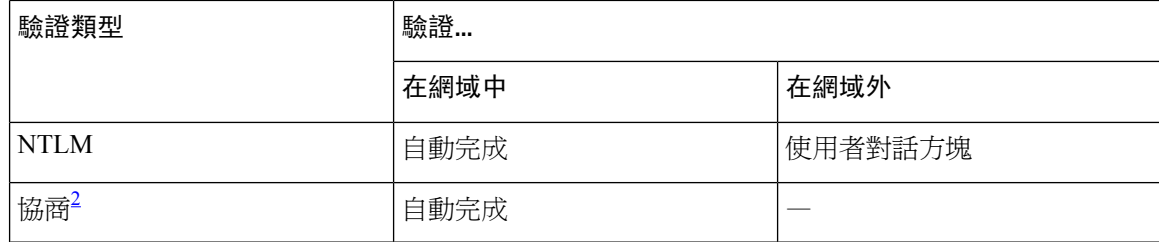

<span id="page-29-2"></span><span id="page-29-1"></span> $^{-1}$  沒有身份驗證身份驗證類型,您可以設定一個無需身份驗證即可連線的 proxy 位址。<br>2. 均量息公驗證否濟用於所有經域。

<sup>2</sup> 協商身份驗證不適用於所有網域。

可用的身份驗證類型因用戶端而異,如下表所示:

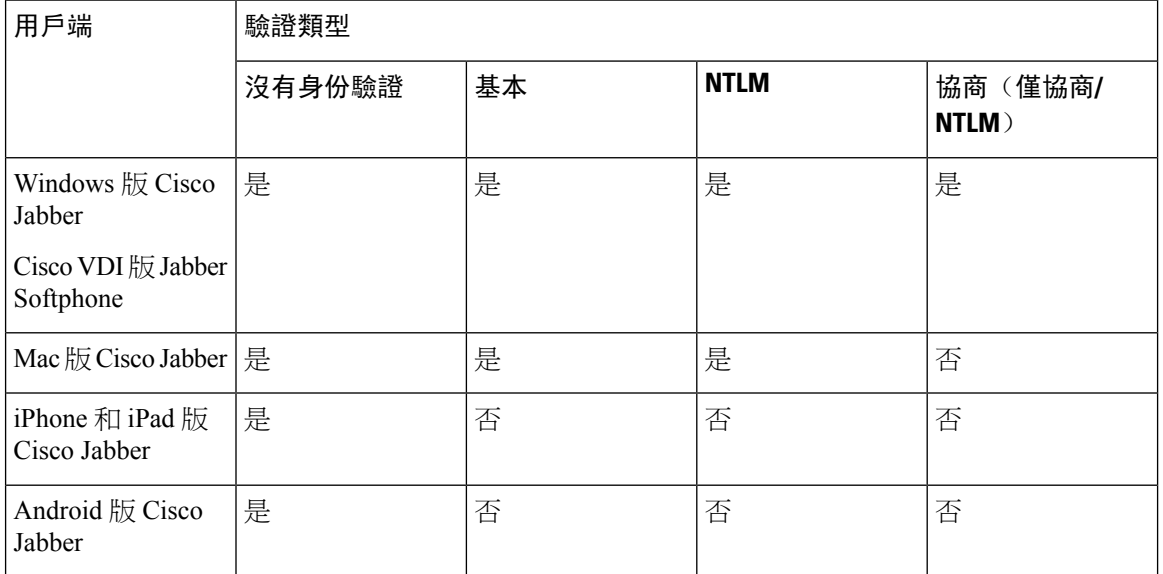

您可以手動配置代理身份驗證,也可以使用 proxy 自動配置(PAC)檔案配置代理身份驗證。使用 PAC 配置,您只能配置一個代理伺服器。有關 PAC 檔案的資訊,請參閱[https://www.cisco.com/c/en/](https://www.cisco.com/c/en/us/td/docs/security/web_security/connector/connector2972/PACAP.html) [us/td/docs/security/web\\_security/connector/connector2972/PACAP.html](https://www.cisco.com/c/en/us/td/docs/security/web_security/connector/connector2972/PACAP.html)。

#### **proxy** 身份驗證和認證

如果部署 TLS 檢查 proxy,請使用允許成功驗證認鎮的信任鏈將 CA 憑證安裝到裝置的 OS 中。

Jabber 驗證與之通訊的系統的認證。Jabber 對照另一個系統的 OS 中的受信任的根認證頒發機構列表 來驗證 TLS 作業期間的認證。Jabber 還會根據已知的惡意或受感染的認證頒發機構檢查認證。

### <span id="page-29-0"></span>配置 **Windows** 版 **Cisco Jabber** 的 **proxy** 設定

在網際網路內容中的 LAN 設定中配置 Windows 的 proxy 設定。

程序

步驟 **1** 在連線標籤中選取**LAN** 設定。

步驟 **2** 使用以下選項之一配置 proxy:

- 若要自動配置,請指定一個 .pac 檔案 URL。
- 若要 proxy 伺服器,請指定一個明確的 proxy 位址。

### <span id="page-30-0"></span>配置 **Mac** 版 **Cisco Jabber** 的 **proxy** 設定

在系統偏好設定中配置 Mac 的 proxy 設定。

程序

- 步驟 **1** 選取系統偏好設定 > 網路
- 步驟 **2** 自清單中選取您的網路服務,然後選取進階 > **proxy**。
- 步驟 **3** 使用以下選項之一配置 proxy:
	- 若要自動配置,請指定一個 .pac 檔案 URL。
	- 若要 proxy 伺服器,請指定一個明確的 proxy 位址。

### <span id="page-30-1"></span>配置 **iPhone** 和 **iPad** 版 **Cisco Jabber** 的 **proxy** 設定

在 iOS 裝置的 Wi-Fi 設定中使用以下方法之一配置 proxy 設定:

程序

步驟 **1** 選取**Wi-Fi** > **HTTP proxy** > 自動並指定一個 .pac 檔案 URL 作為自動配置的指令碼。 步驟 **2** 選取**Wi-Fi** > **HTTP proxy** > 手動並指定一個明確的 proxy 位址。

### <span id="page-30-2"></span>配置 **Android** 版 **Cisco Jabber** 的 **proxy** 設定

#### 程序

使用以下方法之一在 Android 裝置的 Wi-Fi 設定中配置 proxy 設定:

- 在**Wi-Fi** > 修改網路 > 顯示進階選項 > **proxy**設定 > 自動標籤中。pac 檔案中指定.pac 檔案URL 作為自動配置的指令碼。
	- 附註 僅具有 Android OS 5.0 和更高版本的裝置及 Cisco DX 系列裝置上支援此方法。

• 在 **Wi-Fi** 網路 > 修改網路 > 顯示進階選項 > **proxy**設定 > 自動標籤中指定一個明確的代理位址。

<span id="page-32-2"></span>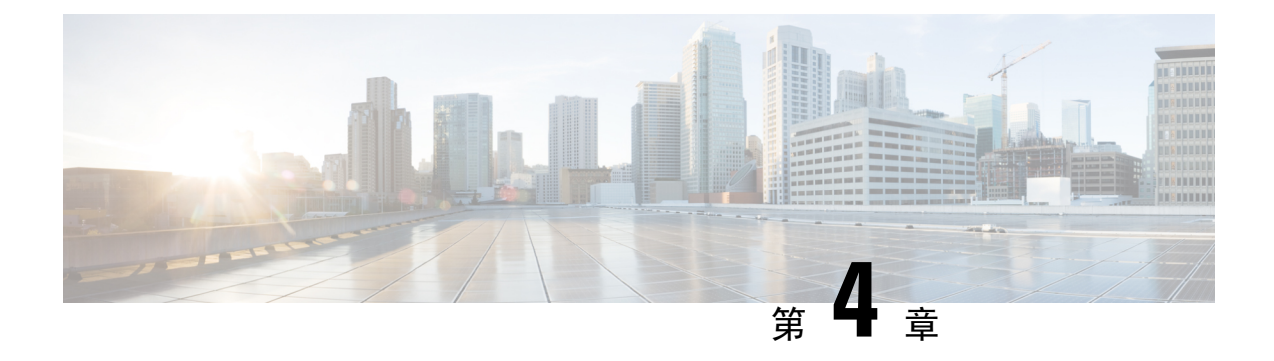

## <span id="page-32-0"></span>在 **Cisco Unified Communications Manager** 中 創建使用者

- [啟用同步](#page-32-1) ,第 25 頁上的
- [為使用者](#page-33-0) ID 指定 LDAP 屬性, 第 26 頁上的
- 為目錄 URI 指定 LDAP 屬性, 第 26 [頁上的](#page-33-1)
- [同步化](#page-34-0) ,第 27 頁上的
- [指派角色和群組](#page-34-1),第27頁上的
- [驗證選項](#page-35-0) ,第 28 頁上的

## <span id="page-32-1"></span>啟用同步

為確保目錄伺服器中的聯絡人資料被複製到 Cisco Unified Communications Manager, 您必須與目錄 伺服器同步。必須先啓用同步,然後才能與目錄伺服器同步。

#### 程序

- 步驟 **1** 開啟 **Cisco Unified CM** 管理介面。
- 步驟 **2** 選取系統 > **LDAP** > **LDAP** 系統。

開啟 **LDAP** 系統組態視窗。

- 步驟 **3** 尋找 **LDAP** 系統資訊區段。
- 步驟 **4** 選取由 **LDAP** 伺服器啟用同步。
- 步驟 **5** 在**LDAP** 伺服器類型下拉清單中選取要同步資料的目錄伺服器的類型。

#### 下一步

為使用者 ID 指定 LDAP 屬性

## <span id="page-33-0"></span>為使用者 **ID** 指定 **LDAP** 屬性

從目錄來源同步到Cisco Unified Communications Manager時,您可以目錄中的屬性填滿使用者 ID 欄 位。含有使用者 ID 的預設屬性為 sAMAccountName。

程序

步驟 **1** 在 **LDAP** 系統配置視窗中尋找使用者 **ID** 的 **LDAP** 屬性下拉清單。

步驟 **2** 為使用者 ID 指定適當的屬性,然後選取儲存。

如果使用者標識的屬性不為 sAMAccountName 且您在 Cisco Unified Communications 重要須知 Manager IM and Presence Service中使用預設即時訊息位址方案,您必須以下列的方式將屬 性指定為用戶端配置檔中參數的值:

CDI 參數為 UserAccountName。

<UserAccountName>*attribute-name*</UserAccountName>

如果未在配置中指定屬性且該屬性不爲 sAMAccountName ,用戶端無法解析您目錄中 的聯絡人。結果使用者無法獲得在線狀態亦無法傳送或接收即時訊息。

## <span id="page-33-1"></span>為目錄 **URI** 指定 **LDAP** 屬性

在Cisco Unified Communications Manager 9.0 (1)和更高版本中,您可以目錄中的屬性填滿目錄 URI。

#### 開始之前

[啟用同步](#page-32-1)

- 步驟 **1** 選取系統 > **LDAP** > **LDAP** 目錄。
- 步驟 **2** 選取正確的 LDAP 目錄或選取新增以添加 LDAP 目錄。
- 步驟 **3** 尋找要同步化的標準使用者欄位區段。
- 步驟 **4** 自目錄 **URI** 下拉式清單中,選取下列其中一種 LDAP屬性:
	- **msRTCSIP-primaryuseraddress** —當使用 Microsoft Lync 或 Microsoft OCS 時,此屬性會填滿 AD ,此為預設屬性。
	- **mail**

## <span id="page-34-0"></span>同步化

添加目錄伺服器並指定所需的參數後,即可進行Cisco UnifiedCommunications Manager與目錄伺服器 之間的同步。

#### 程序

- 步驟 **1** 選取系統 > **LDAP** > **LDAP** 目錄。
- 步驟 **2** 選取新增。

**LDAP** 目錄視窗隨即開啟。

步驟 **3** 在頁面上指定所需的詳細資訊 **LDAP** 目錄視窗。

如需有關您可指定的值與格式的詳細資訊,請參閱Cisco [UnifiedCommunications](http://www.cisco.com/c/en/us/support/unified-communications/unified-communications-manager-callmanager/products-maintenance-guides-list.html) Manager管理指南。

- 步驟 **4** 創建 LDAP 目錄同步時間表以確保您的資訊定期同步。
- 步驟 **5** 選取儲存。
- 步驟 **6** 選取立即執行完全同步。
	- 完成同步過程所需的時間取決於目錄中存在的使用者數。如果將大型目錄與成千上萬的使 用者同步,則應會花費較長時間。 附註

目錄伺服器上的一般使用者資料會同步到Cisco UnifiedCommunications Manager資料庫。Cisco Unified Communications Manager即將使用者資料同步到在線伺服器資料庫。

### <span id="page-34-1"></span>指派角色和群組

所有部署類型您需皆將使用者指派至標準 **CCM** 終端使用者群組。

- 步驟 **1** 開啟 **Cisco Unified CM** 管理介面。
- 步驟 **2** 選取使用者管理 > 終端使用者, 隨即開啓尋找及列出使用者視窗。
- 步驟 **3** 尋找並從清單中選取使用者。 隨即開啟終端使用者組態視窗。
- 步驟 **4** 尋找權限資訊區段。

#### 步驟 **5** 選取新增至存取控制群組,

隨即開啓「尋找及列出存取控制群組」對話方塊。

步驟 **6** 選取使用者的存取控制群組。

至少應將使用者指派到以下存取控制群組:

- 標準 **CCM** 一般使用者
- 啟用標準 **CTI** —此選項用於桌面電話的控制。

如果為使用者提供安全性電話功能,請勿將使用者指派至標準 **CTI** 安全連線群組。

某些電話型號仍需其他如下列的控制群組:

- Cisco Unified IP 電話 9900、8900 、8800系列、DX系列機型請選取標準 **CTI** 允許控制支援已連 線 **Xfer** 及 **conf** 的電話。
- Cisco Unified IP 電話 6900 系列機型請選取標準 **CTI** 允許控制支援換用模式的電話。
- 步驟 **7** 選取加入已選取項目, 隨即關閉「尋找及列出存取控制群組」視窗。
- 步驟 **8** 在「終端使用者組態」視窗中,選取儲存。

### <span id="page-35-1"></span><span id="page-35-0"></span>驗證選項

### 在用戶端中允許 **SAML SSO**

#### 開始之前

- 在 Cisco Unified Communications Applications 10.5.1 服務更新 1 上啟用 SSO-有關在此服務上啟用 SAML SSO 的資訊,請閱讀適用於 *Cisco Unified Communications Applications 10.5* 版的 *SAML SSO* 部署指南。
- 在 Cisco Unity Connection 版本 10.5 上啟用 SSO-有關在此服務上啟用 SAML SSO 的更多資訊, 請閱讀在 *Cisco Unity Connection* 中管理 *SAML SSO*。

- 步驟 **1** 在所有伺服器上部署認證以便可以透過 Web 瀏覽器驗證認證,否則使用者將收到有關無效認證的警 訊。有關驗證認證的更多資訊請參閱驗證認證。
- 步驟 **2** 確保用戶端中的 SAML SSO 可被 Service Discovery 發現。用戶端使用標準 service discovery 以在用戶 端中啓用 SAML SSO。使用以下配置參數啓用 Service Discovery: ServicesDomain, VoiceServicesDomain 和ServiceDiscoveryExcludedServices。有關如何啟用Service Discovery的更多資訊,請參閱配置*Service Discovery* 以進行遠端存取。
步驟 **3** 定義會話持續的時間長度。

會話由Cookie和令牌組成。Cookie的持續時間通常比令牌長。Cookie的壽命在身份提供者中定義, 令牌的持續時間在服務中定義。

步驟 **4** 啟用 SSO 後,預設情況下,所有 Cisco Jabber 使用者皆使用 SSO 登入。管理員可針對個別的使用者 更改此設定以便某些使用者不使用 SSO 而是使用其 Cisco Jabber 使用者名稱和密碼登入。要為 Cisco Jabber 使用者停用 SSO, 請設定 SSO 已啓用參數FALSE。

如果您已配置 Cisco Jabber 不要求使用者提供其電子郵件位址,則他們首次登錄 Cisco Jabber 可能是 非 SSO。在某些部署中,參數ServicesDomainSsoEmailPrompt需要設定為開啟。這樣可以確保 Cisco Jabber 具有執行首次 SSO 登錄所需的資料。如果使用者以前有登入過 Cisco Jabber 則不需此提示, 因為所需的資料可用。

有關 Webex Control Hub 的配置,請參閱與 *Webex Control Hub* 的單一登錄整合。

### 使用 **LDAP** 伺服器進行身份驗證

若要啟用 LDAP 驗證以對照公司 LDAP 目錄中指定的密碼驗證使用者密碼,請執行此程序。LDAP 驗證提供系統管理員指派所有公司應用程式的單一密碼給使用者的能力。此組態僅適用於使用者密 碼,並不適用於使用者 PIN 碼或應用程式使用者密碼。當使用者登入到用戶端時,狀態服務會將身 份驗證路由到 Cisco Unified Communications Manager, Cisco Unified Communications Manager會將該 身份驗證傳送到目錄伺服器。

#### 程序

- 步驟 **1** 開啟 **Cisco Unified CM** 管理介面。
- 步驟 **2** 選取系統 > **LDAP** > **LDAP** 驗證。
- 步驟 **3** 選取使用終端使用者 **LDAP** 驗證。
- 步驟 **4** 適當的指定 LDAP 憑據和使用者搜尋庫。

參閱 *Cisco Unified Communications Manager* 管理指南以閱讀有關 **LDAP** 驗證視窗的欄位資訊。

步驟 **5** 選取儲存。

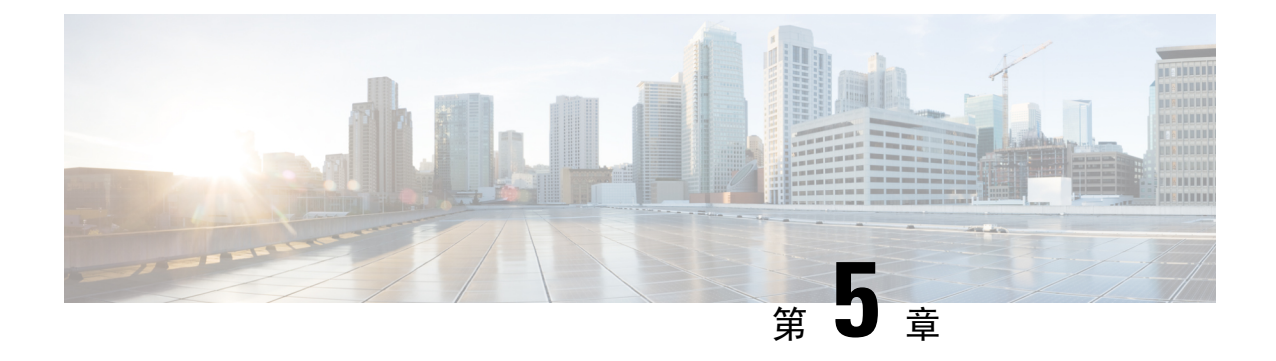

# 配置遠端存取的 **Service Discovery**

• Service [Discovery](#page-38-0) 需求, 第31 頁上的

# <span id="page-38-0"></span>**Service Discovery** 需求

Service Discovery 可允許用戶端自動偵測與找到您企業網路上的服務。Expressway for Mobile and Remote Access 允許您存取企業網路上的服務。您應滿足以下要求以使用戶端能夠透過 Expressway for Mobile 和 Remote Access 連線並發現服務:

- DNS 需求
- 認證需求
- 測試外部 SRV \_collab-edge。

### **DNS** 需求

透過遠端存取 Service Discovery 的 DNS 需求為:

- 配置一個 \_collab-edge 外部 DNS 伺服器上的 DNS SRV 記錄。
- 配置一個 \_cisco-uds 內部名稱伺服器上的 DNS SRV 記錄。
- (可選)IM and Presence 伺服器和語音伺服器具有不同網域的混合雲端的部署,請配置語音服 務網域使用\_collab-edge 記錄指令以定位 DNS 伺服器。

### 認證需求

在配置遠端存取之前請先下載 Cisco VCS Expressway 和 Cisco Expressway-E 伺服器憑證。伺服器憑 證同時用於 HTTP 和 XMPP。

有關配置 Cisco VCS Expressway 憑證的更多資訊請參閱在 Cisco VCS Expressway [上配置憑證。](http://www.cisco.com/c/en/us/td/docs/telepresence/infrastructure/tms/config_guide/webex_enabled_telepresence/cts_webex_config/cts_webex_vcse_cert.html)

### 測試**\_collab-edge SRV** 記錄

程序

- 步驟 **1** 開啟命令提示字元。
- 步驟 **2** 輸入 **nslookup**,

會顯示預設的 DNS 伺服器及位址,確認此為預期要使用的 DNS 伺服器。

- 步驟 **3** 輸入**set type = SRV**。
- 步驟 **4** 輸入每個 SRV 記錄的名稱。

例如 \_collab-edge。示例域

- 顯示伺服器及位址-可存取 SRV 記錄。
- 顯示 \_collab-edge。*exampledomain*: Non-existent domain—您的 SRV 記錄有問題。

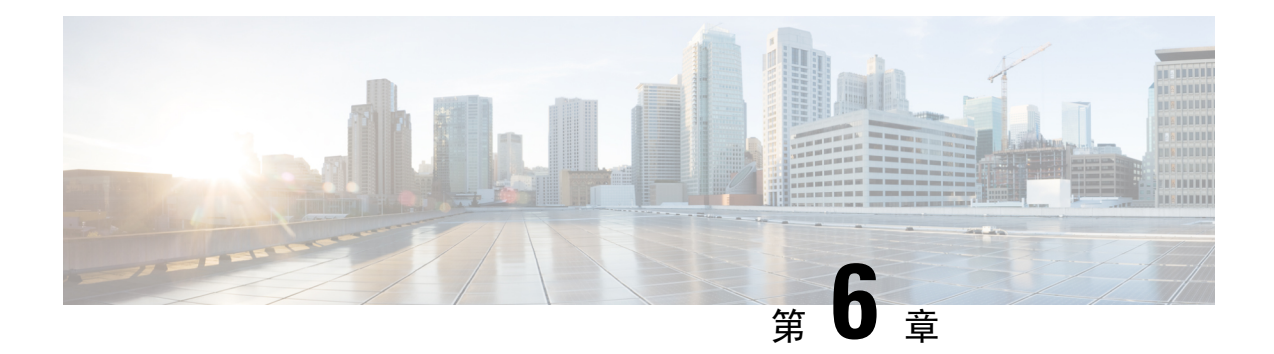

# 配置桌面電話管控

- [先決條件](#page-40-0) ,第 33 頁上的
- [配置桌面電話管控的工作流程](#page-40-1),第33頁上的
- [啟用裝置的](#page-41-0)CTI ,第 34 頁上的
- [配置桌面電話視訊](#page-41-1) ,第 34 頁上的
- [啟用視訊速率調整](#page-42-0) ,第 35 頁上的
- [配置使用者關聯](#page-44-0) , 第 37 頁上的
- [重設裝置](#page-45-0) ,第 38 頁上的

# <span id="page-40-1"></span><span id="page-40-0"></span>先決條件

Cisco CallManager 服務正在 Cisco Unified Communications Manager 叢集中執行。

# 配置桌面電話管控的工作流程

#### 程序

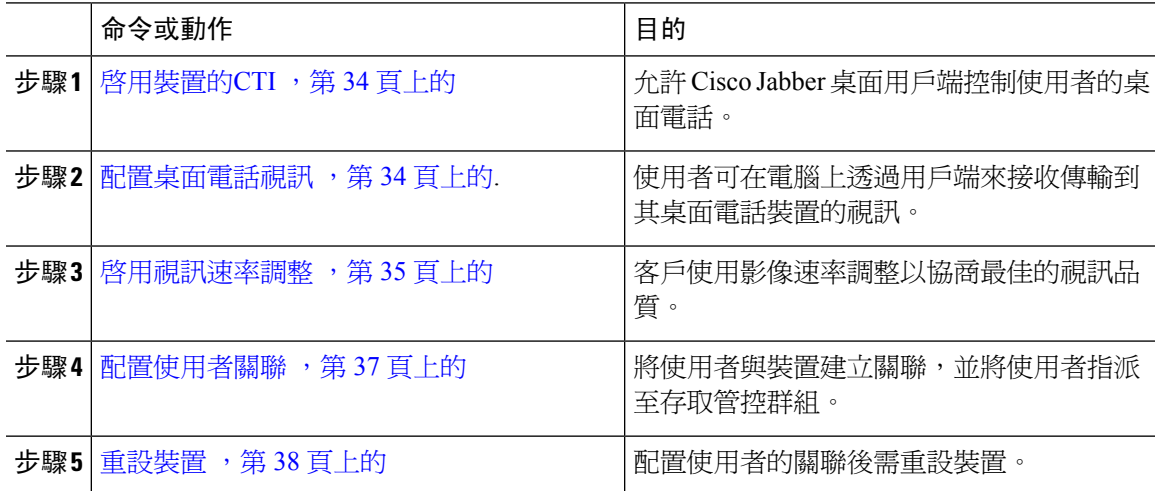

## <span id="page-41-0"></span>啟用裝置的**CTI**

如果希望 Cisco Jabber 桌面用戶端能夠控制使用者的桌面電話,則為使用者創建裝置時必須選取允許 透過 **CTI** 控制裝置的選項。

程序

- 步驟 **1** 在 Cisco Unified CM 管理中,選取裝置 > 電話後搜尋電話。
- 步驟 **2** 在裝置資訊區段中勾選允許透過 **CTI** 控制裝置。
- 步驟 **3** 按一下儲存。

## <span id="page-41-1"></span>配置桌面電話視訊

桌面電話視訊功能使您可以在筆記本電腦上接收視訊訊號,並在桌面電話上接收音訊訊號。透過用 戶端的電腦連接埠將電腦實際連接到桌面電話以便用戶端建立與 Jabber 用戶端的連接。您無法透過 桌面電話機的無線連線使用此功能。

如果同時具有無線和有線連線,請配置MicrosoftWindows使其不將無線連線設為優先於有線連線。 請參閱微軟的 *Internet* 協議路由的"自動度量"功能的說明了解更多資訊。 附註

請先自 Cisco.com 下載 Jabber 桌面電話視訊服務介面。Jabber 桌面電話視訊服務介面提供了 Cisco Discovery Protocol(CDP)驅動程式。CDP 使用戶端能夠:

- 發現桌面電話。
- 使用思科音訊會話通道(CAST)協議建立和維護與桌面電話的連接。

#### 桌面電話視訊注意事項

在設定桌面電話視訊功能之前,請查看以下注意事項和限制:

- 您不能將多個視訊裝置與CAST連接。您不能將帶有內置攝影機的桌面電話與此功能一起使用。 如果桌面電話具有本機 USB 攝影機,請在使用此功能之前將其刪除。
- 您不能在不支援 CTI 的裝置上使用此功能。
- 您不能同時使用用 BFCP 協議的視訊螢幕共享跟桌面電話的視訊。
- 使用 SCCP 的端點不可能僅接收視訊。SCCP 端點必須傳送和接收視訊。SCCP 端點不傳送視訊 訊號的實例將導致通話僅有音訊。
- 7900 系列電話必須將 SCCP 用於桌面電話視訊功能。7900 系列電話不能將 SIP 用於桌面電話視 訊功能。
- 如果您從桌面電話的鍵台上起始通話,則該通話將以桌面電話上的音訊通話開始,然後 Jabber 再將通話升級為有視訊。因此,您無法與不支援此升級的裝置(例如 H.323 端點)進行視訊通 話。要將此功能用於不支援升級的裝置,請從 Jabber 用戶端起始通話。
- 使用韌體版本 SCCP45.9-2-1S 的 Cisco Unified IP 電話存在相容性問題。將韌體升級到版本 SCCP45.9-3-1 即可使用此功能。
- 某些防毒或防火牆應用程式(如 Symantec EndPoint Protection等)會阻止內傳的 CDP 封包,這 種阻塞會停用桌面電話的視訊。配置防毒或防火牆應用程式以允許內傳的 CDP 封包。

有關此問題的更多詳細資訊,請參見以下 Symantec 技術文件:網路威脅防護阻礙了 *Cisco IP* 電 話 *7970* 版和 *Cisco Unified Video Advantage*。

• 請勿勾選Cisco Unified Communications Manager(Unified CM)的 SIP 中繼配置上的需要媒體終 止點方塊。該設定將停用桌面電話視訊。

#### 程序

- 步驟 **1** 將電腦實際連接到桌面電話上的電腦連接埠。
- 步驟 **2** 在 Unified CM 中啟用桌面電話以播放視訊。
- 步驟 **3** 在電腦上安裝 Jabber Desk Phone 視訊服務介面。

### 對桌面電話視訊進行故障排除

如果遇到指示桌面電話规訊功能不可用或桌面電話裝置未知的錯誤,請執行以下操作:

- **1.** 確保在 Cisco Unified Communications Manager 中啟用桌面電話裝置的視訊。
- **2.** 重設實體的桌面電話。
- **3.** 退出用戶端。
- **4.** 在安裝用戶端的電腦上執行 services.msc。
- **5.** 在 Windows 任務管理器的"服務"標籤中重新啟動 Jabber 桌面電話視訊服務介面。
- **6.** 重新啟動用戶端。

### <span id="page-42-0"></span>啟用視訊速率調整

客戶使用影像速率調整以協商最佳的視訊品質。視訊速率適配會根據網路狀況動態地提升或降低視 訊品質。

要使用影像速率調整,必須在 Cisco Unified Communications Manager 上啟用即時傳輸控制協議 (RTCP)。

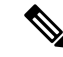

附註 預設情況下,在軟體電話裝置上啟用 RTCP。但是,必須在桌面電話裝置上啟用 RTCP。

### 在通用電話配置檔上啟用 **RTCP**

您可以在通用電話配置檔上啟用 RTCP,以在使用該配置檔的所有裝置上啟用影像速率調整。

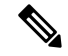

附註 RTCP 是 Jabber 電話服務的組成部分。即使停用, Jabber 仍將繼續傳送 RTCP 封包。

程序

- 步驟 **1** 開啟 **Cisco Unified CM** 管理介面。
- 步驟 **2** 選取裝置 > 裝置設定 > 常用電話配置檔。

隨即開啟尋找及列出通用電話配置檔視窗。

- 步驟 **3** 在在哪裡找到通用電話配置黨欄位中指定適當的過濾器,然後選取尋找以擷取配置檔的清單。
- 步驟 **4** 自清單中選取適當的配置檔。

通用電話配置黨組態視窗會隨即開啟。

- 步驟 **5** 尋找產品專屬組態版面區段。
- 步驟 **6** 在**RTCP**下拉清單中選取已啟用。
- 步驟 **7** 選取儲存。

### 在裝置配置上啟用 **RTCP**

您可以在特定的裝置配置上啟用 RTCP,而非在通用電話配置檔上啟用。特定的裝置配置將覆蓋您 在通用電話配置檔上指定的所有設定。

程序

步驟 **1** 開啟 **Cisco Unified CM** 管理介面。

步驟 **2** 選取裝置 > 電話。

隨即開啟尋找及列出電話視窗。

步驟 **3** 在在哪裡找到電話欄位中指定適當的過濾器,然後選取尋找以擷取電話的清單。

步驟 **4** 自清單中選取適當的電話。

電話組態視窗會隨即開啟。

- 步驟 **5** 尋找產品專屬組態版面區段。
- 步驟 **6** 在**RTCP**下拉清單中選取已啟用。
- 步驟 **7** 選取儲存。

## <span id="page-44-0"></span>配置使用者關聯

將使用者與裝置關聯時,可以將該裝置配置給使用者。

#### 開始之前

創建和配置 Cisco Jabber 裝置。

#### 程序

- 步驟 **1** 開啟 **Cisco Unified CM** 管理介面。
- 步驟 **2** 選取使用者管理 > 終端使用者, 隨即開啟尋找及列出使用者視窗。
- 步驟 **3** 在中指定適當的過濾器在哪裡找到使用者欄位,然後選取尋找以擷取使用者的清單。
- 步驟 **4** 自清單中選取適當的使用者,

隨即開啓終端使用者組態視窗。

- 步驟 **5** 找到服務設定區段。
- 步驟 **6** 在**UC** 服務配置檔下拉選單中選取合適的服務配置檔。
- 步驟 **7** 尋找裝置資訊區段。
- 步驟 **8** 選取裝置關聯。

隨即顯示「使用者裝置關聯」視窗。

- 步驟 **9** 選取要與使用者建立關聯的裝置。Jabber 每種裝置類型僅支援一個軟體電話關聯,例如,每位使用 者只有一個 TCT,BOT,CSF 和 TAB 裝置可以與其建立關聯。
- 步驟 **10** 選取儲存選取**/**變更。
- 步驟 **11** 選取使用者管理 > 終端使用者然後返回尋找並列出使用者視窗。
- 步驟 **12** 從清單中尋找並選取同一使用者,

隨即開啟終端使用者組態視窗。

- 步驟 **13** 尋找權限資訊區段。
- 步驟 **14** 選取新增至存取控制群組,

隨即開啓「尋找及列出存取控制群組」對話方塊。

步驟 **15** 選取要指派使用者的存取控制群組,

至少應將使用者指派到以下存取控制群組:

- 標準 **CCM** 一般使用者
- **Standard CTI Enabled**(啟用標準 **CTI**)

記住 如果要為使用者提供安全的電話功能,請不要將使用者指派給標準 **CTI** 安全連線群組。

某些電話型號仍需其他如下列的控制群組:

- Cisco Unified IP 電話 9900、8900 、8800系列、DX系列機型請選取標準 **CTI** 允許控制支援已連 線 **Xfer** 及 **conf** 的電話。
- Cisco Unified IP 電話 6900 系列機型請選取標準 **CTI** 允許控制支援換用模式的電話。
- 步驟 **16** 選取加入已選取項目, 隨即關閉「尋找及列出存取控制群組」視窗。
- 步驟 **17** 在「終端使用者組態」視窗中,選取儲存。

## <span id="page-45-0"></span>重設裝置

創建使用者並將其與裝置關聯後,應重設這些裝置。

#### 程序

- 步驟 **1** 開啟 **Cisco Unified CM** 管理介面。
- 步驟 **2** 選取裝置 > 電話。

隨即開啟尋找及列出電話視窗。

- 步驟 **3** 在在哪裡找到電話欄位中指定適當的過濾器,然後選取尋找以擷取裝置的清單。
- 步驟 **4** 自清單中選取適當的裝置。

電話組態視窗會隨即開啟。

- 步驟 **5** 尋找關聯資訊區段。
- 步驟 **6** 選取適當的目錄號碼配置。

目錄號碼組態視窗隨即開啟。

步驟 **7** 選取重設。

裝置重設對話方塊隨即開啟。

步驟 **8** 選取重設。

 $\overline{\phantom{a}}$ 

步驟 **9** 選取關閉以關閉裝置重設對話方塊。

I

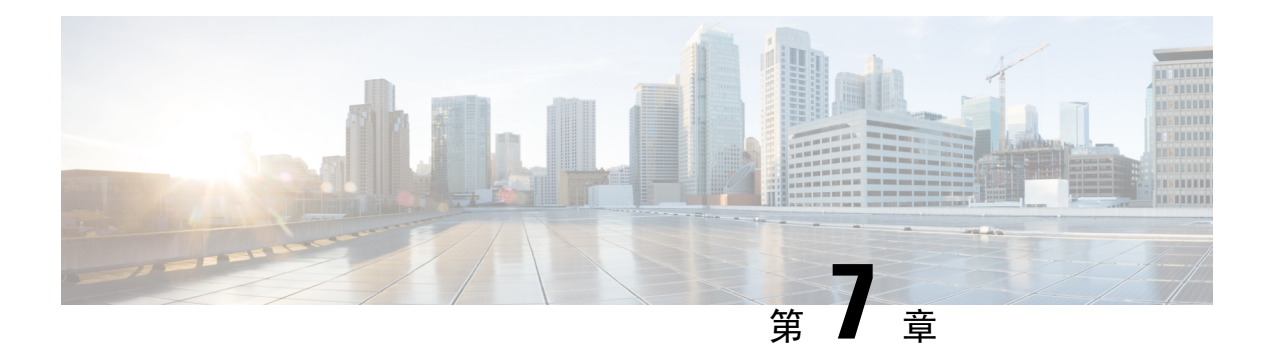

# 配置 **Softphone**

- 創建 [Softphone](#page-48-0) 工作流程,第41頁上的
- [創建和配置](#page-48-1) Cisco Jabber 裝置, 第 41 頁上的
- 將目錄號碼 (DN) [新增至裝置。](#page-52-0), 第 45 頁上的
- [將使用者與裝置建立關聯。](#page-52-1) ,第 45 頁上的
- [創建行動](#page-53-0) SIP 配置檔, 第46頁上的
- [配置電話安全性配置檔](#page-55-0) ,第 48 頁上的

# <span id="page-48-0"></span>創建 **Softphone** 工作流程

#### 程序

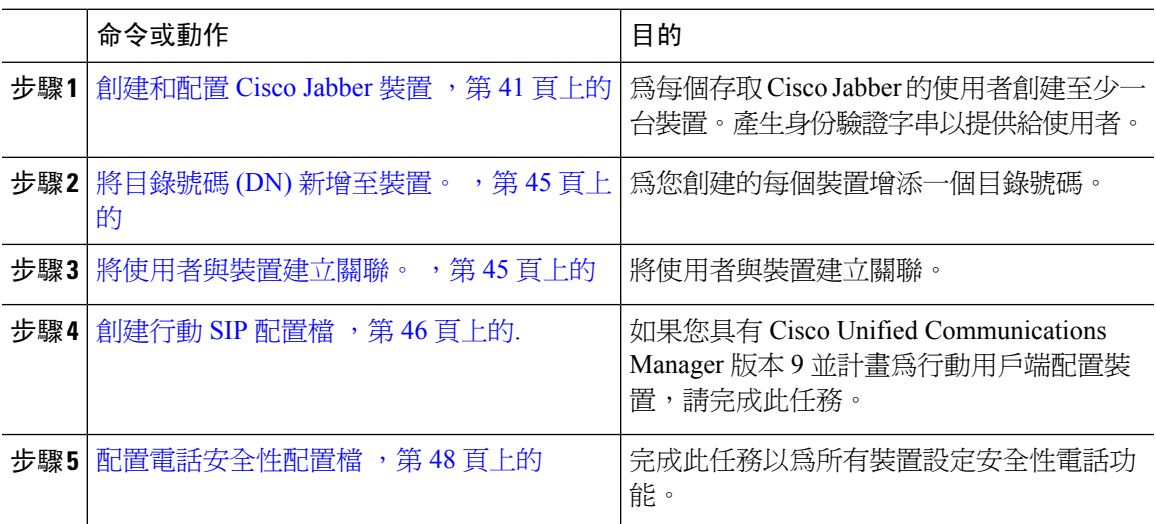

## <span id="page-48-1"></span>創建和配置 **Cisco Jabber** 裝置

為每個存取 Cisco Jabber 的使用者創建至少一台裝置。一個使用者可有多個裝置。

附註 使用者只有在使用 softphone (CSF) 裝置進行通話的情況下才能移除多點會議的參與者。

#### 開始之前

- 安裝 COP 檔案。
- 若您具有 Cisco Unified Communications Manager 版本 9 或更早版本並計劃為行動用戶端配置裝 置,請創建 SIP 配置檔。
- 如果您打算為所有裝置設定安全性電話功能,請創建電話安全性配置檔。
- 如果您使用的是 CAPF 註冊及 Cisco Unified Communications Manager 版本 10 或更高版本,請確 保Cisco認證頒發機構proxy功能(CAPF)端點認證之頒發者的服務參數值為**Cisco**認證頒發機 構 **Proxy** 功能。此為 Cisco Jabber 支援的唯一選項。有關配置 CAPF 服務參數的資訊,請在 《Cisco Unified [Communications](http://www.cisco.com/c/en/us/support/unified-communications/unified-communications-manager-callmanager/products-maintenance-guides-list.html) Manager 安全性指南》中參閱更新 *CAPF* 服務參數主題。
- ・ 在爲行動使用者創建執行 Cisco Jabber 的 TCT 、BOT 、TAB 裝置之前,請指定組織最上層網域 名以支援Cisco Jabber 和 Cisco Unified Communications Manager 之間的互相註冊。在 Cisco Unified Communications Manager 管理介面中,選取系統 > 企業參數。在"群集範圍的網域配置"區段 輸入組織的最上層網域名。例如 cisco.com。Jabber 將此最上層網域名用作 Cisco Unified Communications Manager 伺服器的 DNS 網域,以進行電話註冊。例如, # CUCMServer1@cisco.com 。

#### 程序

- 步驟 **1** 登入 **Cisco Unified CM** 管理介面。
- 步驟 **2** 選取裝置 > 電話。 隨即開啟尋找及列出電話視窗。
- 步驟 **3** 選取新增。
- 步驟 **4** 在手機類型下拉清單中選取適用於您正在配置的裝置類型的選項,然後選取下一個。

Jabber 的使用者方面,可以為每個使用者創建多個裝置但每個使用者只限創建一個類型的裝置。例 如,您可以創建一個平板電腦裝置和一個 CSF 裝置,但不能創建兩個 CSF 裝置。

- **Cisco Unified Client Services Framework**—選取此選項可為 Mac 版 Cisco Jabber 或 Windows 版 Cisco Jabber 創建 CSF 裝置。
- **Cisco iPhone** 雙用模式—選取此選項可為 iPhone 創建 TCT 裝置。
- 平板電腦版 **Cisco Jabber** —選取此選項可為 iPad 、Android 平板電腦或 Chromebook創建 TAB 裝置。
- **Cisco Android** 雙用模式 —選取此選項可為 Android 裝置創建 BOT 裝置。
- 步驟 **5** 在所有者使用者 **ID** 下拉清單中,選取要為其創建裝置的使用者。

請確保電話模式部署中思科統一用戶端服務框架的選項中是選取使用者。

步驟 **6** 在裝置名稱欄位中,使用適用的格式為裝置指定名稱:

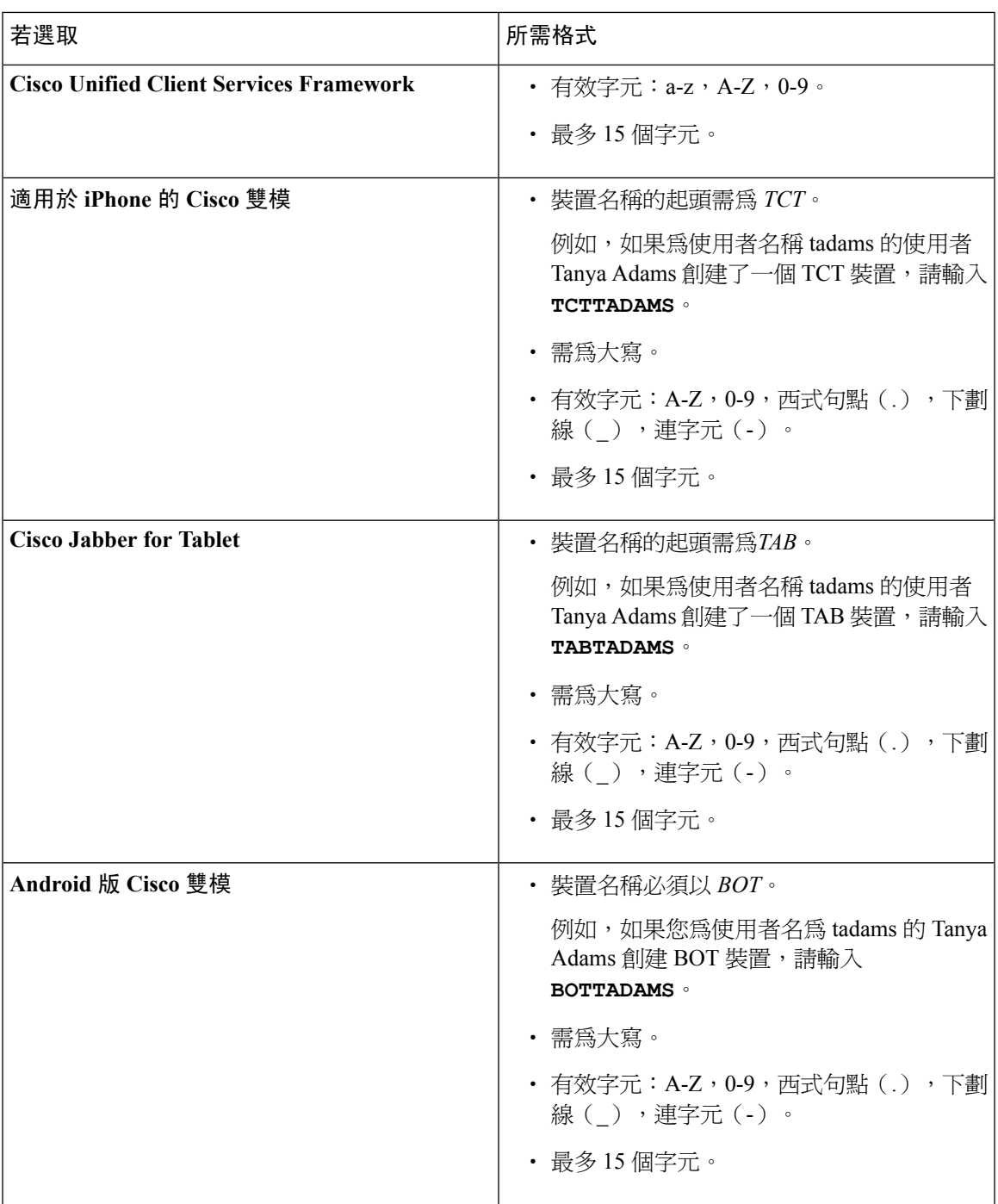

步驟 **7** 如果使用 CAPF 註冊,請完成以下步驟產生認證字串:

- **1.** 使用者可使用您所提供的身份驗證字串存取其裝置並安全地於 Cisco Unified Communications Manager註冊,導覽至認證頒發機構 **proxy** 功能(**CAPF**)資訊段落。
- **2.** 在認證操作下拉清單中,選取安裝**/**升級。
- **3.** 在認證模式下拉清單中,選取依身份驗證字串或依空字串。伴配 JVDI 和Windows CSF 裝置的 Jabber使用CAPF身份驗證依空字串模式不被支援,會導致向CiscoUnifiedCommunicationsManager 進行 Jabber 註冊失敗。
- **4.** 按一下產生字串。身份驗證字串將使用字串值自動填充,會是您提供給終端使用者的字串。
- **5.** 在密鑰大小(位元)下拉清單中,選取您在電話安全性配置檔中所設定的密鑰大小。
- **6.** 在操作完成時間欄位中,指定身份驗證字串的到期值或保留為預設的值。
- **7.** 如果您使用的是群組組態檔案,請在桌上型用戶端設定中的**Cisco**支援欄位指定。Cisco Jabber不 會使用桌上型用戶端設定中任何其他可用的設定。

步驟 **8** 選取儲存。

步驟 **9** 按一下套用組態。

#### 下一步

將目錄號碼新增至裝置。

### 向使用者提供身份驗證字元串

如果使用 CAPF 註冊來配置安全電話,則必須爲使用者提供身份驗證字串。使用者必須在用戶端介 面中指定身份驗證字串,才能存取其裝置並向 Cisco Unified Communications Manager 安全註冊。

當使用者在用戶端介面中輸入身份驗證字串時,CAPF 註冊過程即開始。

完成註冊過程所需的時間可能會有所不同,具體取決於使用者的電腦或行動裝置以及 Cisco Unified Communications Manager 的當前負載。客戶最多可能需要一分鐘才能完成 CAPF 註冊過程。 附註

如果出現以下情況,用戶端將顯示錯誤:

• 使用者輸入了錯誤的身份驗證字串。

使用者可以嘗試再次輸入身份驗證字串以完成 CAPF 註冊。倘若使用者不斷輸入錯誤的身份驗 證字串,則即使該字串正確,用戶端也可能會拒絕該使用者輸入的任何字串。在這種情況下, 您必須在使用者的裝置上產生新的身份驗證字串,然後將其提供給使用者。

• 使用者不可在您在操作於 之前完成欄位中所設定的有效時間之前輸入身份驗證字串。

在這種情況下,您必須在使用者的裝置上產生一個新的身份驗證字串,使用者必須在到期時間 之前輸入該身份驗證字串。

Ú

在Cisco UnifiedCommunications Manager中配置終端使用者時,必須將它們添加到以下使用者群組: 重要須知

- 標準 **CCM** 一般使用者
- **Standard CTI Enabled**(啟用標準 **CTI**)

標準 CTI 安全連線使用者群組

## <span id="page-52-0"></span>將目錄號碼 **(DN)** 新增至裝置。

創建和配置每個裝置後,必須添加目錄號碼至該裝置上。本主題提供有關使用裝置 > 電話功能表選 項增添目錄號碼的說明。

開始之前

創建一個裝置。

程序

- 步驟 **1** 在「電話組態」視窗中尋找「關聯資訊」一段。
- 步驟 **2** 按一下 新增 **DN**。
- 步驟 **3** 在目錄號碼欄位中指定目錄號碼。
- 步驟 **4** 在與 線路關聯的使用者一段中點選與終端使用者建立關聯。
- 步驟 **5** 在在哪裡找到使用者欄位中指定適當的選篩後點選尋找。
- 步驟 **6** 在出現的清單中選取適用的使用者然後點選新增選取的。
- 步驟 **7** 適當地指定所有其他必需的組態設定。
- 步驟 **8** 選取套用組態。
- 步驟 **9** 選取儲存。

## <span id="page-52-1"></span>將使用者與裝置建立關聯。

僅在Cisco Unified Communications Manager版本 9.x上,當用戶端嘗試為使用者擷取服務配置檔時會 首先自 Cisco Unified Communications Manager獲取裝置的配置檔。用戶端即可以使用裝置配置來獲 取您所套用於使用者的服務配置檔。

例如,您提供了 Adam McKenzie 名為 CSFAKenzi的CSF裝置。當 Adam 登入時用戶端將自Cisco Unified Communications Manager讀回 CSFAKenzi.cnf.xml ,客戶隨後在 CSFAKenzi.cnf.xml 中尋找以下:

<userId serviceProfileFile="*identifier*.cnf.xml">amckenzi</userId>

因此,如果您使用Cisco Unified Communications Manager版本 9.x ,您應執行以下操作以確保用戶端 可以成功讀回您所套用於使用者的服務配置檔:

- 將使用者與裝置建立關聯。
- 將裝置配置中使用者所有者**ID**欄位設定為相對應正確的使用者。如果未設定此值,用戶端將擷 取預設的服務配置檔。

開始之前

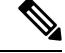

附註 如果您打算為這些使用者使用不同的服務配置檔,請不要將 CSF 與多個使用者關聯。

程序

步驟 **1** 將使用者與裝置建立關聯。

- a) 開啟 **Unified CM** 管理介面。
- b) 選取使用者管理 > 終端使用者,
- c) 尋找並選取正確的使用者, 隨即開啟終端使用者組態視窗。
- d) 在「裝置資訊」區段中,選取裝置關聯。
- e) 將正確的使用者與相對應的正確裝置建立關聯。
- f) 返回到「終端使用者組態」視窗後選取儲存。
- 步驟 **2** 設定裝置配置中的使用者所有者 **ID** 欄位。
	- a) 選取裝置 > 電話。
	- b) 尋找並選取正確的裝置。 電話組態視窗會隨即開啟。
	- c) 尋找裝置資訊區段。
	- d) 選取使用者為值所有者欄位的值。
	- e) 自所有者使用者 **ID** 欄位中選取適當的使用者 ID。
	- f) 選取儲存。

# <span id="page-53-0"></span>創建行動 **SIP** 配置檔

僅當您使用 Cisco Unified Communication Manager 版本 9 並配置行動用戶端的裝置時才需執行此流 程。使用為桌上型用戶端提供的預設SIP配置檔。在為行動用戶端創建和配置裝置之前需創建一SIP 配置檔,當 Cisco Jabber 在後台執行時,該配置檔可使 Cisco Jabber 與 Cisco Unified Communication Manager 保持連線。

如果您使用 Cisco Unified Communications Manager 版本 10,創建和配置行動用戶端的裝置時請選取 行動裝置的標準 **SIP** 配置檔預設之配置檔。

#### 程序

- 步驟 **1** 開啟 **Cisco Unified CM** 管理介面。
- 步驟 **2** 選取裝置 > 裝置設定 > **SIP** 配置檔,

隨即開啟尋找及列出 **SIP** 配置檔視窗。

- 步驟 **3** 執行以下操作之一以創建新的 SIP 配置檔:
	- 找到預設 SIP 配置檔並創建可編輯的副本。
	- 選取新增創建一個新的 SIP 配置檔。
- 步驟 **4** 在新的 SIP 配置檔中,設定以下的值:
	- 定時器註冊差 = 120
	- 定時器註冊逾期 = 720
	- 定時器持續運作逾期 = 720
	- 定時器訂閱逾期 = 21600
	- 定時器訂閱差 = 15

步驟 **5** 選取儲存。

### 設定系統 **SIP** 參數

若連線至低頻寬的網路,發現很難在行動裝置上接聽來電,則可設定系統SIP參數以改善這種情況。 增加 SIP 雙用模式警示計時器的值以確保撥打到 Cisco Jabber 分機的通話不會過早路由到行動網路上 的電話號碼。

#### 開始之前

此配置僅適用於行動用戶端。

Cisco Jabber 必須正在執行才能接聽工作電話。

#### 程序

- 步驟 **1** 開啟 **Cisco Unified CM** 管理介面。
- 步驟 **2** 選取系統 > 服務參數。
- 步驟 **3** 選取節點。
- 步驟 **4** 選取 **Cisco CallManager**(活躍) 服務。
- 步驟 **5** 捲動到叢集範圍的參數(系統**-**行動)一節。
- 步驟 **6** 將 **SIP** 雙用模式警示計時器值增加到 10000ms。
- 步驟 **7** 選取儲存。
	- 如果在增加 SIP 雙用模式警示計時器的值之後仍為使用 Mobile Connect 終止和轉移撥至 Cisco Jabber 的來電,則可以以 500 毫秒的增量陸續增加 SIP 雙用模式警示計時器的值。 附註

### <span id="page-55-0"></span>配置電話安全性配置檔

您可以選取為所有裝置設定電話安全性功能。安全電話功能提供安全的 SIP 信令,安全的媒體串流 和加密的裝置組態檔案。

如果為使用者啟用安全電話功能,則與Cisco UnifiedCommunications Manager的裝置連線為安全的。 但僅當兩個裝置皆有安全連線時,與其他裝置之間的通話始為安全。

#### 開始之前

• 使用 Cisco CTL 用戶端配置 Cisco Unified Communications Manager 安全模式。請最少選取混合 模式安全性。

如需使用 Cisco CTL Client 配置混合模式的指示,請參閱 Cisco Unified [Communications](http://www.cisco.com/c/en/us/td/docs/voice_ip_comm/cucm/security/11_0_1/secugd/CUCM_BK_C1A78C1D_00_cucm-security-guide-1101.html) Manager [安全性指南](http://www.cisco.com/c/en/us/td/docs/voice_ip_comm/cucm/security/11_0_1/secugd/CUCM_BK_C1A78C1D_00_cucm-security-guide-1101.html)。

- 電話會議方面,請確保會議橋支援電話安全性功能。如果會議橋不支援安全性功能,則該橋所 接收的通話不安全。同樣道理,各方都必須支援用戶端使用通用的加密算法以加密電話會議中 的媒體。
- 如果您的部署使用 Unified Communications Manager 12.5 版或更高版本,我們建議將 SIP OAuth 與 Cisco Jabber 一起使用。如需有關 SIP OAuth 的詳細資訊,請於[https://www.cisco.com/c/en/us/](https://www.cisco.com/c/en/us/support/unified-communications/unified-communications-manager-callmanager/products-installation-and-configuration-guides-list.html) [support/unified-communications/unified-communications-manager-callmanager/](https://www.cisco.com/c/en/us/support/unified-communications/unified-communications-manager-callmanager/products-installation-and-configuration-guides-list.html) [products-installation-and-configuration-guides-list.html](https://www.cisco.com/c/en/us/support/unified-communications/unified-communications-manager-callmanager/products-installation-and-configuration-guides-list.html)參閱《*Cisco Unified Communications Manager* 功能組態指南》。

#### 程序

- 步驟 **1** 在 **Cisco Unified Communications Manager** 中,選取系統 > 安全性 > 電話安全性配置檔。
- 步驟 **2** 選取新增。
- 步驟 **3** 在手機類型下拉清單中選取適用於您正在配置的裝置類型的選項,然後選取下一個。
	- **Cisco Unified Client Services Framework**—選取此選項可為 Mac 版 Cisco Jabber 或 Windows 版 Cisco Jabber 創建 CSF 裝置。
	- **Cisco iPhone** 雙用模式—選取此選項可為 iPhone 創建 TFT 裝置。
	- 平板電腦版 **Cisco Jabber** —選取此選項可為 iPad 、Android 平板電腦或 Chromebook創建 TAB 裝置。
- **Cisco Android** 雙用模式 —選取此選項可為 Android 裝置創建 BOT 裝置。
- **CTI** 遠端裝置—選取此選項可創建 CTI 遠端裝置。

CTI 遠端裝置為虛擬裝置,可監視使用者的遠端目的地並對其進行通話控制。

- 步驟 **4** 在配置電話安全性配置檔視窗中的名稱欄位指定電話安全性配置檔的名稱。
- 步驟 **5** 裝置安全模式中請選取以下選項之一:
	- 已認證 -SIP 連線透過 TLS使用 NULL-SHA 加密。
	- 加密的 -SIP 連接透過 TLS使用 AES 128 / SHA 加密。用戶端使用安全即時傳輸協議(SRTP)提 供加密的媒體串流。
- 步驟 **6** 運輸類型請保留為 **TLS**的預設值。
- 步驟 **7** 勾選 **TFTP** 加密配置方塊以加密駐留在 TFTP 伺服器上的裝置配置檔。
	- TCT/BOT/平板電腦裝置,請勿勾選"TFTP加密配置"方塊。身份驗證模式,請選取"依 身份驗證字串"或"空字串"。 附註
- 步驟 **8** 認證模式中請選取依身份驗證字串或依空字串。
	- 伴配 JVDI 和Windows CSF 裝置的Jabber使用 CAPF 身份驗證依空字串模式不被支援,會導 致向 Cisco Unified Communications Manager 進行 Jabber 註冊失敗。 附註
- 步驟 **9** 密鑰大小(位元)方面請為認證選取合適的密鑰大小。密鑰大小是指用戶端在 CAPF 註冊過程中所 產生出來的公鑰和私鑰的位元長度。

Cisco Jabber 用戶端使用帶有 1024 位長度密鑰的身份驗證字串進行了測試。與 1024 位長度的密鑰相 比,Cisco Jabber 用戶端需要更多的時間來產生 2048 位長度的密鑰。因此,若選取 2048 則應預期它 花費更長的時間才能完成 CAPF 註冊過程。

步驟 **10 SIP** 電話通訊埠請保留預設的值。

您在此欄位中指定的通訊埠僅在您於裝置安全模式 中選取不安全值後才會開啟。

步驟 **11** 按一下儲存。

I

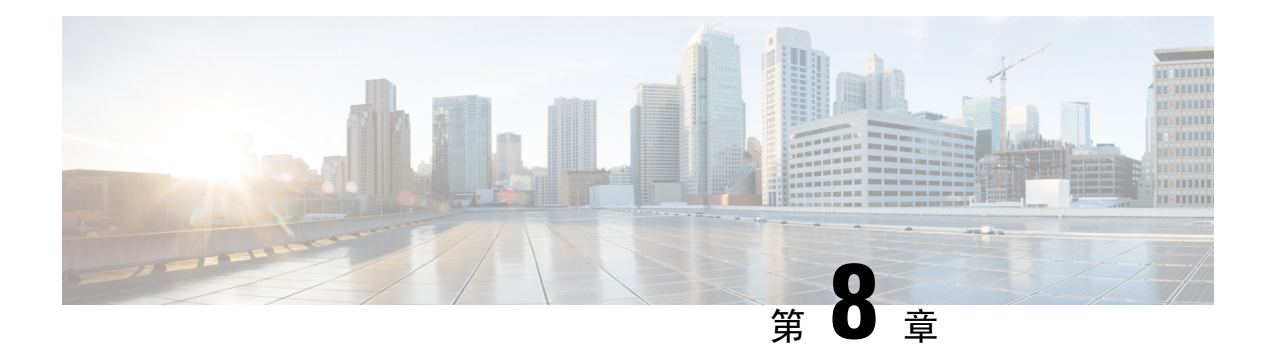

# 配置 **Extend and Connect**

- 配置 Extend and Connect [工作流程](#page-58-0), 第 51 頁上的
- [啟用使用者行動化](#page-58-1) ,第 51 頁上的
- 創建 CTI [遠端裝置](#page-59-0), 第 52 頁上的
- [新增遠端目的地](#page-60-0) ,第 53 頁上的

# <span id="page-58-0"></span>配置 **Extend and Connect** 工作流程

#### 程序

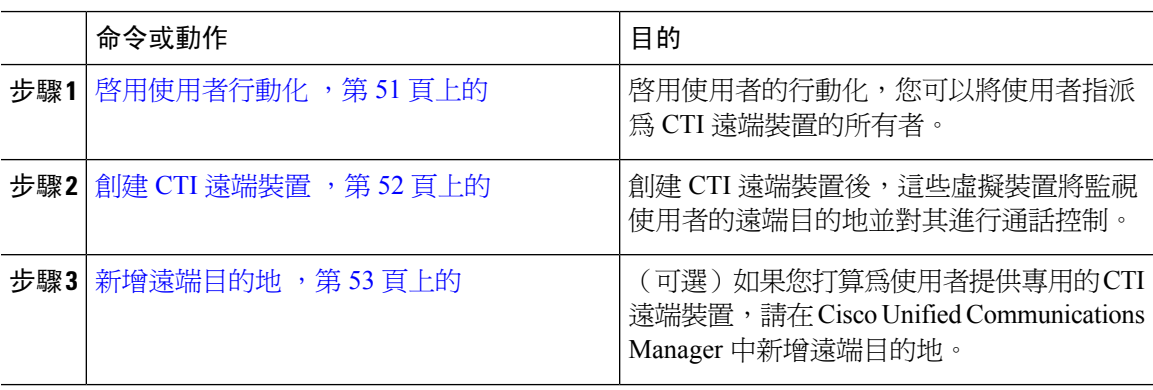

## <span id="page-58-1"></span>啟用使用者行動化

此任務僅適用於桌上型用戶端。

您必須啓用使用者行動化才能配置 CTI 遠端裝置。如果未爲使用者啓用行動化,則不能將這些使用 者指派為 CTI 遠端裝置的所有者。

#### 開始之前

該任務僅在以下情況下適用:

• 您計畫將 Mac 版 Cisco Jabber 或 Windows 版 Cisco Jabber 指派至 CTI 遠端裝置。

• 您有 Cisco Unified Communications Manager 版本 9.x 和更高版本。

程序

步驟 **1** 選取使用者管理 > 終端使用者,

隨即開啟尋找及列出使用者視窗。

- 步驟 **2** 在在哪裡找到使用者欄位中指定適當的過濾器,然後選取尋找以擷取使用者的清單。
- 步驟 **3** 自清單中選取使用者。

隨即開啟終端使用者組態視窗。

- 步驟 **4** 尋找行動化資訊區段。
- 步驟 **5** 選取 啟用行動化。
- 步驟 **6** 選取儲存。

## <span id="page-59-0"></span>創建 **CTI** 遠端裝置

CTI 遠端裝置為虛擬裝置,可監視使用者的遠端目的地並對其進行通話控制。

程序

- 步驟 **1** 開啟 **Cisco Unified CM** 管理介面。
- 步驟 **2** 選取裝置 > 電話。

隨即開啓尋找及列出電話視窗。

- 步驟 **3** 選取新增。
- 步驟 **4** 在電話類型下拉清單中選取 **CTI** 遠端裝置,然後選取下一個。 電話組態視窗會隨即開啟。
- 步驟 **5** 自所有者使用者 **ID** 欄位中選取適當的使用者 ID。
	- 只有啟用了行動化的使用者在所有者使用者**ID**下拉清單中。更多資訊,請參見在用戶端中 啟用 *SAML SSO*。 附註

Cisco Unified Communications Manager會以使用者 ID 和一個**CTIRD**前綴填滿裝置名稱的欄位 ; 如 **CTIRDusername**

步驟 **6** 若適用,編輯裝置名稱欄位中的預設值。

步驟 **7** 確保您從協議特定資訊區段中的重新路由通話搜尋空間下拉清單中選取適合的選項。

重新路由通話搜尋空間下拉清單定義用於重新路由的通話搜尋空間,並確保使用者可以自 CTI 遠端 裝置傳送和接收通話。

步驟 **8** 適當地在電話組態視窗中指定所有其他組態設定。

如需詳細資訊,請參閱 Cisco Unified Communications Manager [的系統組態設定指南](http://www.cisco.com/c/en/us/support/unified-communications/unified-communications-manager-callmanager/products-installation-and-configuration-guides-list.html)說明文件中的*CTI* 遠端裝置設定主題。

步驟 **9** 選取儲存。

將目錄號碼建立關聯和添加遠端目的地的欄位在電話組態視窗中可用。

## <span id="page-60-0"></span>新增遠端目的地

遠端目的地代表使用者可用的 CTI 可控裝置。

如果您打算為使用者提供專屬 CTI 遠端裝置,您應透過 **Cisco Unified CM** 管理介面增添遠端目的 地,。此任務可確保使用者在啟動用戶端時可以自動控制其電話和撥打電話。

如果您打算為使用者同時提供 CTI 遠端裝置及軟體電話裝置和桌面電話裝置,則不應透過**Cisco Unified CM** 管理介面添加遠端目的地。使用者可以透過用戶端介面輸入遠端目的地。

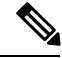

附註

- 您只能為每個使用者創建一個遠端目的地,不要為使用者添加兩個或多個遠端目的地。
	- Cisco Unified Communications Manager 不會驗證它是否可以路由您透過 **Cisco Unified CM** 管理 介面所增添的遠端目的地,因此,您必須確保 Cisco Unified Communications Manager 可以路由 您增添的遠端目的地。
	- Cisco Unified Communications Manager 會自動將應用程式撥號規則套用於 CTI 遠端裝置的所有 遠端目的地號碼。

#### 程序

- 步驟 **1** 開啟 **Cisco Unified CM** 管理介面。
- 步驟 **2** 選取裝置 > 電話。 隨即開啟尋找及列出電話視窗。
- 步驟 **3** 在在哪裡找到電話欄位中指定適當的過濾器,然後選取尋找以擷取電話的清單。
- 步驟 **4** 自清單中選取適當的 CTI 遠端裝置。

電話組態視窗會隨即開啟。

- 步驟 **5** 尋找關聯的遠端目的地區段。
- 步驟 **6** 選取 新增遠端目的地.

遠端目的地資訊視窗隨即開啟。

- 步驟 **7** 在名稱欄位中指定 JabberRD 。
	- 您必須在名稱欄位中指定 JabberRD。用戶端僅使用 JabberRD 遠端目的地。如果您指定的 名稱不是 JabberRD,則使用者將無法存取該遠端目的地。 限制

當使用者透過用戶端介面添加遠端目的地時,用戶端會自動設定 JabberRD 名稱。

- 步驟 **8** 在目的地號碼欄位中輸入目的地號碼。
- 步驟 **9** 適當地指定所有其他值。
- 步驟 **10** 選取儲存。

#### 下一步

完成以下步驟以驗證遠端目的地,並將配置套用於 CTI 遠端裝置:

- **1.** 重複步驟以開啟 CTI 遠端裝置的電話組態視窗。
- **2.** 尋找關聯的遠端目的地區段。
- **3.** 驗證遠端目的地是否可用。
- **4.** 選取套用組態。

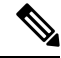

電話配置視窗中的裝置資訊區段含有一個活躍遠端目的地欄位。 當使用者在用戶端中選取遠端目的地時,它將顯示為活躍遠端目的地。 以下情況下無將顯示為活動遠端目的地的值: 附註

- 使用者未在用戶端中選取遠端目的地。
- 使用者退出或未登入至用戶端。

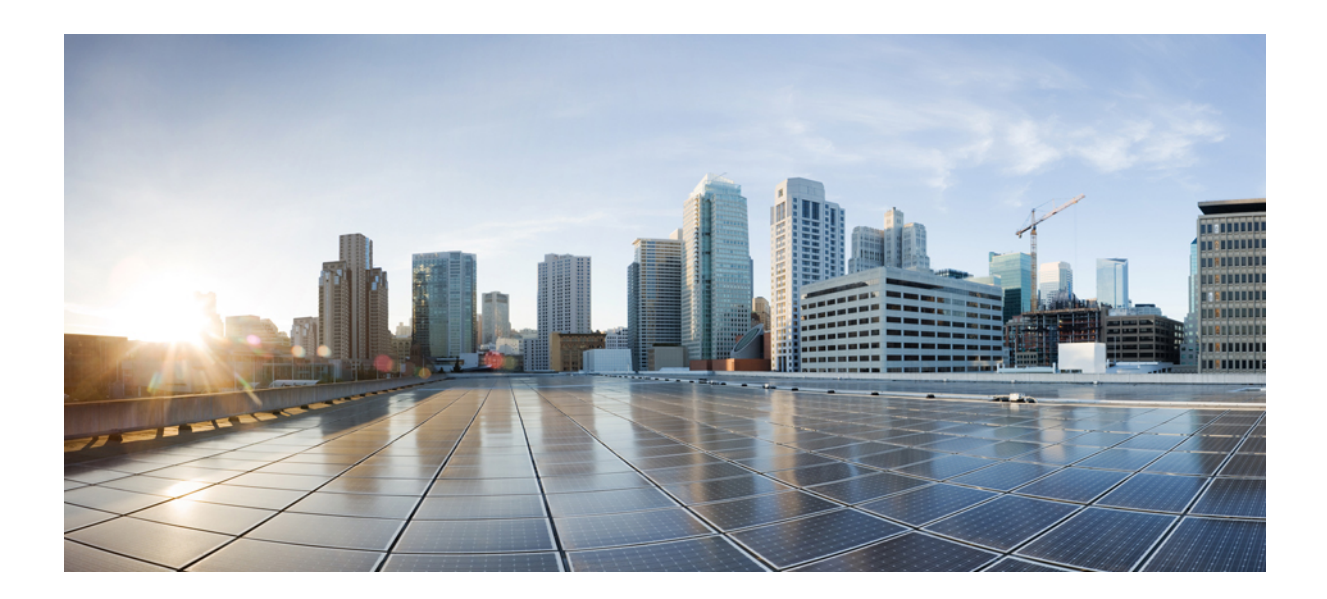

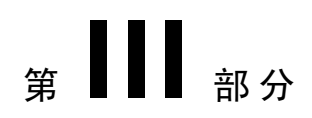

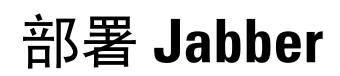

• 部署 Cisco Jabber [應用程式和適用](#page-64-0) Cisco VDI 版 Jabber Softphone, 第 57 頁上的

<span id="page-64-0"></span>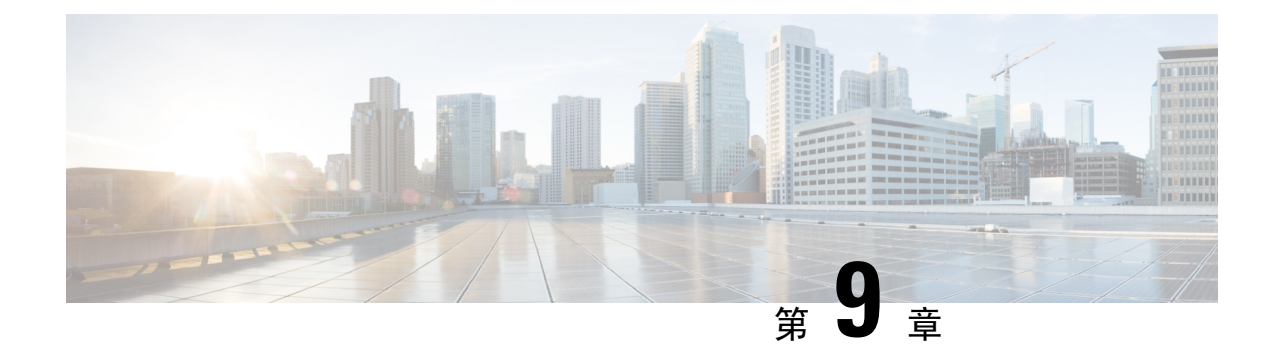

# 部署 **Cisco Jabber** 應用程式和適用 **Cisco VDI** 版 **Jabber Softphone**

- [下載多種](#page-64-1) Cisco Jabber 用戶端,第 57 頁上的
- 安裝 [Windows](#page-65-0) 版 Cisco Jabber, 第58 頁上的
- 安裝 Mac 版 Cisco Jabber, 第 81 [頁上的](#page-88-0)
- 安裝 Cisco Jabber [行動用戶端](#page-94-0), 第 87 頁上的
- [安裝適用於](#page-102-0) Cisco VDI 版 Jabber Softphone, 第 95 頁上的

# <span id="page-64-1"></span>下載多種 **Cisco Jabber** 用戶端

若有需要,您可使用來自該用戶端作業系統上的簽名工具,將自己的客戶簽名添加至 Jabber 安裝程 式或 Cisco Dynamic Libraries之中。

附註

Mac 版 Cisco Jabber 的安裝程式包括產品安裝程式檔案。使用終端工具以將pkg檔案自安裝程式中解 壓縮,簽署pkg檔案然後再加回至安裝程式中。

#### 程序

自適當的來源下載用戶端。

- 前往 Cisco [軟體中心以](https://software.cisco.com/download/navigator.html?mdfid=278875338)下載Mac 版 Cisco JabberWindows 版 Cisco Jabber用戶端。
- Android 版 Cisco Jabber 請自 Google Play 下載。
- iPhone 和 iPad 版 Cisco Jabber請自 App Store 下載。

# <span id="page-65-0"></span>安裝 **Windows** 版 **Cisco Jabber**

Windows 版 Cisco Jabber 提供了 MSI 安裝軟體包,您可以透過以下方式使用該軟體包:

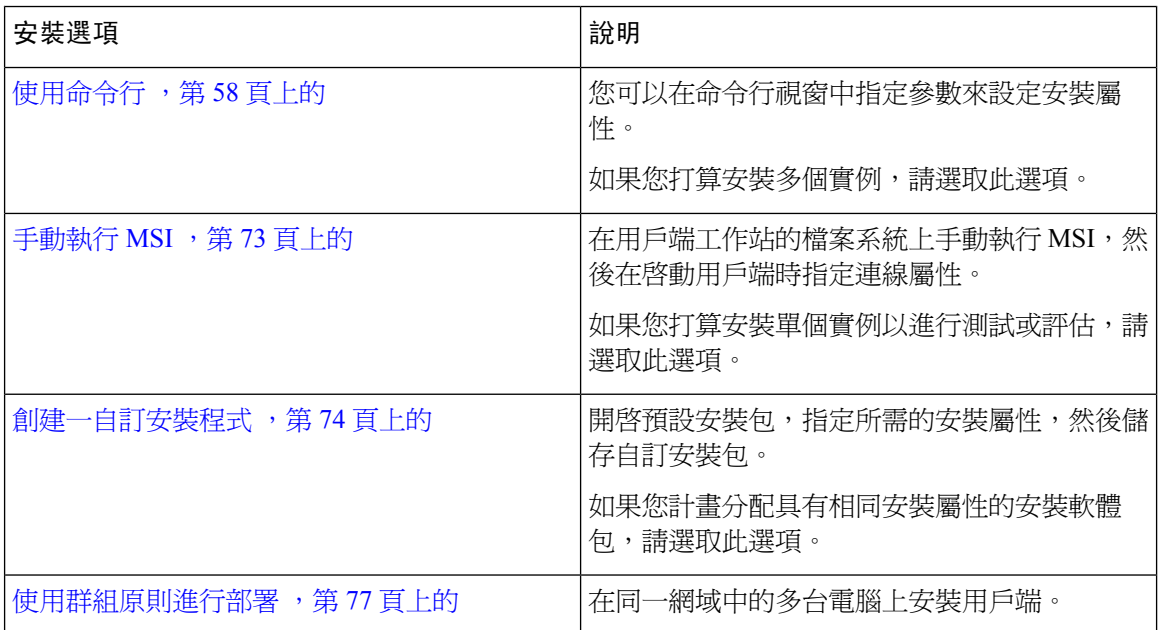

#### 開始之前

您必須以本地管理權限登入。

## <span id="page-65-1"></span>使用命令行

在命令行視窗中指定安裝參數。

#### 程序

- 步驟 **1** 開啟指令行視窗。
- 步驟 **2** 輸入下列指令:

msiexec.exe /i CiscoJabberSetup.msi

步驟 **3** 指定指令行引數為參數=值對。

msiexec.exe /i CiscoJabberSetup.msi *argument*=*value*

步驟 **4** 執行命令安裝Windows 版 Cisco Jabber。

### <span id="page-66-1"></span>安裝過程命令的範例

查看安裝 Windows 版 Cisco Jabber 的命令示例。

#### **Cisco Unified Communications Manager** 版本 **9.x**

msiexec.exe /i CiscoJabberSetup.msi /quiet CLEAR=1 其中:

CLEAR=1 — 刪除任何現有的引導檔案。 /quiet—指定悄悄的安裝過程。

#### 相關主題

[命令行參數。](#page-66-0),第59頁上的 [語言的](#page-79-0) LCID, 第 72 頁上的

### <span id="page-66-0"></span>命令行參數。

查看您在安裝 Windows 版 Cisco Jabber時可以指定的命令行參數。

#### 相關主題

[安裝過程命令的範例](#page-66-1),第59頁上的 [語言的](#page-79-0) LCID ,第 72 頁上的

#### 覆蓋參數

下表描述了您必須指定的參數,以覆蓋以前安裝中的所有現有引導檔案:

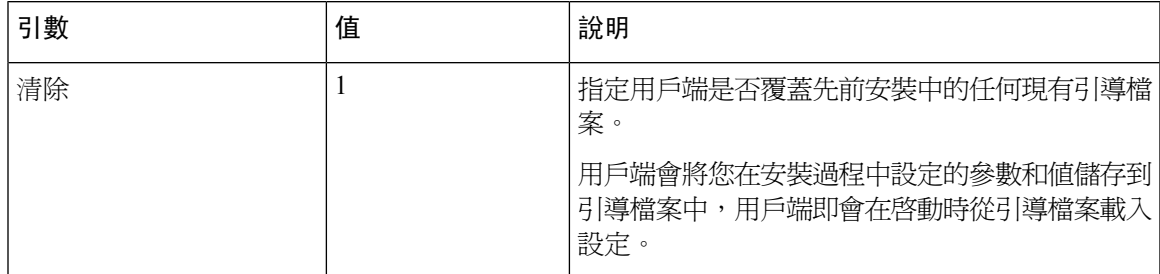

若指定清除,在安裝過程中會發生以下情況:

- **1.** 用戶端會刪除任何仍存在的引導檔案。
- **2.** 用戶端創建一個新的引導檔案。

如果不指定清除,用戶端會在安裝過程中檢查存在的引導檔案。

- 如果不存在引導檔案,則用戶端將在安裝過程中創建一個引導檔案。
- 如果存在引導檔案,則用戶端不會覆蓋該引導檔案並保留現有設定。

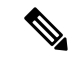

如果要重新安裝 Windows 版 Cisco Jabber, 則應考慮以下事項: 附註

- 用戶端不會保留存在的引導檔案中的設定。如果指定清除,還必須適當指定所有其他安裝參數。
- 用戶端不會將您的安裝參數儲存到存在的引導檔案中。如果要更改安裝參數的值,或指定其他 安裝參數,則必須指定清除以覆蓋存在的設定。

要覆蓋現有的引導檔案,請在命令行中以下列的方式指定清除:

msiexec.exe /i CiscoJabberSetup.msi CLEAR=1

#### 模式類型參數

下表描述了用於指定產品模式的命令行參數:

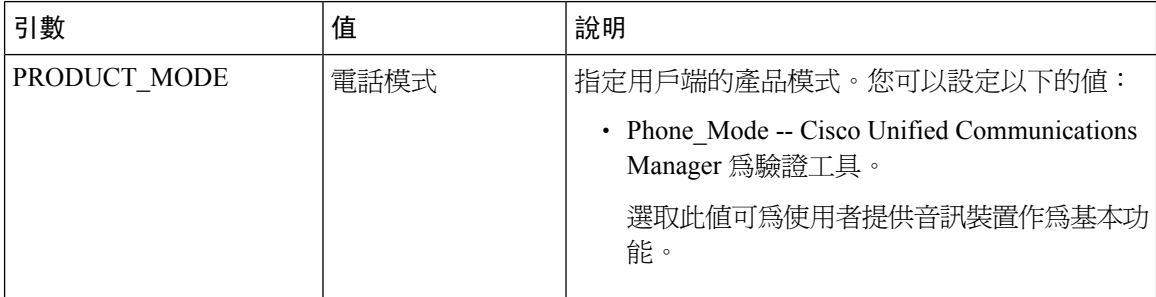

#### 何時設定產品模式

在電話模式的部署中,Cisco Unified Communications Manager 為驗證工具。當用戶端獲得身份驗證 工具時將確定產品模式為電話模式。但由於用戶端始終在初始啓動時以預設的產品模式啓動,因此 使用者必須在登入後重啟用戶端才能進入電話模式。

Cisco Unified Communications Manager 版本 9.x 及更高版本-您不應在安裝時設定 PRODUCT\_MODE 。用戶端從服務配置檔中獲取身份驗證工具。使用者登入後,用戶端需要重新啟動才能進入電話模 式。 附註

#### 更改產品模式

要更改產品模式,必須更改用戶端的身份驗證工具。然後,用戶端可以自身份驗證工具確定產品模 式。

安裝後從一種產品模式更改為另一種產品模式的方法取決於您的部署。

在所有部署中,使用者可以在"進階設定"視窗中手動設定身份驗證工具。 附註

在這種情況下,您必須指示使用者在"進階設定"視窗中更改身份驗證工具以更改產品模式。即使 卸載然後重新安裝用戶端亦無法覆蓋手動設定。

#### 使用 Cisco Unified Communications Manager 9.x 及更高版本更改產品模式

要使用 Cisco Unified Communications Manager 9.x 及更高版本更改產品模式,請在服務配置檔中更改 身份驗證工具。

#### 程序

步驟 **1** 在服務配置檔中為適當的使用者更改身份驗證工具。

#### 更改預設模式**>**電話模式

不要為使用者提供 IM and Presence Service。

如果服務配置檔不包含 IM 和狀態服務配置,則認證者爲 Cisco Unified Communications Manager。

#### 更改電話模式**>**預設模式

為使用者提供 IM and Presence Service。

如果您設定產品類別 IM and Presence 配置檔中的欄位以:

- 統一**CM**(即時訊息和狀態)身份驗證者是Cisco UnifiedCommunications ManagerIM andPresence Service。
- Webex(**IM** 和在線狀態)驗證者為Cisco Webex Messenger服務。

步驟 **2** 指示使用者登出,然後再次登錄。

當使用者登入到用戶端時,用戶端會擷取服務配置檔中的更改並將使用者登入至身份驗證工具。然 後用戶端確定產品模式,並提示使用者重新啓動用戶端。

使用者重新啟動用戶端後,產品模式更改完成。

#### 驗證引數

下表描述了可以設定以指定身份驗證來源的命令行參數:

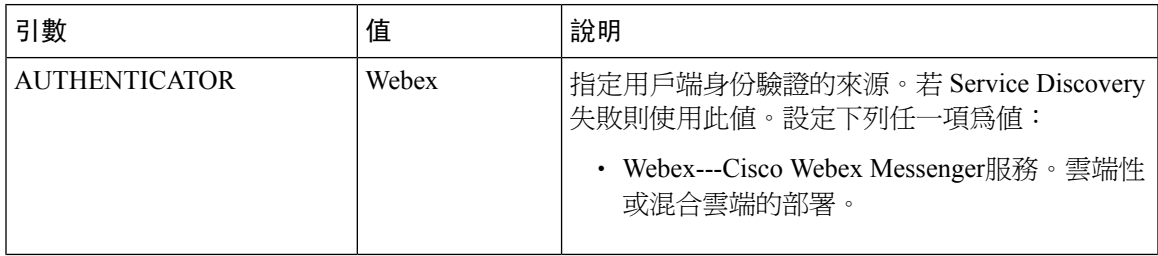

I

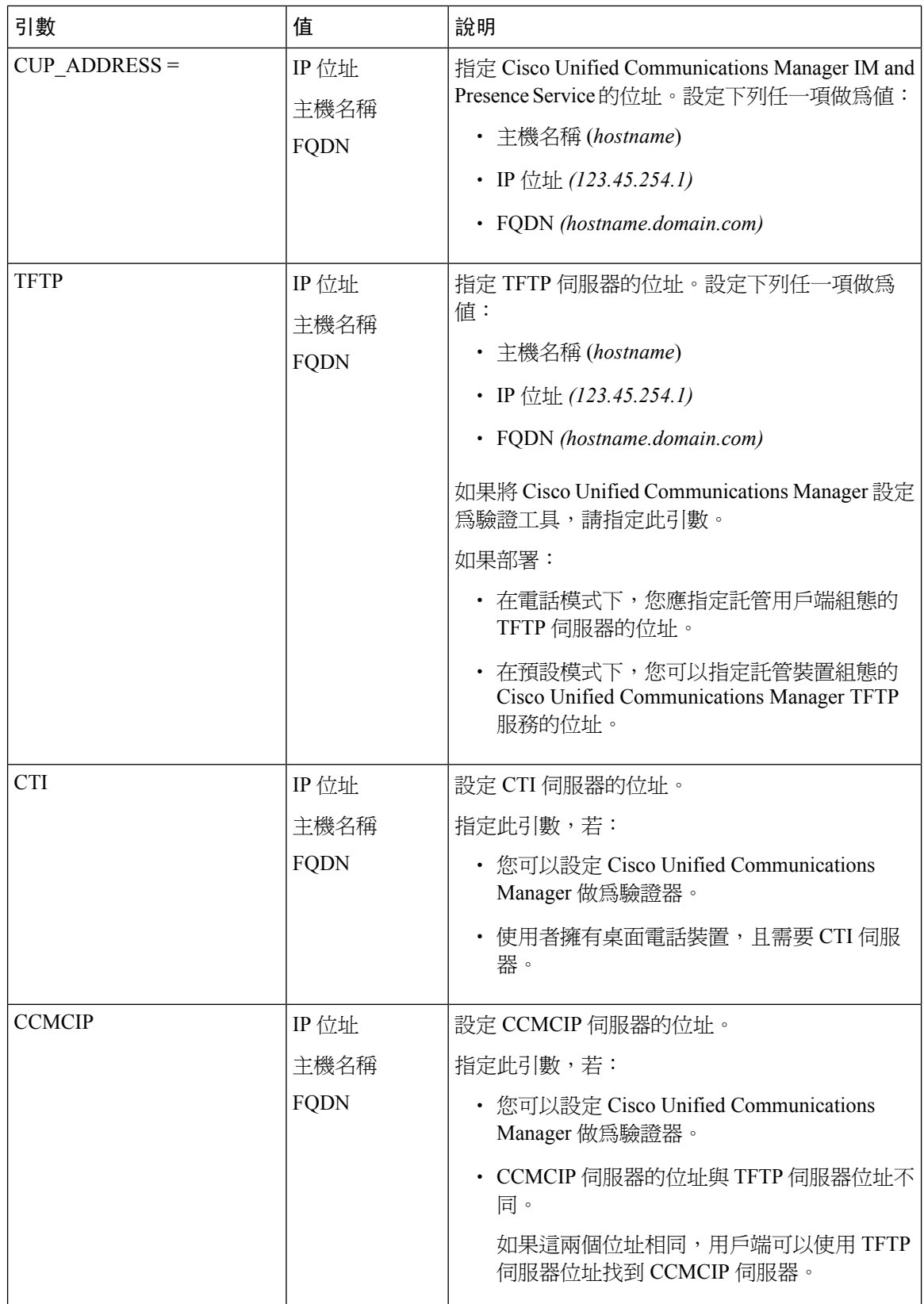

 $\mathbf I$ 

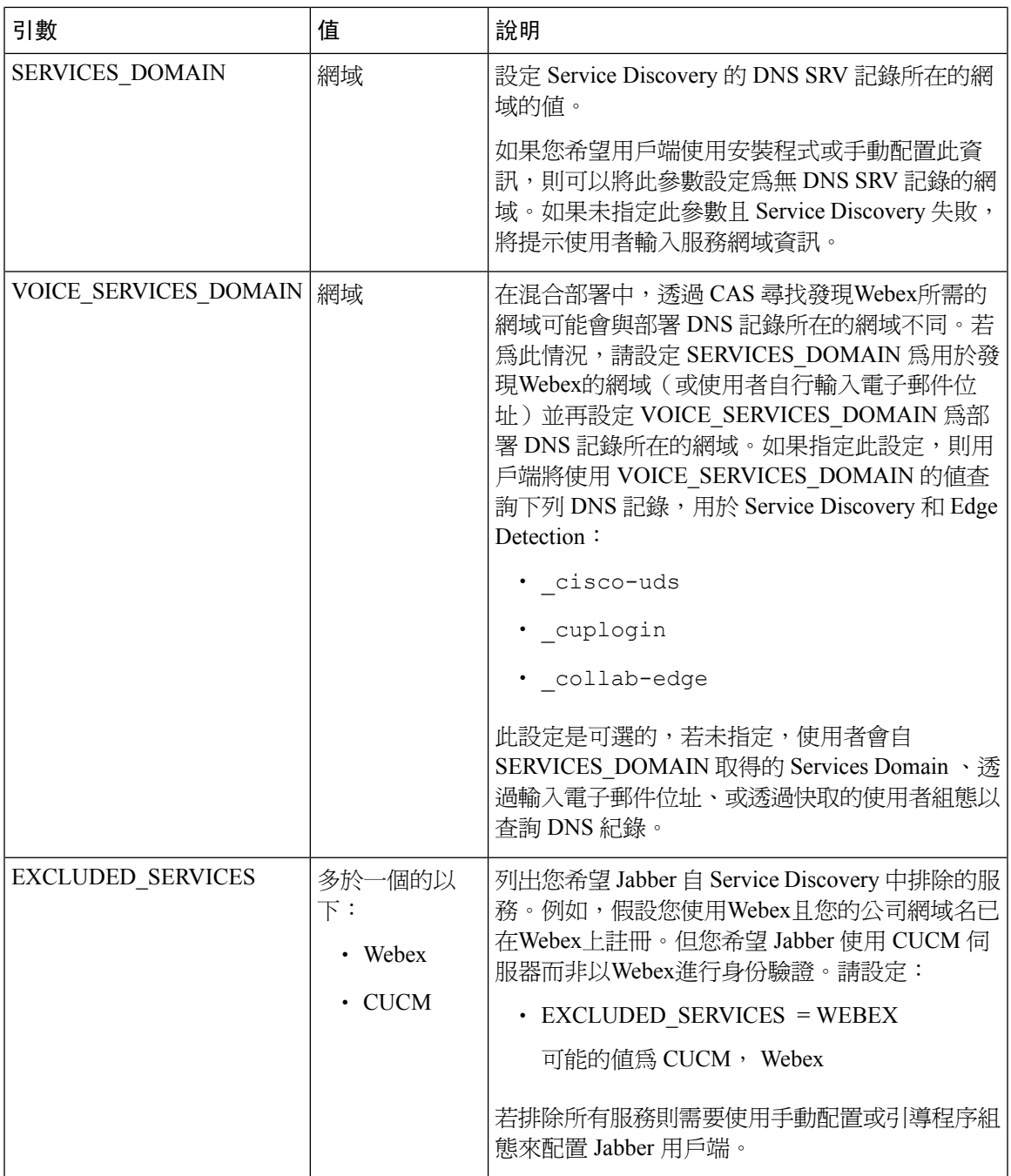

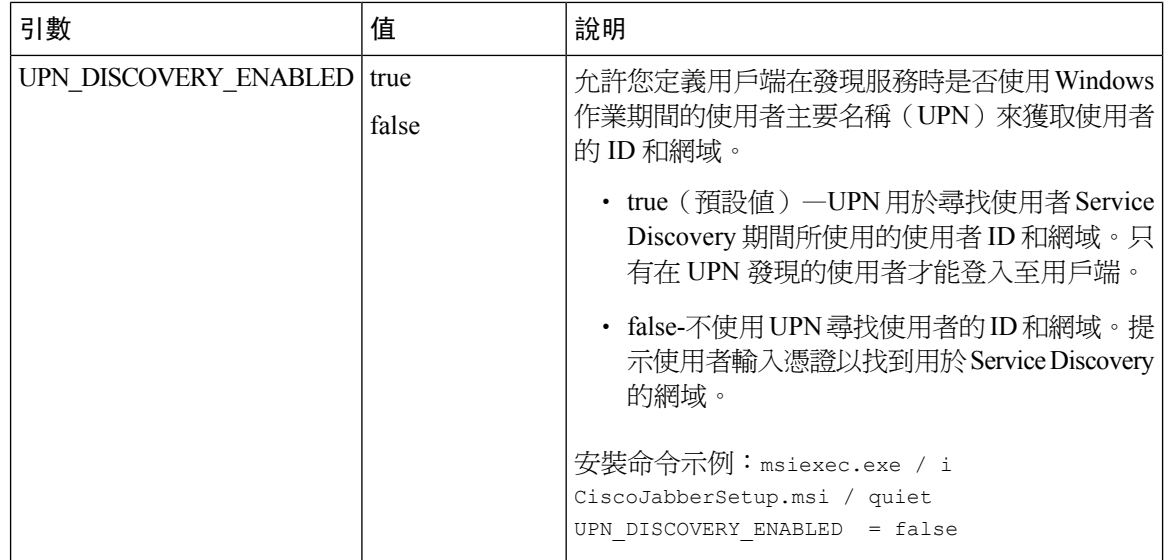

#### TFTP 伺服器位址

Windows 版 Cisco Jabber 會從 TFTP 伺服器擷取兩個不同的配置檔:

- 您所創建的用戶端配置檔。
- 為使用者配置裝置時,位於 Cisco Unified Communications Manager TFTP 服務上的裝置配置檔。

為了最大程度地減少工作量,您應將用戶端配置檔託管在Cisco UnifiedCommunicationsManagerTFTP 服務上。這樣,所有配置檔都只有一個 TFTP 伺服器位址,可以根據需要指定該位址。

但您亦可以將用戶端配置託管在另一台包含裝置配置的 TFTP 伺服器上。此種情況下,您會有兩個 不同的TFTP伺服器位址,一個用於託管裝置組態的TFTP伺服器位址,另一個用於託管用戶端配置 檔的 TFTP 伺服器位址。

#### 預設部署

本節介紹在具有在線狀態伺服器的部署中應如何處理兩個不同的 TFTP 伺服器位址。

應執行以下操作:

- **1.** 指定在狀態伺服器上託管用戶端配置的 TFTP 伺服器的位址。
- **2.** 在安裝期間,請使用TFTP 參數指定 Cisco Unified Communications Manager TFTP 伺服器的位 址。。

用戶端第一次啟動時,它:

- **1.** 自引導檔案中讀回 Cisco Unified Communications Manager TFTP 服務的位址。
- **2.** 自 Cisco Unified Communications Manager TFTP 服務獲取裝置組態。
- **3.** 連線到在線狀態伺服器。
- **4.** 自狀態伺服器中擷取託管用戶端配置的 TFTP 服務的位址。
**5.** 自 TFTP 伺服器獲取用戶端配置。

#### 電話模式部署

本節介紹在電話模式部署中應如何處理兩個不同的 TFTP 伺服器位址。

應執行以下操作:

- **1.** 在安裝期間,請使用TFTP 參數指定託管裝置配置的 TFTP 伺服器的位址。
- **2.** 使用以下參數在用戶端配置檔中指定託管裝置配置的 TFTP 伺服器的位址:TftpServer1。
- **3.** 將用戶端配置檔託管在 TFTP 伺服器上。

用戶端第一次啟動時,它:

- **1.** 自引導檔案中讀回 TFTP 伺服器的位址。
- **2.** 自 TFTP 伺服器獲取用戶端配置。
- **3.** 自用戶端配置中讀回 Cisco Unified Communications Manager TFTP 服務的地址。
- **4.** 自 Cisco Unified Communications Manager TFTP 服務獲取裝置組態。

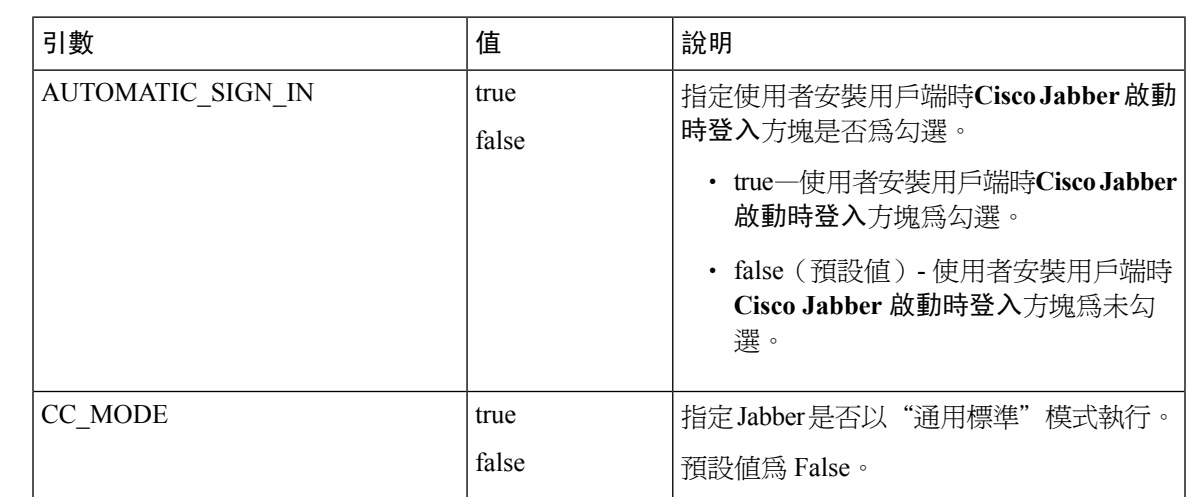

#### 常見安裝參數

下表描述了一些常見的命令行參數:

I

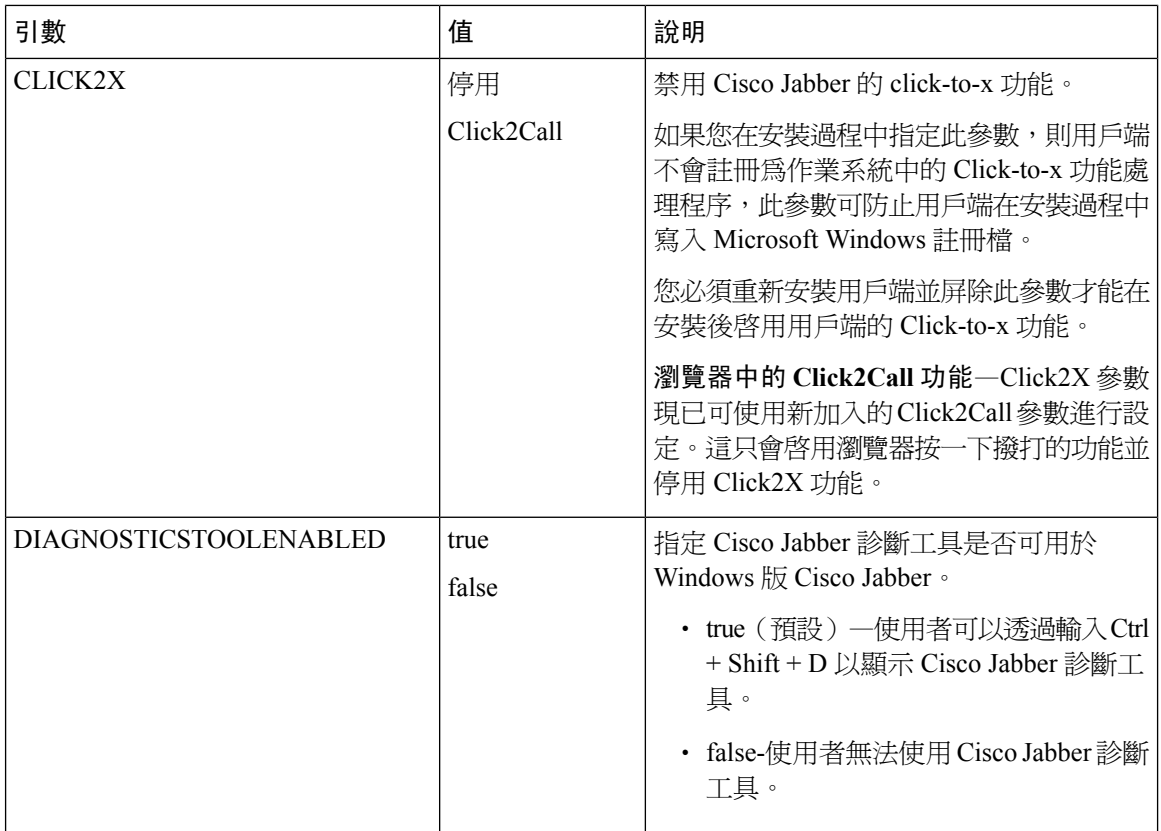

 $\mathbf I$ 

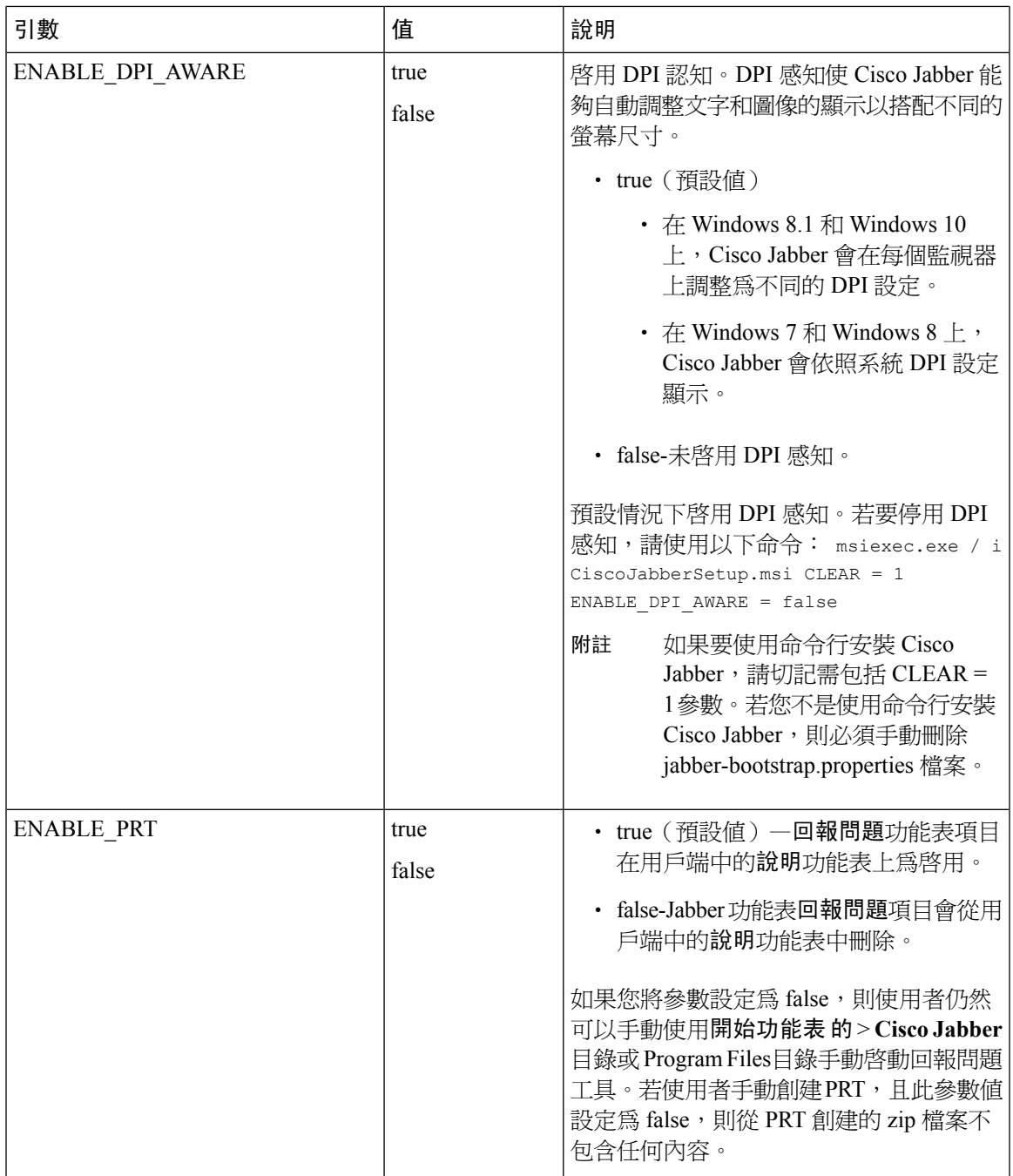

I

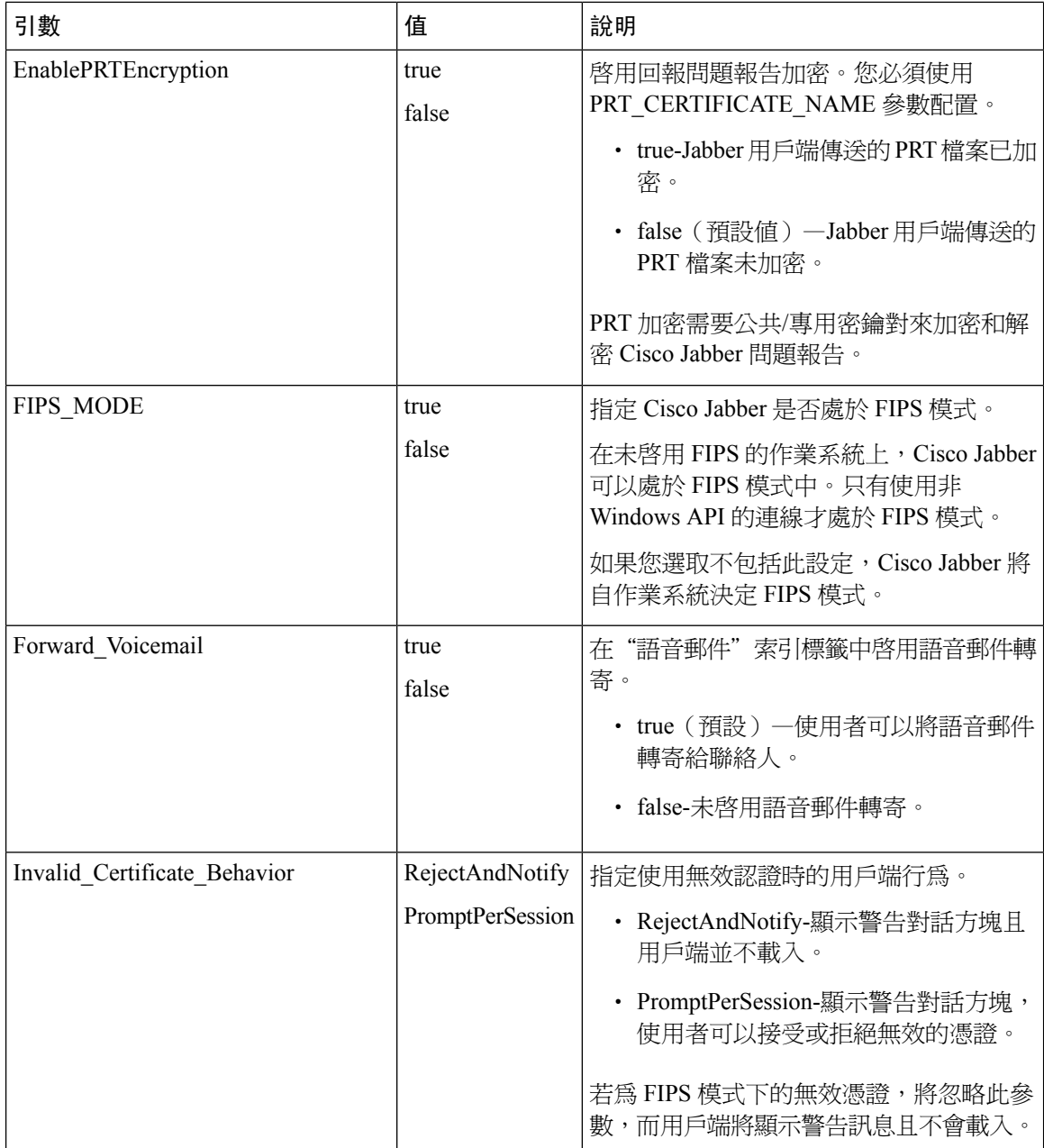

 $\mathbf I$ 

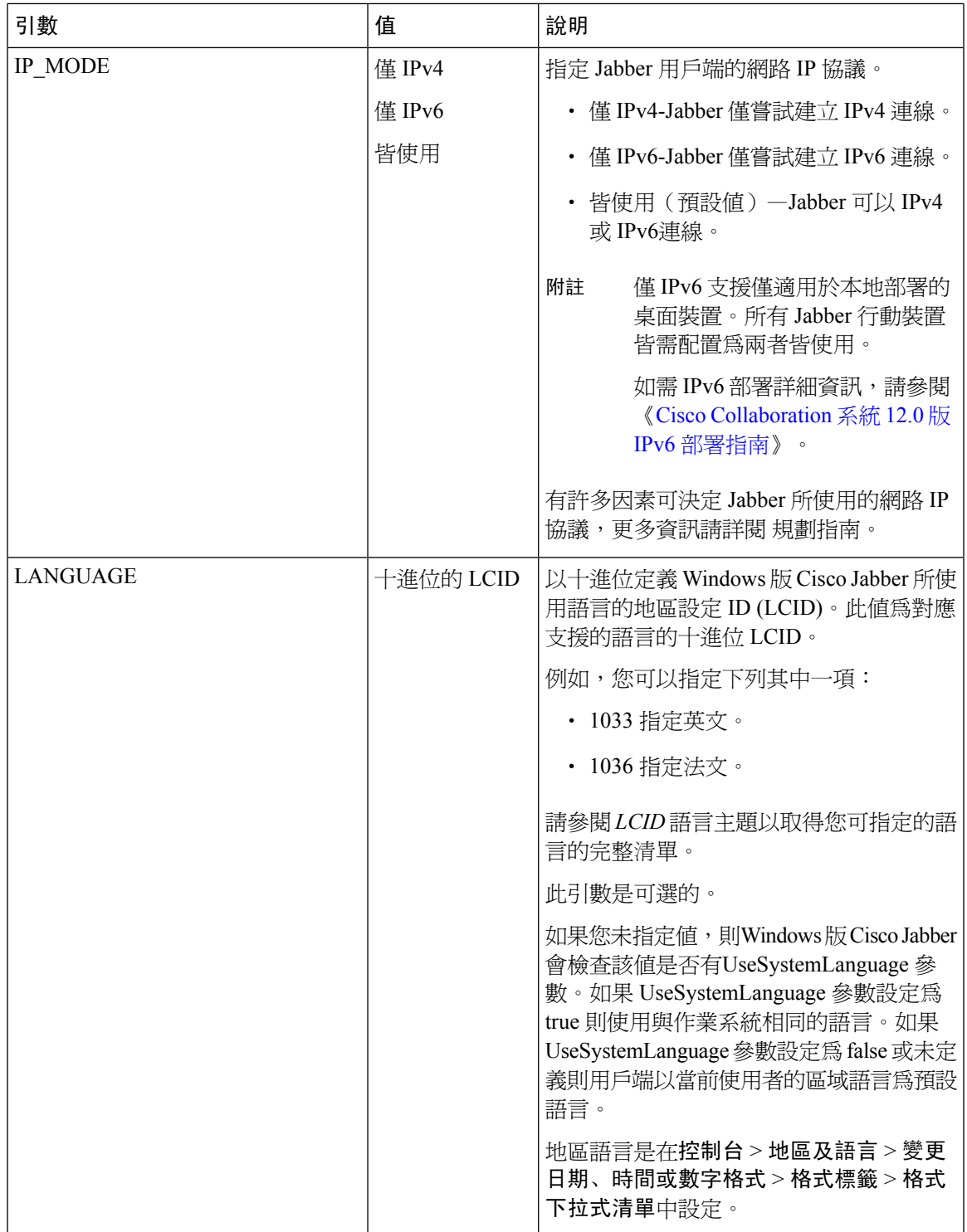

I

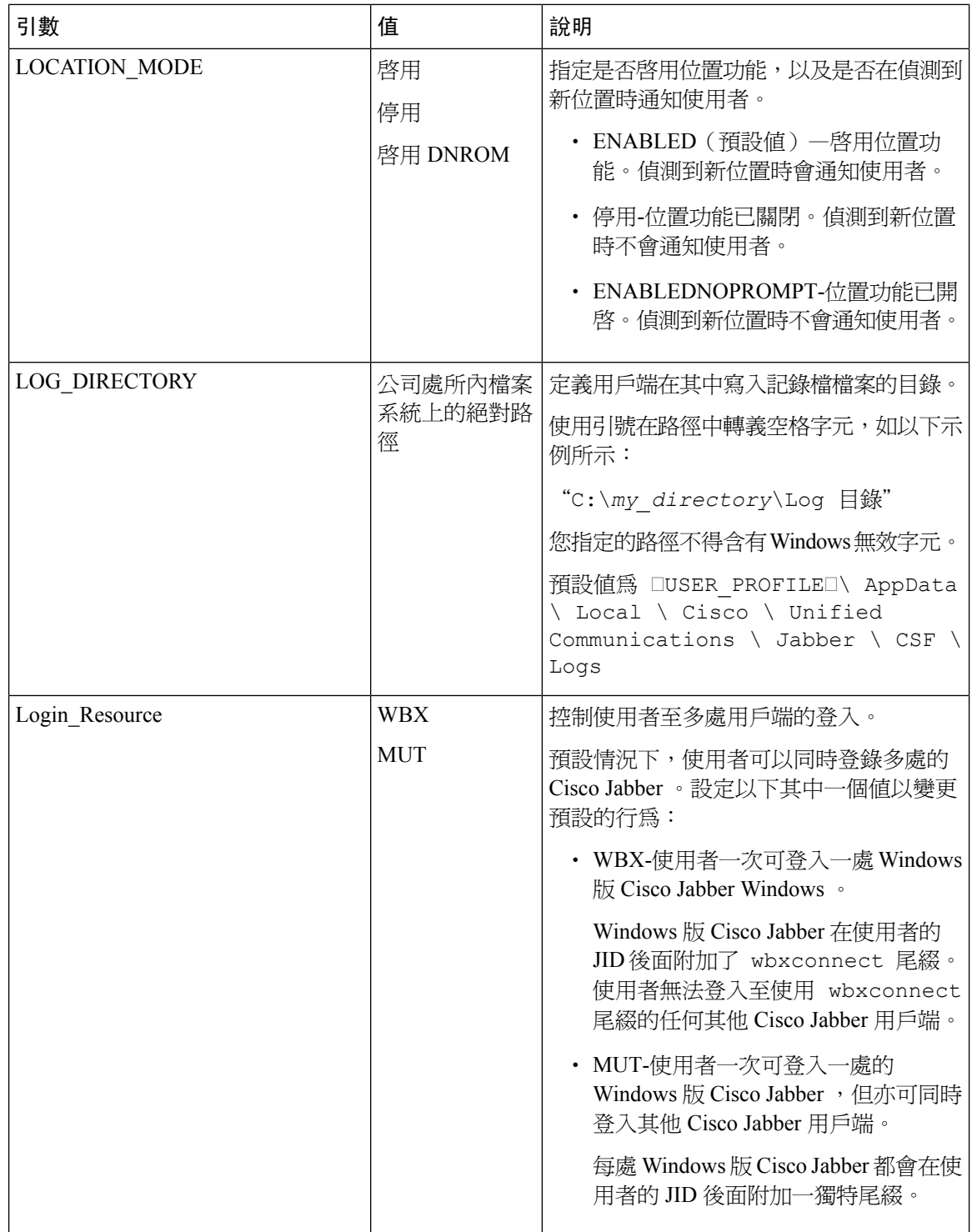

 $\mathbf I$ 

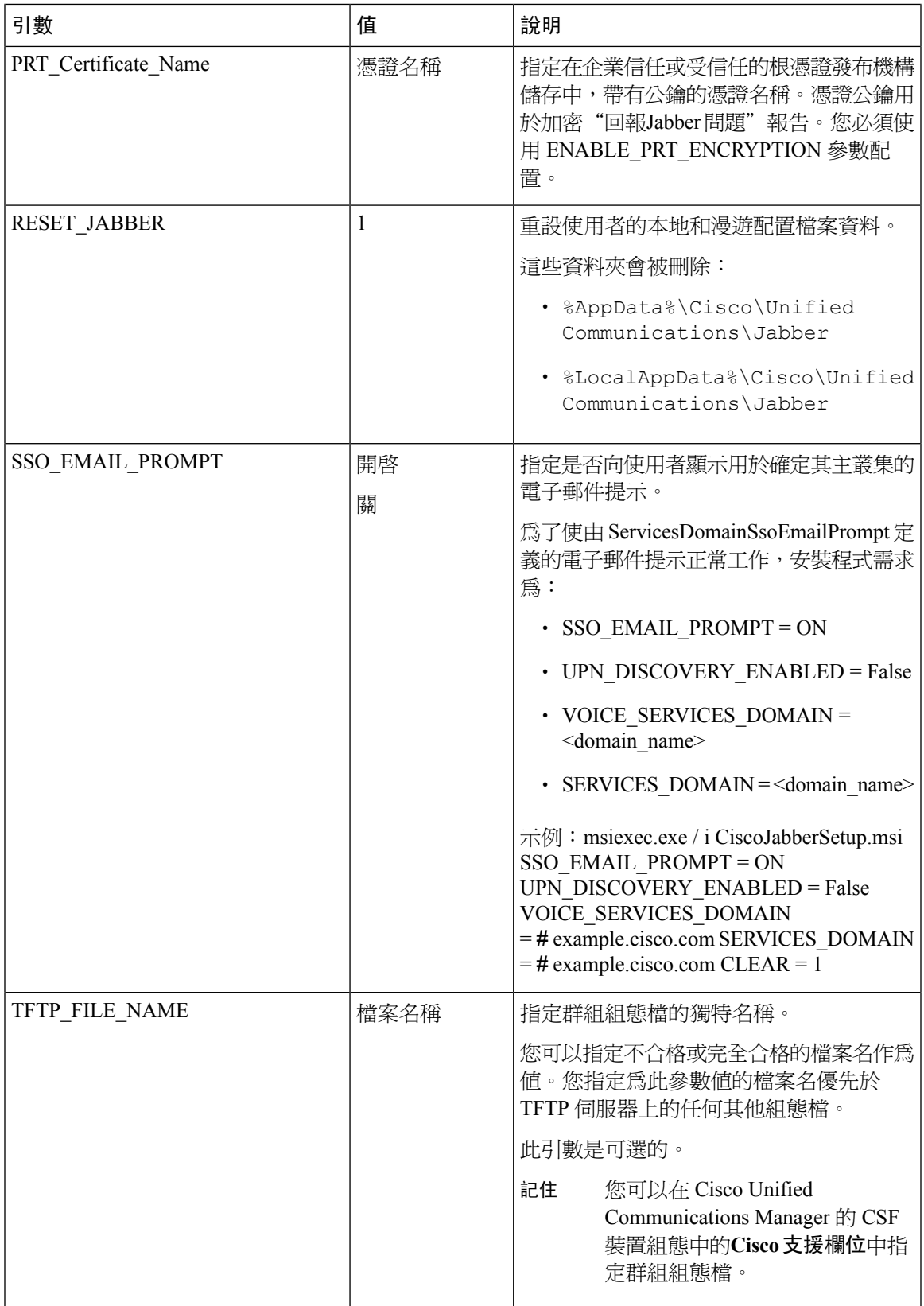

## <span id="page-79-0"></span>語言的 **LCID**

下表列出了以下語言的區域設定標識符(LCID)或語言標識符(LangID): Cisco Jabber用戶端的支 援。

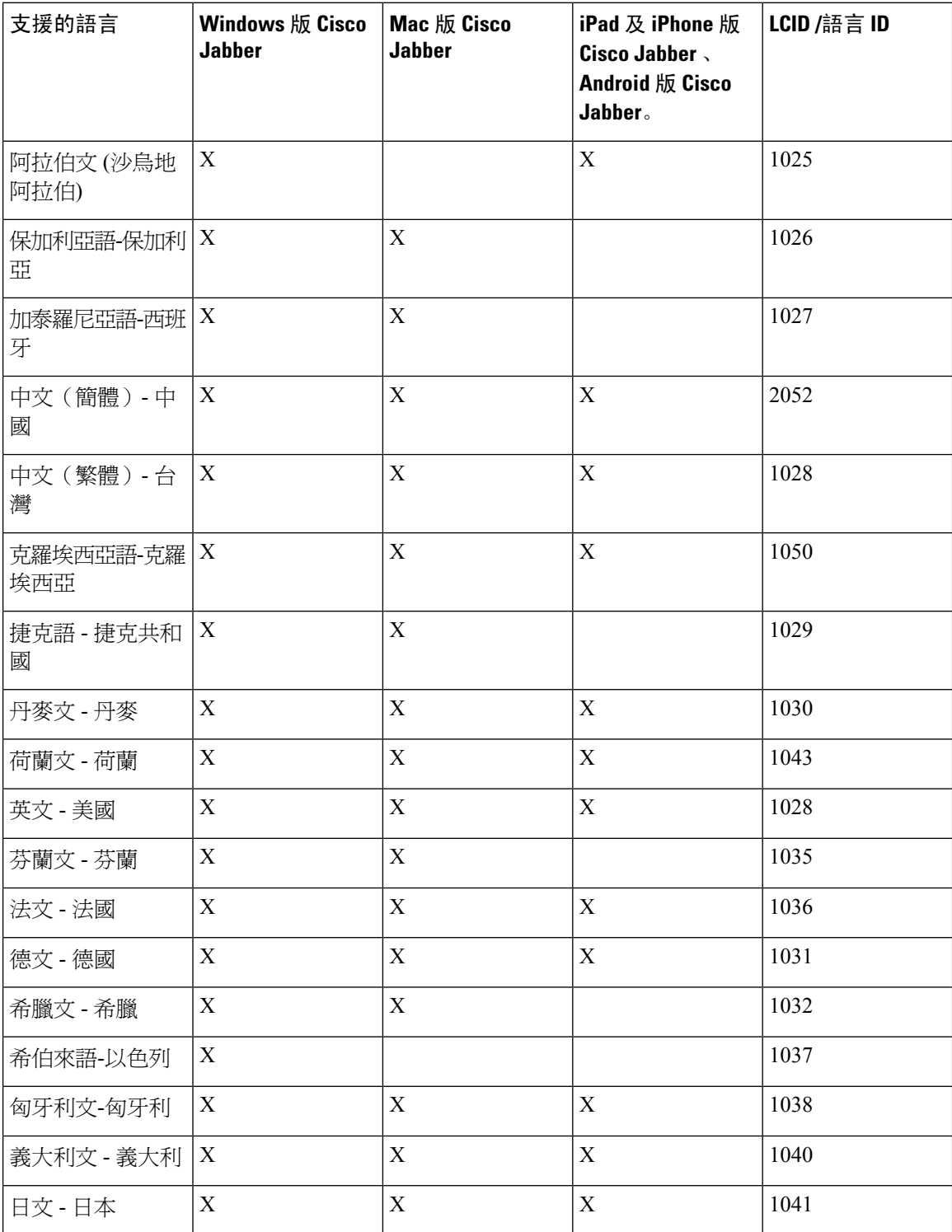

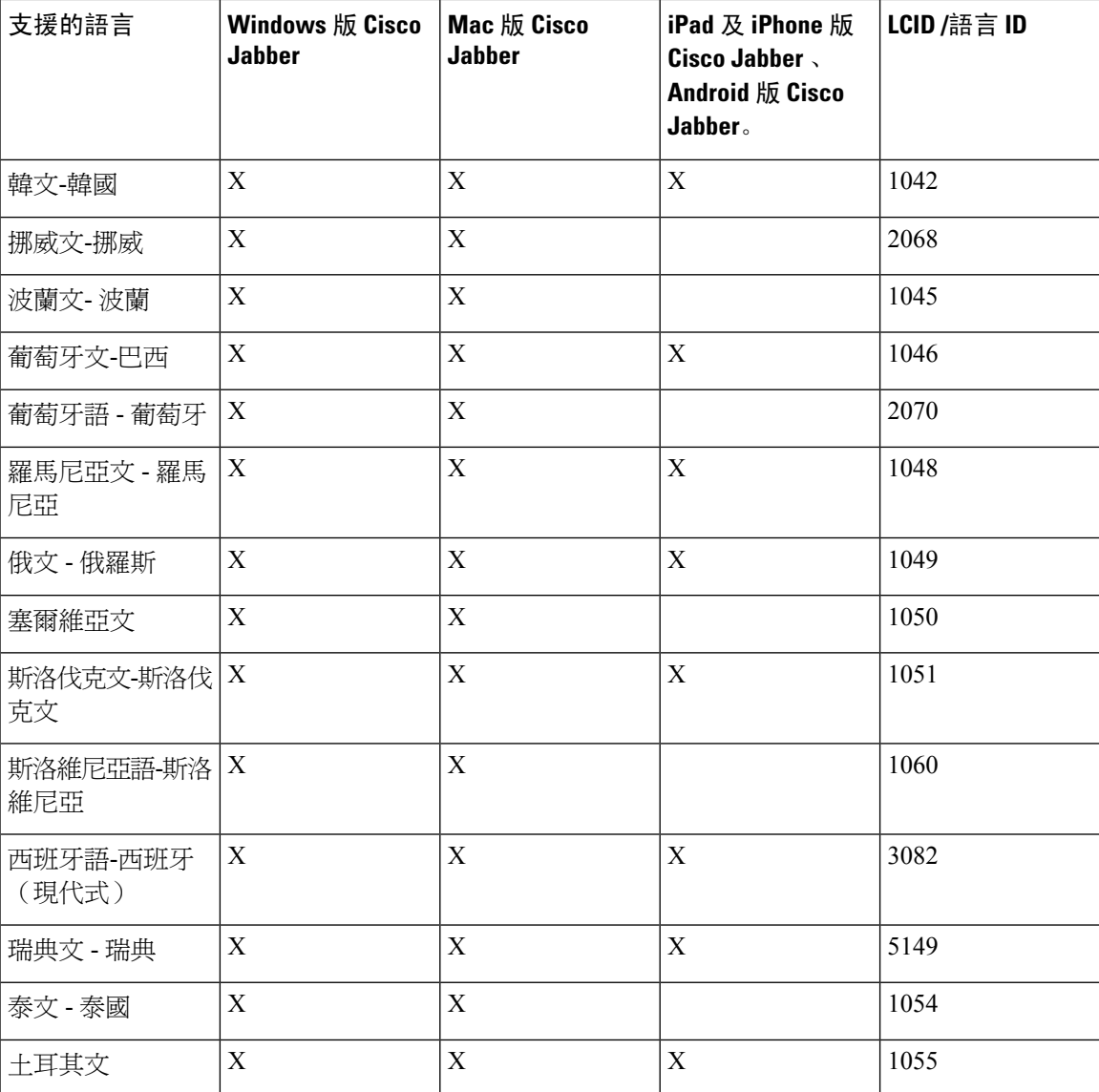

#### 相關主題

[安裝過程命令的範例](#page-66-0),第59頁上的 [命令行參數。](#page-66-1),第59頁上的

## 手動執行 **MSI**

您可以手動執行安裝程式以安裝單一位置的用戶端並於進階選項中指定連線設定。

#### 程序

步驟 **1** 啟動 CiscoJabberSetup.msi

安裝程式將開啟一個視窗以引導您完成安裝流程。

- 步驟 **2** 若要完成安裝流程請依步驟操作。
- 步驟 **3** 開始 Windows 版 Cisco Jabber.
- 步驟 **4** 點選手動設定並登入。

進階設定視窗隨即開啟。

- 步驟 **5** 指定連線設定屬性的值。
- 步驟 **6** 選取儲存。

## 創建一自訂安裝程式

您可以轉換預設安裝包以創建自訂安裝程式。

您使用 Microsoft Orca 創建自訂安裝程式。Microsoft Orca 為 Windows 7 和 NET Framework 4 的 Microsoft Windows SDK 的一部分,您可以自 Microsoft 網站下載。 附註

自[Microsoft](http://www.microsoft.com/download/en/details.aspx?id=8279) 網站下載並安裝適用於 Windows 7 及 .NET Framework 4 的 Microsoft Windows SDK。

#### 程序

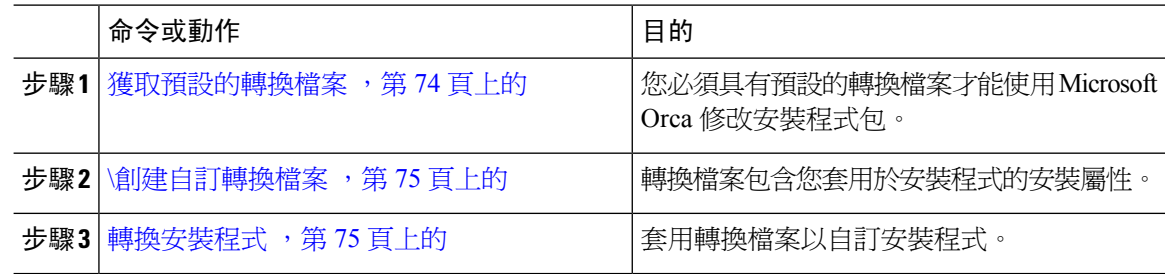

## <span id="page-81-0"></span>獲取預設的轉換檔案

您必須具有預設的轉換檔案才能使用 Microsoft Orca 修改安裝程式包。

#### 程序

步驟 **1** 自[軟體下載頁面下](http://software.cisco.com/download/type.html?mdfid=284324806&catid=null)載 Cisco Jabber 管理軟體包。

步驟 **2** 從 Cisco Jabber 管理軟體包複製 CiscoJabberProperties.msi 到您的檔案系統。

#### 下一步

\[創建自訂轉換檔案](#page-82-0) ,第 75 頁上的

## <span id="page-82-0"></span>**\**創建自訂轉換檔案

要創建自訂安裝程式,請使用轉換檔案。轉換檔案包含您套用於安裝程式的安裝屬性。

預設轉換檔案使您可以在轉換安裝程式時為屬性指定值。如果要創建一個自訂安裝程式,則應使用 預設的轉換檔案。

您可以選取創建自訂轉換檔案。您可以在自訂轉換檔案中為屬性指定值,然後將其應用於安裝程式。

如果您需要多個具有不同屬性值的自訂安裝程式,請創建自訂轉換檔案。例如,創建一個將預設語 言設定為法語的轉換檔案,以及另一個將預設語言設定為西班牙語的轉換檔案。然後您即可將每個 轉換檔案個別套用於安裝包。結果是您創建了兩個安裝程式,兩種語言各一個。

#### 開始之前

[獲取預設的轉換檔案](#page-81-0),第74頁上的

#### 程序

- 步驟 **1** 開始 Microsoft Orca。
- 步驟 **2** 開啟CiscoJabberSetup.msi 然後套用 CiscoJabberProperties.msi。
- 步驟 **3** 指定適當的安裝程式屬性的值。
- 步驟 **4** 產生並儲存轉換檔案。
	- a) 選取轉換 > 產生轉換。
	- b) 在檔案系統上選取一個位置來儲存轉換檔案。
	- c) 指定轉換檔案的名稱,然後選取儲存。

您創建的轉換檔案另存為*file\_name* .mst。您可以應用此轉換檔案來修改 CiscoJabberSetup.msi的屬性。

#### 下一步

[轉換安裝程式](#page-82-1),第 75 頁上的

## <span id="page-82-1"></span>轉換安裝程式

套用轉換檔案以自訂安裝程式。

 $\mathscr{P}$ 

附註

套用轉換檔案將更改 CiscoJabberSetup.msi的數位簽署。嘗試修改或重新命名 CiscoJabberSetup.msi 將完全刪除簽署。

#### 開始之前

\[創建自訂轉換檔案](#page-82-0) ,第 75 頁上的

#### 程序

步驟 **1** 開始 Microsoft Orca。

步驟 **2** 在 Microsoft Orca 中開啟CiscoJabberSetup.msi 。

- a) 選取檔案 > 開啟。
- b) 瀏覽至您的檔案系統上CiscoJabberSetup.msi 的位置。
- c) 選取CiscoJabberSetup.msi 然後選取開啟。

安裝包將在 Microsoft Orca 中開啟。安裝程式的表清單將在表單窗格中開啟。

- 步驟 **3** 必要性的: 刪除 1033(英語)以外的所有語言代碼。
	- 您必須從自訂安裝程式中刪除所有語言代碼,除了 1033(英語)外。 限制

Microsoft Orca 除了預設值 1033 之外,不會在自訂安裝程式中保留任何語言檔案。如果您 沒有從自訂安裝程式中刪除所有語言代碼,則無法在語言不爲英語的任何作業系統上執行 安裝程式。

a) 選取檢視 > 摘要資訊。

編輯摘要資訊視窗隨即顯示。

- b) 尋找語言欄位。
- c) 刪除 1033 外的所有語言代碼。
- d) 選取確定。

英文設定為您的自訂安裝程式的語言。

- 步驟 **4** 套用轉換檔案。
	- a) 選取轉換 > 套用轉換。
	- b) 瀏覽到檔案系統上轉換檔案的位置。
	- c) 選取檔案,然後選取開啟。
- 步驟 **5** 在表單窗格中的表清單中選取屬性

CiscoJabberSetup.msi 的屬性清單在應用程式視窗的右格中開啟。

- 步驟 **6** 指定所需屬性的值。
	- 提示 值會區分大小寫。確保您輸入的值與本文件中的值相符。
	- 設定 1 為清除屬性的值以覆蓋之前的安裝中的所有存在的引導檔案。如果不覆蓋現有的 引導檔案,則在自訂安裝程式中所設定的值不會生效。 提示
- 步驟 **7** 刪除不需要的任何屬性。

必須刪除所有未設定的屬性,否則設定的屬性將不會生效。不需要的屬性一次刪除一個。

- a) 右鍵點選要刪除的屬性。
- b) 選取取下行列。
- c) 當 Microsoft Orca 提示您繼續時選取確定。

步驟 **8** 必要性的: 啟用自訂安裝程式以儲存嵌入式串流。

- a) 選取 工具 > 選項.
- b) 選取資料庫標籤。
- c) 選取在"另存為"期間複製嵌入的串流。
- d) 選取套用,然後選取確定。
- 步驟 **9** 儲存您的自訂安裝程式。
	- a) 選取檔案 > 另存轉換為
	- b) 在檔案系統上選取一個位置以儲存安裝程式。
	- c) 指定安裝程式的名稱,然後選取儲存。

## 安裝程式屬性

以下是您可以在自訂安裝程式中修改的屬性:

- CLEAR
- PRODUCT MODE
- AUTHENTICATOR
- CUP\_ADDRESS =
- TFTP
- CTI
- CCMCIP
- LANGUAGE
- TFTP\_FILE\_NAME
- Forgot\_Password\_URL
- SSO\_ORG\_DOMAIN
- Login\_Resource
- LOG\_DIRECTORY
- CLICK2X
- SERVICES\_DOMAIN

這些屬性與安裝參數相對應,並具有相同的值。

## 使用群組原則進行部署

使用 Microsoft Windows Server 上的 Microsoft 群群組原則管理控制台(GPMC)以群組原則安裝 Windows 版 Cisco Jabber 。

附註

若以群組原則安裝Windows 版 Cisco Jabber , 您所計劃部署Windows 版 Cisco Jabber 的所有電腦或使 用者必須在同一個網域中。

#### 程序

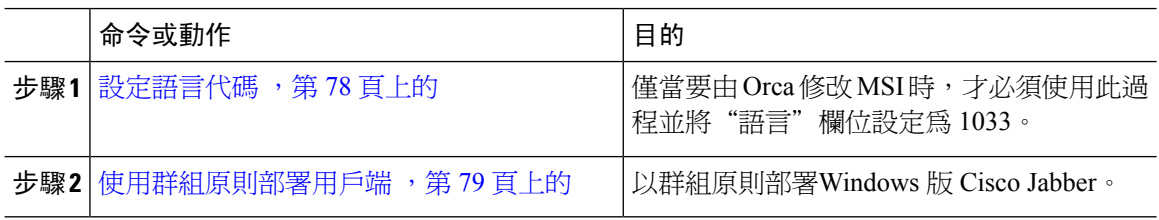

#### <span id="page-85-0"></span>設定語言代碼

在將使用 Cisco 提供的確切 MSI 檔案的群組原則部署方案中,無需更改安裝語言。在這種情況下, 將根據 Windows 使用者區域設定(格式)決定安裝的語言。僅當要由 Orca 修改 MSI 時,才必須使 用此過程並將"語言"欄位設定為 1033。

有關 Jabber 用戶端所支援的語言的區域設定標識符 (LCID)或語言標識符 (LangID) 的清單,請參 閱語言的 LCID ,第 72 [頁上的。](#page-79-0)

#### 程序

步驟 **1** 開始 Microsoft Orca。

Microsoft Orca 為 Windows 7 和 NET Framework 4 的 Microsoft Windows SDK 的一部分,您可以從 Microsoft 網站下載。

- 步驟 **2** 開啟 CiscoJabberSetup.msi
	- a) 選取檔案 > 開啟。
	- b) 瀏覽至您的檔案系統上CiscoJabberSetup.msi 的位置。
	- c) 選取CiscoJabberSetup.msi 然後選取開啟。
- 步驟 **3** 選取檢視 > 摘要資訊。
- 步驟 **4** 尋找語言欄位。
- 步驟 **5** 設定語言能力欄位為 1033。
- 步驟 **6** 選取確定。
- 步驟 **7** 必要性的: 啟用自訂安裝程式以儲存嵌入式串流。
	- a) 選取 工具 > 選項.
	- b) 選取資料庫標籤。
	- c) 選取在"另存為"期間複製嵌入的串流。
	- d) 選取套用,然後選取確定。

步驟 **8** 儲存您的自訂安裝程式。

- a) 選取檔案 > 另存轉換為
- b) 在檔案系統上選取一個位置以儲存安裝程式。
- c) 指定安裝程式的名稱,然後選取儲存。

#### 下一步

[使用群組原則部署用戶端](#page-86-0),第79頁上的

### <span id="page-86-0"></span>使用群組原則部署用戶端

完成此任務中的步驟,以使用群組原則部署 Windows 版 Cisco Jabber。

#### 開始之前

[設定語言代碼](#page-85-0),第78頁上的

#### 程序

步驟 **1** 將安裝包複製到軟體分發點以進行部署。

您計畫部署 Windows 版 Cisco Jabber 的所有電腦或使用者皆必須能夠存取分發點上的安裝包。

步驟 **2** 選取開始 > 執行然後輸入以下命令:

GPMC.msc

#### 群組原則管理編輯器即開啟。

- 步驟 **3** 選取或建立新的群組原則物件。
	- a) 右鍵點選左窗格中的相對應網域。
	- b) 選取在此網域中創建一個 **GPO**,並在此處連結。

新 **GPO**視窗將會開啟。

- c) 在名稱欄位中輸入群組原則物件的名稱。
- d) 保留預設值或從來源啟動 **GPO** 下拉清單中選取適當的選項,然後選取確定。 新的群組原則將顯示在網域的群組原則清單中。
- 步驟 **4** 設定部署範圍。
	- a) 在左窗格的網域下選取群組原則物件。 群組原則物件顯示在右窗格中。
	- b) 在範圍標籤下安全過濾的區段中選取新增。 選取使用者, 電腦或群組視窗即開啓。
	- c) 指定要部署Windows 版 Cisco Jabber的電腦和使用者。

步驟 **5** 指定安裝包

- a) 右鍵點選左窗格中的群組原則物件,然後選取編輯。 群組原則管理編輯器即開啟。
- b) 選取電腦配置然後選取原則 > 軟體設定。
- c) 右鍵點擊軟體安裝然後選取新增 > 軟體包。
- d) 在檔案名旁邊輸入安裝包的位置;例如, \\ server \ software\_distribution。

- e) 選取安裝包,然後選取開啟。
- f) 在部署軟體對話方塊中選取已指派然後確定。

群組原則將在下次啟動每台電腦時在每台電腦上安裝 Windows 版 Cisco Jabber。

## 解除安裝 **Windows** 版 **Cisco Jabber**

您可以使用命令行或 Microsoft Windows 控制台解除安裝 Windows 版 Cisco Jabber。本文描述如何使 用命令行解除安裝 Windows 版 Cisco Jabber。

## 使用安裝程式

如果安裝程式在檔案系統上可用,請使用它刪除Windows 版 Cisco Jabber。

程序

```
步驟 1 開啟指令行視窗。
```
步驟 **2** 輸入下列指令:

msiexec.exe /x *path\_to\_*CiscoJabberSetup.msi

例如:

```
msiexec.exe /x C:\Windows\Installer\CiscoJabberSetup.msi /quiet
```
/quiet代表悄悄解除安裝。

該命令會自電腦移除 Windows 版 Cisco Jabber。

## 使用產品代碼

如果安裝程式在檔案系統上不可用,請使用產品代碼刪除Windows 版 Cisco Jabber。

重要須知 您必須輸入統一命名約定(UNC)路徑作爲安裝包的位置。如果未輸入 UNC 路徑,則 群組原則將無法部署 Windows 版 Cisco Jabber。

程序

步驟 **1** 尋找產品代碼。

- a) 開啟 Microsoft Windows 註冊檔編輯器。
- b) 找到以下註冊鑰:HKEY CLASSES ROOT \ Installer \ Products
- c) 選取編輯 > 「尋找」。
- d) 在中輸入 Cisco Jabber 找什麼的文字方塊中找視窗並選取找下一個。
- e) 找到產品圖標鍵的值。

```
產品代碼是ProductIcon鍵的值,如,C:\ Windows \ Installer \ { 產品代碼 } \
ARPPRODUCTICON.exe。
```
附註 產品代碼隨 Windows 版 Cisco Jabber 的不同而變化。

步驟 **2** 開啟指令行視窗。

步驟 **3** 輸入下列指令:

```
msiexec.exe /x product_code
例如:
msiexec.exe /x 45992224-D2DE-49BB-B085-6524845321C7 /quiet
/quiet代表悄悄解除安裝。
```
該命令會自電腦移除 Windows 版 Cisco Jabber。

# 安裝 **Mac** 版 **Cisco Jabber**

## **Mac** 版 **Cisco Jabber** 的安裝程式

#### 安裝用戶端

您可以選取使用以下方法之一安裝用戶端:

- 提供安裝程式供使用者手動安裝應用程式。用戶端會安裝在應用程式資料夾。用戶端的早期版本 需被移除。
- 爲使用者配置自動更新,安裝程式將悄悄地更新應用程式。

自動更新始終將用戶端更新至應用程式資料夾。

- ・ 如果用戶端存在於其他資料夾或應用欄位的子資料夾,則會在該資料夾中創建一個連結以 在"應用程式"資料夾中執行用戶端。
- 若使用者以前重新命名了用戶端,則安裝程式亦會重新命名新的用戶端。

系統會提示使用者輸入系統憑證,類似於安裝其他 OS X 安裝程式。

安靜安裝—要安靜地安裝用戶端,請在"終端"工具中使用以下 Mac OS X 指令:

sudo installer -pkg /path to/Install Cisco-Jabber-Mac.pkg -target /

有關 installer 指令的更多資訊,請參閱 Mac 上的安裝程式手冊。

#### 配件管理員

配件管理員—配件管理員元件會提供 Unified Communication 控制 API 給配件裝置的廠商。第三方裝 置可以使用這些 API 執行例如從裝置將音訊設為靜音、接聽來電及結束通話的動作。第三方廠商會 撰寫由此應用程式載入的外掛。有了喇叭與麥克風支援,就可以連接標準耳機。

只有特定裝置才會與配件管理員互動來進行通話控制。如需詳細資訊,請聯絡您的裝置廠商。不支 援桌面電話。

用戶端安裝程式包括來自供應商的第三方插件,安裝在 /圖書館/ Cisco / Jabber /配件/ 資料夾。 支援的協力廠商:

- Logitech
- Sennheiser
- Jabra
- Plantronics

配件管理員功能預設為啟用狀態,而且可使用EnableAccessoriesManager參數加以設定。您可以使用 BlockAccessoriesManager 參數來停用協力廠商提供的特定配件管理員外掛程式。

#### 組態

提供組態資訊以供貴司的使用者登錄至用戶端。選取下列一項作業:

- 為貴司的使用者提供帶有可選伺服器資訊的配置 URL。如需更多資訊,請參閱 *Mac* 版 *Cisco Jabber* 使用者指南 *URL* 組態該節。
- 提供伺服器資訊給貴司的使用者手動連線。更多資訊,請參閱手動連線設定一節。
- 使用 Service Discovery。如需更多資訊,請參閱 *Service Discovery*一節。

## 手動執行安裝程式

您可以手動執行安裝程式以安裝單一位置的用戶端並於偏好選項中指定連線設定。

#### 開始之前

刪除用戶端任何較舊的版本。

#### 程序

步驟 **1** 啟動 jabber-mac.pkg。

安裝程式將開啓一個視窗以引導您完成安裝流程。

- 步驟 **2** 若要完成安裝流程請依步驟操作。 安裝程式會提示使用者輸入系統憑證。
- 步驟 **3** 使用組態 URL 或直接執行用戶端以啟動。 輸入使用者憑證:

## **Mac** 版 **Cisco Jabber URL** 組態

允許使用者無需手動輸入Service Discovery 資料即可啟動Cisco Jabber 、創建組態 URL 並將其分發給 使用者。

您可以將電子郵件直接傳送給使用者或將連結發佈到網站以向使用者提供組態 URL 連結。

您可以在 URL 中包括並指定以下參數:

- ServicesDomain -需要。每個組態 URL 必須包括Cisco Jabber 用於 Service Discovery 的即時訊息 和在線狀態伺服器網域。
- VoiceServiceDomain—僅在即時訊息和在線狀態伺服器的網域與語音伺服器的網域有所不同時, 部署的為混合雲端性結構時才需要此網域,設定此參數以確保Cisco Jabber 可發現語音服務。
- ServiceDiscoveryExcludedServices -可選。您可自 Service Discovery 流程中排除以下任何服務:
	- Webex—設定此值時,用戶端:
		- 不執行 CAS 尋找
		- 會尋找:
			- \_cisco-uds
			- cuplogin
			- \_collab-edge
	- CUCM-當設定此值時,用戶端:
		- 不尋找 \_cisco-uds
		- 會尋找:
			- \_cuplogin
			- \_collab-edge
	- CUP-當設定此值時,用戶端:
		- 不尋找 \_cuplogin
		- 會尋找:
			- cisco-uds

• collab-edge

您可以指定多個逗號分隔的值以排除多個服務。

如果您所有三個服務都排除,則用戶端不執行 Service Discovery 並提示使用者手動輸入連線設 定。

- ServicesDomainSsoEmailPrompt -可選。指定是否向使用者顯示電子郵件提示以確定其主叢集。
	- 開啟
	- 關
- EnablePRTEEncryption -可選。指定 PRT 檔案為已加密。適用於 Mac 版 Cisco Jabber。
	- true
	- false
- PRTCertificateName -可選。指定認證的名稱。適用於 Mac 版 Cisco Jabber。
- InvalidCertificateBehavior -可選。指定使用無效認證時的用戶端行為。
	- RejectAndNotify-顯示警告對話方塊且用戶端並不載入。
	- PromptPerSession-顯示警告對話方塊,使用者可以接受或拒絕無效的憑證。
- Telephony\_Enabled—指定使用者是否具有電話功能。預設值為 true。
	- true
	- false
- DiagnosticsToolEnabled -指定診斷工具在用戶端中是否可用。預設值為 true。
	- true
	- false

以以下格式創建組態 URL:

```
ciscojabber://provision?ServicesDomain=<domain_for_service_discover>
&VoiceServicesDomain=<domain_for_voice_services>
&ServiceDiscoveryExcludedServices=<services_to_exclude_from_service_discover>
&ServicesDomainSsoEmailPrompt=<ON/OFF>
```
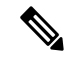

附註 參數需區分大小寫。

#### 範例

• ciscojabber: // provision? ServicesDomain = cisco.com

- ciscojabber://provision?ServicesDomain=cisco.com &VoiceServicesDomain=alphauk.cisco.com
- ciscojabber://provision?ServicesDomain=service\_domain &VoiceServicesDomain=voiceservice\_domain&ServiceDiscoveryExcludedServices=WEBEX
- ciscojabber://provision?ServicesDomain=cisco.com &VoiceServicesDomain=alphauk.cisco.com&ServiceDiscoveryExcludedServices=CUCM,CUP
- ciscojabber://provision?ServicesDomain=cisco.com &VoiceServicesDomain=alphauk.cisco.com&ServiceDiscoveryExcludedServices=CUCM,CUP &ServicesDomainSsoEmailPrompt=OFF

## 在 **Mac** 上配置自動更新

要啟用自動更新,您將創建一個 XML 檔案,其中包含最新版本的資訊,包括 HTTP 伺服器上安裝 包的 URL。當使用者登入、從睡眠模式喚醒電腦、或自說明功能表執行手動更新請求時,用戶端將 讀回 XML 檔。

#### **XML** 檔結構

以下是用於自動更新的示例 XML 檔:

```
<JabberUpdate>
<App name="JabberMac">
  <LatestBuildNum>12345</LatestBuildNum>
  <LatestVersion>9.6.1</LatestVersion>
  <Message><![CDATA[<b>This new version of Cisco Jabber lets you do the
following:</b><ul><li>Feature 1</li><li>Feature 2</li>
  </ul>For more information click <a target="_blank"
href="http://cisco.com/go/jabber">here</a>.]]>
  </Message>
```
<DownloadURL>http://http\_server\_name/Install\_Cisco-Jabber-Mac-1.1.1-12345-MrbCdd.zip</DownloadURL> </App> </JabberUpdate>

#### 示例 **XML** 檔 **2**

以下是用於 Windows 版 Cisco Jabber 和 Mac 版 Cisco Jabber 自動更新的範例 XML 檔:

```
<JabberUpdate>
 <App name="JabberMac">
  <LatestBuildNum>12345</LatestBuildNum>
  <LatestVersion>9.6.1</LatestVersion>
  <Message><![CDATA[<b>This new version of Cisco Jabber lets you do the
following:</b><ul><li>Feature 1</li><li>Feature 2</li>
  </ul>For more information click <a target="_blank"
href="http://cisco.com/go/jabber">here</a>.]]>
  </Message>
```
<DownloadURL>http://http\_server\_name/Install\_Cisco-Jabber-Mac-1.1.1-12345-MrbCdd.zip</DownloadURL>

```
</App>
 <App name="JabberWin">
  <LatestBuildNum>12345</LatestBuildNum>
  <LatestVersion>9.0</LatestVersion>
  <Message><! [CDATA [<br />b>This new version of Cisco Jabber lets you do the
following:</b><ul><li>Feature 1</li><li>Feature 2
  </li></ul>For more information click <a target="_blank"
href="http://cisco.com/go/jabber">here</a>.]]>
```

```
</Message>
  <DownloadURL>http://http_server_name/CiscoJabberSetup.msi
  </DownloadURL>
</App>
</JabberUpdate>
```
#### 開始之前

安裝並配置 HTTP 伺服器以承載 XML 檔和安裝包。

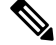

若要確保 DSA 簽章成功,請設定 Web 伺服器需避開特殊字元。例如,Microsoft IIS 上的選項為:允 許 **2** 倍行高。 附註

#### 程序

步驟 **1** 將更新安裝程式託管在 HTTP 伺服器上。

- 步驟 **2** 使用任何文字編輯器創建一更新 XML 檔。
- 步驟 **3** 在 XML 中指定以下的值:
	- name—指定以下 ID 作為應用程式元件名稱屬性的值:
		- JabberWin-此更新套用於 Windows 版 Cisco Jabber。
		- JabberMac-此更新套用於 Mac 版 Cisco Jabber。
	- LatestBuildNum—更新的內部版本號。
	- LatestVersion—更新的版本號。
	- Mandatory True 或 False。確定在提示時使用者是否必須升級其用戶端版本。
	- Message—以下格式的 HTML:

<![CDATA[*your\_html*]]>

• DownloadURL—HTTP 伺服器上安裝包的 URL。

Mac 版 Cisco Jabber 的 URL 檔案必須採用以下格式:

Install\_Cisco-Jabber-Mac-*version*-*size*-*dsaSignature*.zip

步驟 **4** 儲存並關閉您的更新 XML 檔。

步驟 **5** 將更新 XML 檔託管於您的 HTTP 伺服器上。

步驟 **6** 將更新 XML 檔的 URL 指定為組態檔中UpdateUrl參數的值。

## 安裝 **Cisco Jabber** 行動用戶端

程序

**步驟1** 要安裝 Android 版 Cisco Jabber,請在行動裝置上自 Google Play 下載。

步驟 **2** 要安裝 iPhone 和 iPad 版 Cisco Jabber,請在行動裝置上自 App Store 下載。

## **Android**、**iPhone** 和 **iPad** 版 **Cisco Jabber** 的 **URL** 組態

允許使用者無需手動輸入Service Discovery 資料即可啟動Cisco Jabber 、創建組態 URL 並將其分發給 使用者。

您可以將電子郵件直接傳送給使用者或將連結發佈到網站以向使用者提供組態 URL 連結。

您可以在 URL 中包括並指定以下參數:

- ServicesDomain -需要。每個組態 URL 必須包括Cisco Jabber 用於 Service Discovery 的即時訊息 和在線狀態伺服器網域。
- VoiceServiceDomain—僅在即時訊息和在線狀態伺服器的網域與語音伺服器的網域有所不同時, 部署的為混合雲端性結構時才需要此網域,設定此參數以確保Cisco Jabber 可發現語音服務。
- ServiceDiscoveryExcludedServices -可選。您可自 Service Discovery 流程中排除以下任何服務:
	- Webex—設定此值時,用戶端:
		- 不執行 CAS 尋找
		- 會尋找:
			- cisco-uds
			- cuplogin
			- collab-edge
	- CUCM-當設定此值時,用戶端:
		- 不尋找 \_cisco-uds
		- 會尋找:
			- cuplogin
			- \_collab-edge
	- CUP-當設定此值時,用戶端:
		- 不尋找 \_cuplogin
- 會尋找:
	- \_cisco-uds
	- \_collab-edge

您可以指定多個逗號分隔的值以排除多個服務。

如果您所有三個服務都排除,則用戶端不執行 Service Discovery 並提示使用者手動輸入連線設 定。

- ServicesDomainSsoEmailPrompt -可選。指定是否向使用者顯示電子郵件提示以確定其主叢集。
	- 開啟
	- 關
- InvalidCertificateBehavior -可選。指定使用無效認證時的用戶端行為。
	- RejectAndNotify-顯示警告對話方塊且用戶端並不載入。
	- PromptPerSession-顯示警告對話方塊,使用者可以接受或拒絕無效的憑證。
- PRTCertificateUrl 指定在企業信任或受信任的根認證發布機構儲存中,帶有公鑰的認證名稱。 適用於Cisco Jabber的行動用戶端
- Telephony Enabled—指定使用者是否具有電話功能。預設値為 true。
	- true
	- false
- ForceLaunchBrowser -用於強制使用者使用外部瀏覽器。適用於Cisco Jabber的行動用戶端
	- true
	- false

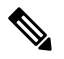

ForceLaunchBrowser 用於用戶端認證部署以及具有 Android OS 5.0 以下版 本的裝置。 附註

- AllowTeamsUseEmbeddedSafari—使使用者能夠透過Safari瀏覽器檢視透過Webex平台進行SSO 身份驗證。僅適用於適用於 iPhone 和 iPad 版 Cisco Jabber 上的 MDM 解決方案。預設為 「False」。
	- true
	- false

以以下格式創建組態 URL:

```
ciscojabber://provision?ServicesDomain=<domain_for_service_discover>
      &VoiceServicesDomain=<domain_for_voice_services>
      &ServiceDiscoveryExcludedServices=<services_to_exclude_from_service_discover>
      &ServicesDomainSsoEmailPrompt=<ON/OFF>
附註 參數需區分大小寫。
      範例
        • ciscojabber: // provision? ServicesDomain = Cisco.com
        • ciscojabber://provision?ServicesDomain=cisco.com
          &VoiceServicesDomain=alphauk.cisco.com
        • ciscojabber://provision?ServicesDomain=service_domain
          &VoiceServicesDomain=voiceservice_domain&ServiceDiscoveryExcludedServices=WEBEX
        • ciscojabber://provision?ServicesDomain=cisco.com
          &VoiceServicesDomain=alphauk.cisco.com&ServiceDiscoveryExcludedServices=CUCM,CUP
```
• ciscojabber://provision?ServicesDomain=cisco.com &VoiceServicesDomain=alphauk.cisco.com&ServiceDiscoveryExcludedServices=CUCM,CUP &ServicesDomainSsoEmailPrompt=OFF

## 使用 **EMM** 進行行動配置

#### 帶有 **AppConfig** 標準的企業行動化管理(**EMM**)

在使用企業行動化管理(EMM)之前,請確保:

- EMM 供應商支援 Android for Work 或 Apple 託管應用程式配置。
- Android 裝置作業系統為 5.0 或更高版本。

要允許使用者啓用 Android 版 Cisco Jabber 或 iPhone 和 iPad 版 Cisco Jabber, 您可以使用企業行動化 管理(EMM)來配置 Cisco Jabber。有關設定 EMM 的更多資訊,請參閱 EMM 供應商為管理員提供 的指示。

如果希望 Jabber 僅在受管理的裝置上執行,則可以部署基於認證的身份驗證,並透過 EMM 註冊用 戶端認證。

您可以將 iPhone 和 iPad 版 Cisco Jabber 配置為撥打給 Microsoft ExchangeServer 匯入的本地聯絡人的 預設撥號程式。配置含 **Exchange ActiveSync** 的檔案然後在MDM 組態檔的預設音訊通話應用程式欄 位輸入 com.cisco.jabberIM 值 。

使用 EMM 時,在 EMM 應用程式中設定 AllowUrlProvisioning 參數為 False 以停用 URL 組態。有關 配置參數的更多資訊,請參閱 *AllowUrlProvisioning* 參數部分。

#### 透過應用程式整理進行 **EMM**

EMM的另一種用法就是應用程式整理。您可以使用供應商的應用程式整理工具來封裝Jabber,並套 用政策來限制使用者可在 Jabber 執行的操作。然後,將已封裝的 Jabber 分派給使用者。每次升級到 新版本的 Jabber 時,都必須重複封裝操作。

我們會要求您簽署一項雙向協議,以將應用程式整理與 Cisco Jabber 配合使用。請透過 jabber-mobile-mam@cisco.com 聯絡我們以了解詳細資訊。

#### 透過 **SDK** 整合進行 **EMM**

在版本 12.8 中,我們新增了對 Microsoft Intune 和 BlackBerry Dynamics 的支援,這是 EMM 的另一 種方法。使用 Microsoft 和 BlackBerry SDK,我們建立了可透過 App Store 和 Google Play 商店使用的 新用戶端:

- Jabber for Intune
- Jabber for BlackBerry

使用這些解決方案,即可在入口網站建立管理政策。當使用者使用新用戶端登入時,用戶端將與入 口網站同步並套用您的政策。

## **EMM**  $#$ **I** Jabber for Intune

在部署中使用 Jabber for Intune 用戶端時,管理員將在 Microsoft Azure 中配置管理政策。使用者從 App Store 或 Google Play 商店下載新的用戶端。當使用者執行新用戶端時,將會與管理員建立的政 策同步。

⁄≬∖

iOS 平台的 Jabber for Intune 不支援 Apple 推播通知 (APN)。將 Jabber 放在背景執行時, iOS 裝置可 能會收不到聊天訊息和通話。 注意

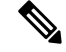

附註 對於 Android 裝置,使用者首先要安裝 Intune 公司入口網站。然後,再透過入口網站執行用戶端。

設定 Jabber for Intune 的一般程序如下:

- **1.** 建立一個新的 Azure AD 租使用者。
- **2.** 建立新的 AD 使用者或同步內部部署的 AD 使用者。
- 3. 建立一個 Office 365 群組或一個安全群組,並新增您的使用者。
- **4.** 將 Jabber for Intune 用戶端新增到 Microsoft Intune。
- **5.** 在 Microsoft Intune 中建立和部署政策。
- **6.** 使用者登入到用戶端並同步,以接收您的政策。

有關這些步驟的詳細資訊,請參閱 Microsoft 的文件。

下表列出了我們在 Cisco Jabber 應用程式保護原則中所支援的 Microsoft Intune 限制:

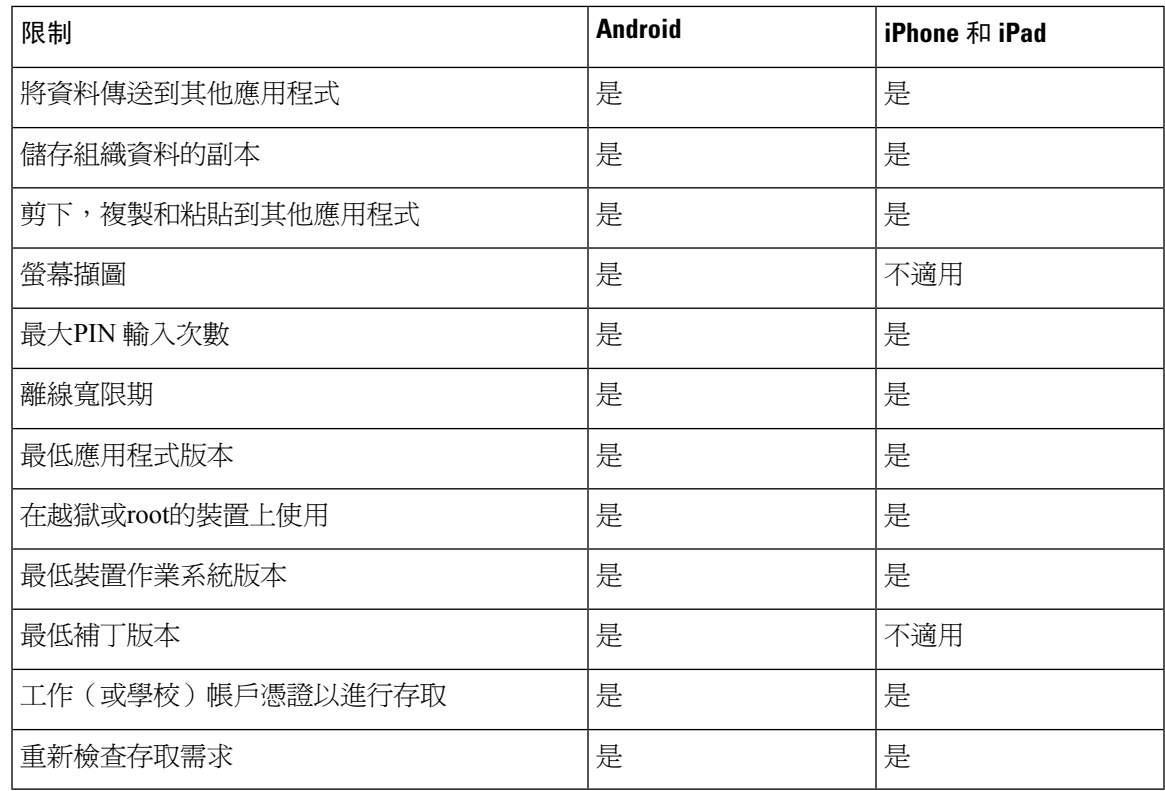

## **EMM** 和 **Jabber for BlackBerry**

在部署中使用 Jabber for BlackBerry 用戶端時,管理員將在 BlackBerry Unified Endpoint Management (UEM)中配置管理政策。使用者從AppStore或GooglePlay商店下載新的用戶端。JabberforBlackBerry 正等待 BlackBerry 認證, 尚未在 BlackBerry Marketplace 中提供。

Ú

重要須知

由於用戶端正等待 BlackBerry 認證,因此我們必須要求您的組織提供存取權限。要獲得存取權限, 請與我們聯絡(jabber-mobile-mam@cisco.com),並提供 BlackBerry UEM 伺服器所提供的客戶之組織 ID。

新用戶端已整合 BlackBerry Dynamics SDK,可以直接從 BlackBerry UEM 獲取政策。用戶端會繞過 BlackBerry Dynamics 進行連接和儲存。BlackBerry Dynamics SDK 不支援 FIPS 設定。

您的聊天、語音和視訊流量會繞過 BlackBerry 基礎結構。用戶端並非屬於內部部署時,會要求通過 Cisco Expressway 進行所有流量的行動電話及遠程存取。

## $\bigwedge$

iOS 平台的 Jabber for BlackBerry 不支援 Apple 推播通知 (APN)。將 Jabber 放在背景執行時,iOS 裝 置可能會收不到聊天訊息和通話。 注意

Android 必須執行 Android 6.0 或更高版本才能使用 Jabber for BlackBerry。 附註

iOS 必須執行 iOS 11.0 或更高版本才能使用 Jabber for BlackBerry。

對於 BlackBerry Dynamics,您的管理員可以設定政策來控制 BlackBerry 用戶端如何使用 Jabber。

設定 Jabber for BlackBerry 的一般程序如下:

- **1.** 在 UEM 中建立伺服器。
- **2.** 將 Jabber for BlackBerry 用戶端新增到 BlackBerry Dynamics。
- **3.** 在 BlackBerry Dynamics 中建立或匯入使用者。

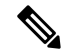

附註 對於 Android 使用者,您可以選擇在 BlackBerry Dynamics 中產生存取密鑰。

- **4.** 在 UEM 中建立和部署政策。請注意這些設定在 Jabber for BlackBerry 應用程式配置上的行為:
	- 如果啓用可選的 DLP 政策,則 BlackBerry 會要求:
		- 使用 BlackBerry Works 發送電子郵件。
		- 使用 BlackBerry Access 在 iOS 裝置中進行 SSO 驗證。在 iOS 的 Expressway 和 Unified Communications Manager 啟用使用本機瀏覽器。然後,將 **ciscojabber** 方案新增至 BlackBerry UEM 的 BlackBerry 存取政策。
	- 此列表會顯示 Jabber MAM 參數, 在設定 Jabber for BlackBerry 的應用程式配置時非常有用。 參閱部署指南的適用於 *Android*、*iPhone* 和 *iPad* 版 *Cisco Jabber* 之 *URL* 配置部分,了解有 關這些參數的更多詳細資訊:

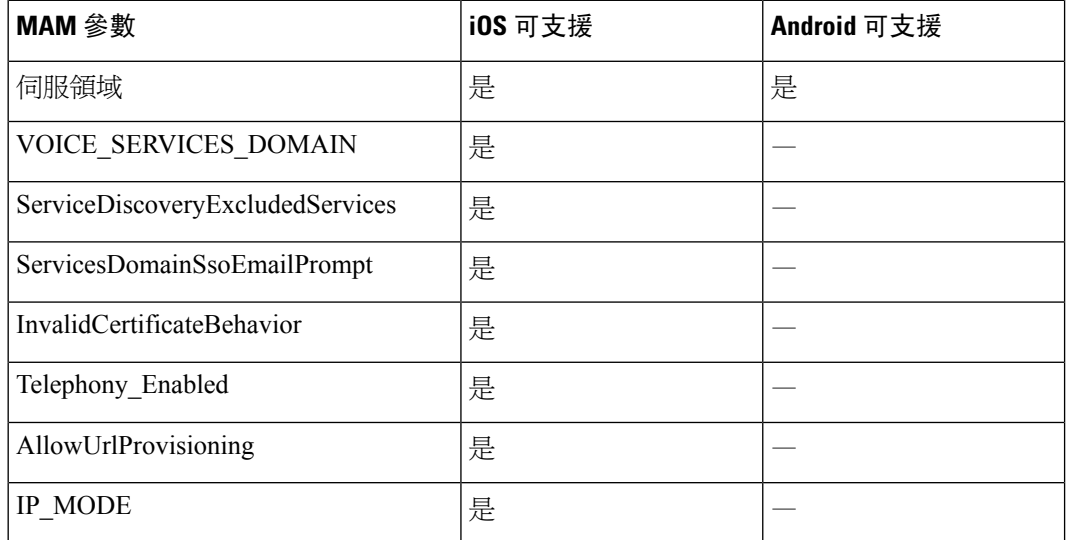

**5.** 使用者登入用戶端。

有關這些步驟的詳細資訊,請參閱 BlackBerry 的文件。

下表列出了我們在 Cisco Jabber 應用程式保護原則中所支援的 BlackBerry 限制:

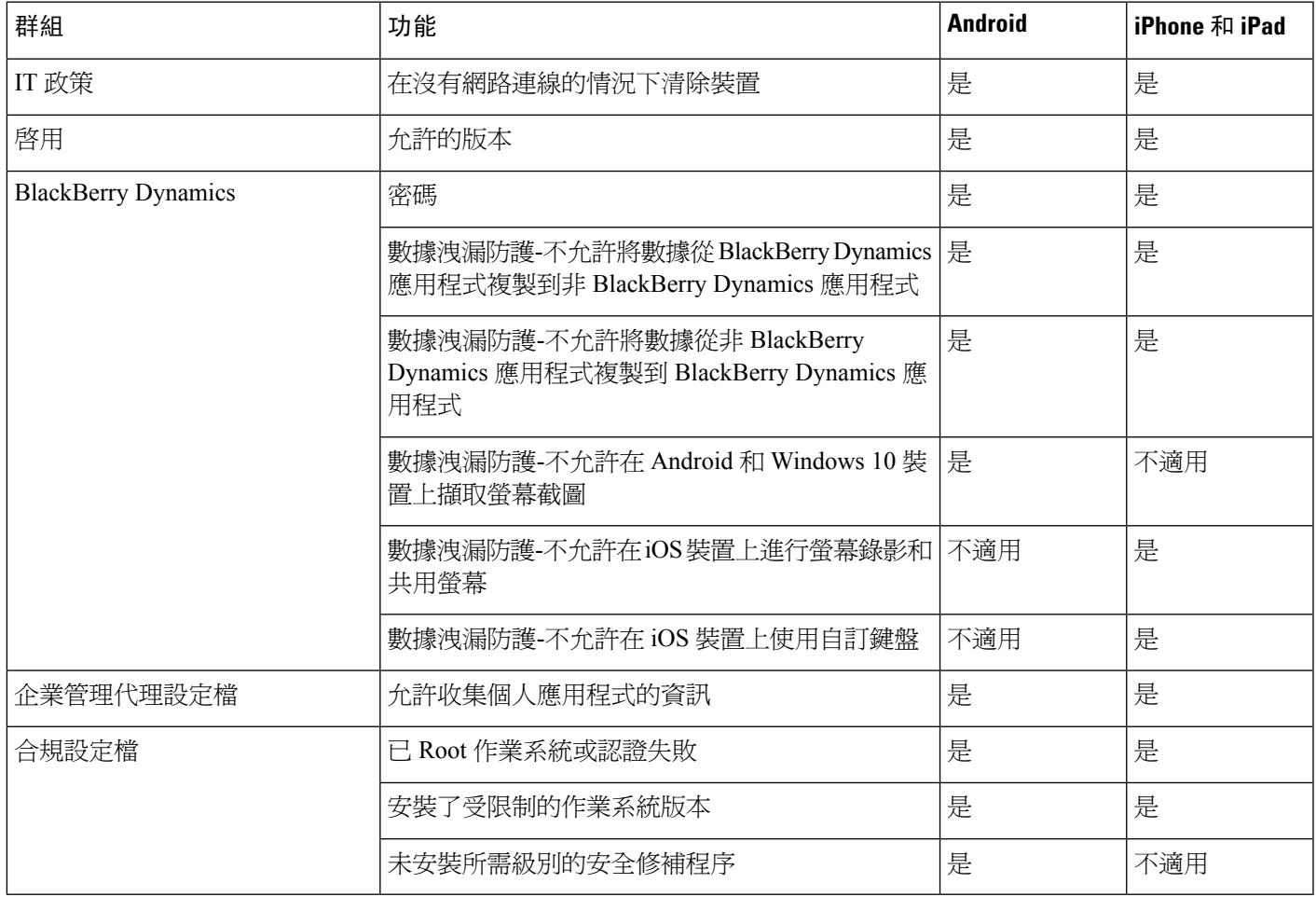

#### **Jabber for BlackBerry** 的 **IdP** 連線

在適用於 Android、iPhone 和 iPad 的 Jabber 部署中,用戶端會連接到 DMZ 的身分識別提供者 (IdP) 代理。然後,代理會將請求傳送到內部防火牆內的 IdP 伺服器。

在 Jabber for BlackBerry 中,您有一條備用路徑。如果您在 BlackBerry UEM 中啓用了 DLP 政策,則 iOS裝置上的用戶端可以安全地直接經通道傳輸到IdP伺服器。要使用此設置,請按以下方式配置部 署:

- 在 iOS 的 Expressway 和 Unified CM 啓用使用本機瀏覽器。
- 將 **ciscojabber** 方案新增至 BlackBerry UEM 的 BlackBerry 存取政策。

Android 作業系統的 Jabber for BlackBerry 一律會連接到 SSO 的 IdP 代理。

如果您的部署僅包含使用 iOS 裝置,則 DMZ 中不需要 IdP 代理。但如果您的部署包含任何使用 Android 作業系統的裝置,則需要 IdP 代理。

### **MDM** 部署的實用參數

EMM 供應商可能會允許您在「應用程式配置」設定中設定不同的值類型,但 Jabber 只會讀取字串 值類型。對於 EMM,您可能會發現以下參數很有用。參閱適用於 *Android*、*iPhone* 和 *iPad* 版 *Cisco Jabber* 之 *URL* 配置部分,了解有關這些參數的更多詳細資訊:

- ServicesDomain
- VOICE SERVICES DOMAIN
- ServiceDiscoveryExcludedServices
- ServicesDomainSsoEmailPrompt
- EnablePRTEEncryption
- PRTCertificateURL
- PRT Certificate Name
- InvalidCertificateBehavior
- Telephony Enabled
- ForceLaunchBrowser
- FIPS\_MODE
- CC\_MODE
- LastLoadedUserProfile
- AllowUrlProvisioning

使用 EMM 時,在 EMM 應用程式中設定 AllowUrlProvisioning 參數為**false**以停用 URL 組態。 有關配置參數的更多資訊請參閱 *AllowUrlProvisioning* 參數主題。

- IP\_MODE
- AllowTeamsUseEmbeddedSafari —僅適用於 iPhone 和 iPad 版 Cisco Jabber
- AutoLoginUserName
- AutoLoginUserPassword

以下各個部分會討論 MDM 部署中使用部分參數的情況。

#### **AllowUrlProvisioning** 參數

將使用者自 URL 配置遷移到 EMM 時請使用此參數。

以下的值適用於此參數:

- true(預設)-使用 URL 組態執行引導程序配置
- false-不使用 URL 組態執行引導程序配置

例:<AllowURLProvisioning>*false*</ AllowURLProvisioning>

#### **AutoLoginUserName**

適用於 iPhone 和 iPad 版 Cisco Jabber。

在 EMM 中,用以定義行動裝置上的使用者名稱。此參數必須與 AutoLoginUserPassword 參數和 ServicesDomain 一同使用。一同使用這些參數,您便可在已輸入使用者登入詳細資訊的情況下安裝 Jabber 應用程式。

#### **AutoLoginUserPassword**

適用於 iPhone 和 iPad 版 Cisco Jabber。

在 EMM 中, 用以定義行動裝置上的密碼。此參數必須與 AutoLoginUserName 參數和 ServicesDomain 參數一同使用。一同使用這些參數,您便可在已輸入使用者登入詳細資訊的情況下安裝 Jabber 應用 程式。

#### **CC\_MODE** 參數

使用此參數可以在使用 EMM 的 Cisco Jabber 行動用戶端上啓用或停用"通用標準"模式。

- *true* -在通用標準模式下執行 Cisco Jabber。
- *false*(預設值)-不在通用標準模式下執行 Cisco Jabber。

例:<CC\_MODE>*true*</ CC\_MODE>

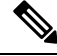

要啓用 CC\_MODE,RSA 密鑰大小必須至少為 2048 位。有關如何設定 Jabber 以在通用標準模式下 執行的更多資訊,請參閱 *Cisco Jabber 12.5* 的本地部署指南中有關如何部署思科 *Jabber* 應用程式一 文。 附註

#### **FIPS\_MODE** 參數

使用此參數可以在使用 EMM 的 Cisco Jabber 行動用戶端上啟用或停用 FIPS 模式。

- *true* -在 FIPS 模式下執行 Cisco Jabber。
- *false* -不在 FIPS 模式下執行 Cisco Jabber。

例:<FIPS\_MODE>*false*</ FIPS\_MODE>

## 安裝適用於 **Cisco VDI** 版 **Jabber Softphone**

程序

步驟 **1** 完成部署 Jabber 的工作流程。

步驟 **2** 要安裝 Cisco VDI 版 Jabber Softphone,請依循適用於 VDI 的 Cisco Jabber Softphone [的部署和安裝指](https://www.cisco.com/c/en/us/support/collaboration-endpoints/virtualization-experience-media-engine/products-installation-guides-list.htmll) [南中](https://www.cisco.com/c/en/us/support/collaboration-endpoints/virtualization-experience-media-engine/products-installation-guides-list.htmll)您所要安裝的用戶端的指示操作。